# 9. Users Manual

# **SGH-A777 Series**

PORTABLE QUAD-BAND MOBILE PHONE

User Manual
Please read this manual before operating your phone, and keep it for future reference.

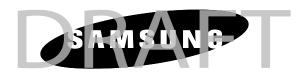

# **Intellectual Property**

All Intellectual Property, as defined below, owned by or which is otherwise the property of Samsung or its respective suppliers relating to the SAMSUNG Phone, including but not limited to, accessories, parts, or software relating there to (the "Phone System"), is proprietary to Samsung and protected under federal laws, state laws, and international treaty provisions. Intellectual Property includes, but is not limited to, inventions (patentable or unpatentable), patents, trade secrets, copyrights, software, computer programs, and related documentation and other works of authorship. You may not infringe or otherwise violate the rights secured by the Intellectual Property. Moreover, you agree that you will not (and will not attempt to) modify, prepare derivative works of, reverse engineer, decompile, disassemble, or otherwise attempt to create source code from the software. No title to or ownership in the Intellectual Property is transferred to you. All applicable rights of the Intellectual Property shall remain with SAMSUNG and its suppliers.

# Samsung Telecommunications America (STA), LLC

Headquarters: Customer Care Center:

1301 E. Lookout Drive 1000 Klein Rd. Richardson, TX 75082 Plano, TX 75074

Toll Free Tel: 1.888.987.HELP (4357)

Internet Address: http://www.samsungusa.com

©2008 Samsung Telecommunications America, LLC is a registered trademark of Samsung Electronics America, Inc. and its related entities.

Do you have questions about your Samsung Mobile Phone?

For 24 hour information and assistance, we offer a new FAQ/ARS System (Automated Response System) at:

www.samsungwireless.com/support

GH68-19296A

Printed in Korea.

Licensed by Qualcomm Incorporated under one or more of the following patents: U.S.Patent No.

4, 901, 307; 5, 056, 109; 5, 099, 204; 5, 101, 501; 5, 103, 459; 5, 107, 225; 5, 109, 390.

The Bluetooth<sup>®</sup> word mark, figure mark (stylized "B Design"), and combination mark (Bluetooth word mark and "B Design") are registered trademarks and are wholly owned by the Bluetooth SIG.

microSD<sup>TM</sup> and the microSD logo are Trademarks of the SD Card Association.

# **Disclaimer of Warranties; Exclusion of Liability**

EXCEPT AS SET FORTH IN THE EXPRESS WARRANTY CONTAINED ON THE WARRANTY PAGE ENCLOSED WITH THE PRODUCT, THE PURCHASER TAKES THE PRODUCT "AS IS", AND SAMSUNG MAKES NO EXPRESS OR IMPLIED WARRANTY OF ANY KIND WHATSOEVER WITH RESPECT TO THE PRODUCT, INCLUDING BUT NOT LIMITED TO THE MERCHANTABILITY OF THE PRODUCT OR ITS FITNESS FOR ANY PARTICULAR PURPOSE OR USE; THE DESIGN, CONDITION OR QUALITY OF THE PRODUCT; THE PERFORMANCE OF THE PRODUCT WITH THE WORKMANSHIP OF THE PRODUCT OR THE COMPONENTS CONTAINED THEREIN; OR COMPLIANCE OF THE PRODUCT WITH THE REQUIREMENTS OF ANY LAW, RULE, SPECIFICATION OR CONTRACT PERTAINING THERETO. NOTHING CONTAINED IN THE INSTRUCTION MANUAL SHALL BE CONSTRUED TO CREATE AN EXPRESS OR IMPLIED WARRANTY OF ANY KIND WHATSOEVER WITH RESPECT TO THE PRODUCT. IN ADDITION, SAMSUNG SHALL NOT BE LIABLE FOR ANY DAMAGES OF ANY KIND RESULTING FROM THE PURCHASE OR USE OF THE PRODUCT OR ARISING FROM THE BREACH OF THE EXPRESS WARRANTY, INCLUDING INCIDENTAL, SPECIAL OR CONSEQUENTIAL DAMAGES, OR LOSS OF ANTICIPATED PROFITS OR BENEFITS.

# **Table of Contents**

| Section 1: Getting Started5           | Options During a Call      | 28 |
|---------------------------------------|----------------------------|----|
| SIM Card Information                  | Silent Mode                |    |
| Activating Your Phone                 | Section 4: Menu Navigation |    |
| Charging the Battery                  | Menu Navigation            | 33 |
| Installing the microSD™ Card9         | My Menu                    | 34 |
| Turning the Phone On or Off9          | Quick Access Menu Bar      | 34 |
| Setting Up Your Voice Mail10          | Section 5: My Stuff        | 35 |
| Text Conventions11                    | Cellular Video (CV)        | 35 |
| Section 2: Understanding Your Phone12 | Audio                      | 40 |
| Features of Your Phone                | Games and Apps             | 41 |
| Front View of Your Phone              | Graphics                   | 42 |
| Back View of Your Phone15             | Videos                     | 44 |
| Main Display Layout15                 | Tools                      | 45 |
| Selecting Functions and Options       | Camera                     | 45 |
| Command Keys19                        | Record Audio               | 45 |
| Section 3: Call Functions21           | Alarms                     | 45 |
| Making a Call                         | Calendar                   | 45 |
| Making a Call from the Address Book   | Recent Calls               | 46 |
| Answering a Call                      | Tasks                      | 46 |
| Video Share                           | Notes                      | 46 |
| Recent Calls                          | Calculator                 | 46 |
| Call Time27                           | Tip Calculator             | 46 |
| Data Volume                           | Converter                  | 47 |
| Data Call Time                        | World Time                 | 47 |

| Timer                                        | Signing into Your Mobile Email    | 68        |
|----------------------------------------------|-----------------------------------|-----------|
| Stopwatch                                    | Using Instant Messenger (IM)      | 68        |
| Other Files                                  | Sent                              | 68        |
| Used Space                                   | Outbox                            | 69        |
| Section 6: Entering Text49                   | Drafts                            | 69        |
| Using the Text Input Methods                 | My Folder                         | 69        |
| Using the T9 Input Method                    | Using Message Templates           | 69        |
| Using the Alphabetic Input Method            | Deleting Messages                 | 69        |
| Using the Symbols Input Method               | Messaging Settings                | 70        |
| Using the Numeric Input Method               | Voice Mail                        | 72        |
| Section 7: Understanding Your Address Book54 | Used Space                        | 73        |
| Using Contacts                               | Section 9: Changing Your Settings | <b>74</b> |
| Address Book Entry Options                   | Sound Profile                     | 74        |
| Group Settings                               | Display                           | 76        |
| Adding a New Contact                         | Time & Date                       | 78        |
| Speed Dial List                              | Phone                             | 78        |
| Reject List                                  | Calls                             | 81        |
| Service Number                               | Connectivity                      | 83        |
| Address Book Settings                        | Applications Settings             | 87        |
| SIM Management                               | Reset Settings                    | 88        |
| Yellowpages                                  | Memory Management                 | 88        |
| Section 8: Messaging64                       | Software Update                   | 90        |
| Types of Messages                            | Phone Information                 | 90        |
| Creating and Sending Messages                | Section 10: MEdia Mall            | 91        |
| Viewing New Received Messages                | Shop Ringtones                    | 91        |
| Using Message Options                        | Shop Games                        | 91        |
|                                              | Shop Cool Tools/Apps              | 91        |

| Shop Videos                    | Notes                                     | 124 |
|--------------------------------|-------------------------------------------|-----|
| Shop Color Graphics            | Calculator                                | 124 |
| Shop Fun Packs93               | Tip Calculator                            | 124 |
| Shop Answer Tones93            | Converter                                 | 125 |
| Shop Multimedia93              | World Time                                | 125 |
| Accessing the MEdia Net Home93 | Timer                                     | 126 |
| Section 11: Music94            | Stopwatch                                 | 126 |
| Music Player                   | Section 13: WAP Browser and MEdia Net     | 127 |
| Using the Music Player         | Accessing the WAP Browser                 | 127 |
| Using Playlists                | Navigating with the WAP Browser           | 127 |
| Shop Music                     | Using Favorites                           | 129 |
| Using MusicID                  | Downloading Multimedia Files              |     |
| Using XM Radio103              | Using your History                        |     |
| Accessing Music Videos         | Clearing Caches                           |     |
| Using Make UR Tones            | Clearing the Cookies                      | 131 |
| Music Community                | Changing the WAP Profiles                 | 131 |
| Music Applications105          | Accessing the MEdia Net Homepage          | 133 |
| Section 12: Applications106    | Accessing the MEdia Net Site              |     |
| GPS                            | Section 14: Accessibility                 | 135 |
| Tools                          | Section 15: Health and Safety Information | 136 |
| Using the Camera               | Health and Safety Information             |     |
| Using the Camcorder113         | Samsung Mobile Products and Recycling     |     |
| Record Audio117                | UL Certified Travel Adapter               |     |
| Alarms119                      | Consumer Information on Wireless Phones   |     |
| Calendar                       | Road Safety                               |     |
| Recent Calls                   | Responsible Listening                     |     |
| Tasks                          |                                           |     |

| Operating Environment                                        |
|--------------------------------------------------------------|
| Using Your Phone Near Other Electronic Devices 147           |
| FCC Hearing-Aid Compatibility (HAC) Regulations for Wireless |
| Devices                                                      |
| Potentially Explosive Environments                           |
| Emergency Calls149                                           |
| FCC Notice and Cautions                                      |
| Other Important Safety Information                           |
| Product Performance                                          |
| Availability of Various Features/Ring Tones 152              |
| Battery Standby and Talk Time 152                            |
| Battery Precautions                                          |
| Care and Maintenance                                         |
| Section 16: Warranty Information155                          |
| Standard Limited Warranty                                    |
| Index159                                                     |

## **Section 1: Getting Started**

This section describes the first steps to operating your phone.

#### **SIM Card Information**

When you subscribe for 3G cellular network services, you receive a plug-in SIM (Subscriber Identity Module) card loaded with your subscription details, such as your PIN, and available optional services.

#### **Activating Your Phone**

Activating your phone requires several things: inserting the SIM card, charging the battery, and turning the phone on.

► If necessary, power-off the phone by pressing and holding the key until the power-off image is displayed.

#### Removing the Battery

1. Press in on the battery cover release (1), slide the battery cover up and lift off (2), as shown below.

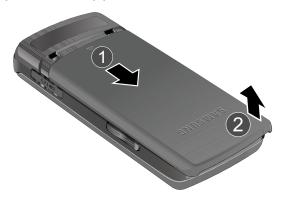

2. Lift the battery up (1) and away (2) from the phone, as shown.

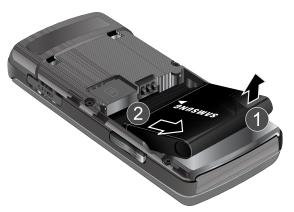

#### Installing and Removing the SIM Card

Important!: The plug-in SIM card and its contacts can be easily damaged by scratches or bending. Use caution when inserting or removing the card, and keep all SIM cards out of reach of children.

- 1. Remove the back cover and battery.
- Make sure the gold contacts of the SIM card are face down, then slide the SIM card completely into the socket.

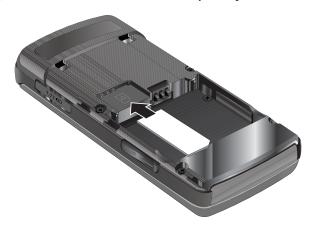

3. To remove the SIM, slide it gently out of the socket.

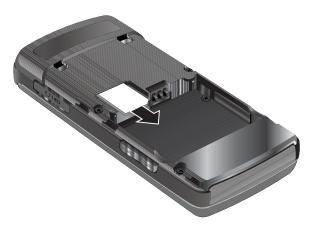

**Note:** The angled corner of the SIM should be inserted as shown above. The correct insertion is shown on the phone itself. Improperly inserting the SIM can cause the phone to not recognize the SIM.

#### Replacing the Battery

- 1. To reinstall the battery, align the battery contacts and the tabs at the bottom of the battery compartment.
- 2. Press the battery down until it clicks into place. Make sure that the battery is properly installed and not obstructing the SIM card before replacing the cover.

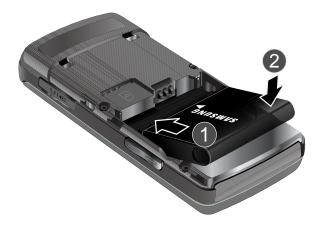

3. With the battery in position in the phone, align the tabs at the bottom of the battery cover with the slots on the handset (1) and slide the cover down (2) until it clicks.

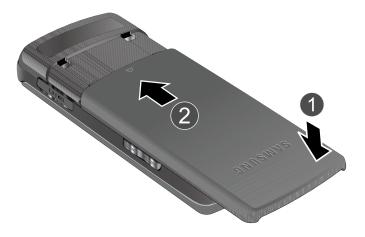

**Note:** The battery must be properly installed before charging the battery or switching on the phone.

#### Charging the Battery

Your phone is powered by a rechargeable Li-ion battery. Use the wall charger to charge the battery, and use only Samsung approved batteries and chargers.

**Note:** You must fully charge the battery before using your phone for the first time. A fully discharged battery requires up to 4 hours of charge time.

**Note:** For connection to an electrical supply not located in the U.S., you must use an adaptor of the proper configuration for the power outlet. Use of the wrong adaptor could damage your phone and void your warranty.

1. Open the cover on the accessory port on the left side of the phone and plug the wall charger connector into the jack.

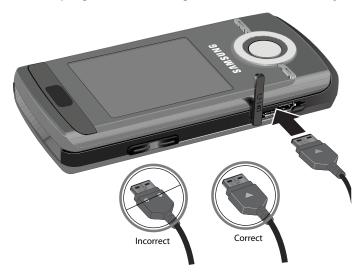

**Note:** The previous illustration shows both the correct method and the incorrect method for connecting the charger. If the incorrect method is attempted, damage to the accessory port can occur voiding the phone's warranty.

- 2. Plug the charger into a standard AC wall outlet.
- **3.** When the phone is completely charged ( , unplug the charger from the wall outlet.
- 4. Remove the charger from the phone by gently pulling out the connector. Replace the plastic cover over the open jack.

**Important!:** The battery charging function may stop if you are on a call or viewing a streaming-video while charging your battery.

**Note:** To avoid damage to the battery, do not remove the battery from the phone while charging. Make sure the wall charger is disconnected from the phone before removing the battery.

#### Installing the microSD™ Card

To add additional memory to your phone, you can insert a microSD<sup>™</sup> card into the memory card slot, located on the lower right side of the phone. Use the following instructions and illustrations for proper insertion and removal.

**Note:** Please note that the maximum size microSD™ is 8GB.

 Open the lower right side slot and carefully insert the microSD™ card.

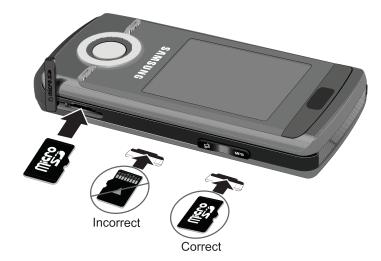

2. Push the microSD<sup>™</sup> card into the slot until it clicks into place.

**Warning!:** Make sure the printed circuit side of the microSD<sup>™</sup> card is facing down when inserted.

#### Removing the microSD™ Card

Firmly press the microSD<sup>™</sup> card until you hear a click and then gently pull the card from the slot. Replace cover.

#### Low Battery Indicator

When the battery is weak and only a few minutes of talk time remain, a warning tone sounds, the "Battery Low" message repeats at regular intervals on the display, and the empty battery icon ( ) blinks. The backlight turns off to conserve the remaining battery power.

**Note:** If your phone is in Silent Mode, the Low Battery Indicator defaults to Vibration (see "Sound Profile" on page 74). If you change the alert from **Vibration** to **Mute**, you will only see a flashing message indicating a low battery.

If the battery level becomes too low, the phone automatically turns off. Recharge your battery.

#### Turning the Phone On or Off

1. Use a gentle thumb pressure on the front cover of your phone to slide the cover up and reveal the keypad.

2. Press and hold the key until the phone power-on screen displays.

Note: Do not turn on the phone when mobile phone use is prohibited.

3. If the phone prompts you for a password, enter your password and press the **Confirm** soft key or the key. (For further details, see "Change Phone Password" on page 80.)

The phone searches for your network and after finding it, the Idle screen displays. Now you can make or receive calls.

**Note:** You can view incoming call information on the display, accept or reject calls with the slide cover down. Slide up the cover to answer calls and to make calls.

Note: The display language is preset to **Automatic** at the factory. To change the language, use the Language menu. (For more information, refer to "Phone" on page 78.)

4. When you wish to switch off the phone, press and hold the key until the power-off image is displayed. Slide the phone cover down.

#### Setting Up Your Voice Mail

Note: If your service provider did not pre-configure your voicemail server number, you will need to store the voicemail server number before accessing the server. Your service provider can give you the number. See "Changing the Voice Mail Name and Number" on page 10.

#### Setting Up Your Personal Options

- 1. In Idle mode, press and hold the \[ \] \text{\text{w}} \] key.
- 2. Follow the voice mail prompts to the voice mail main menu, then select option 4 to set up your personal Voice Mail options, such as:
  - Turn Notification On/Off
  - Change Administration Options
  - For Greeting or Recorded Name
  - Change Notification Options

Changing the Voice Mail Name and Number

Your SIM card gives you the default service number of the voice mail center. However, you may need to change the number. Use the following procedures to change your voice mail number.

- In Idle mode, press the Menu(right) soft key to access Menu mode.
- 2. Select Messaging Message Setting Voice Mail
- 3. Press the Editsoft key —.
- 4. To edit the Voice Server Name, highlight Nameand press and press control to delete the current name and then use your keypad to enter a replacement name.
- 5. To edit the Voice Mail Number, highlight Center Address and press control to delete the current number.
- 6. Enter your new Voice Server number and press the Save soft key or the key to save this new number.
- 7. Press the key to return to Idlemode.

#### **Text Conventions**

This manual provides condensed information about how to use your phone. To make this possible, the following terms and icon  $(\rightarrow)$  appear in place of repeatedly-used procedural steps:

highlight Use the Navigation key to move a highlighting effect onto a menu item or screen item of interest.

select After "highlighting" a menu item or screen item, press the key to launch, access, or save a highlighted menu item or screen field of interest.

→ Used in place of "select" in long "drill down" procedure steps.

Example"...Settings→ Calls→ Voice Call"

### Section 2: Understanding Your Phone

This section outlines some key features of your phone. It also displays the screen and the icons that are displayed when the phone is in use.

#### Features of Your Phone

Your phone is lightweight, easy-to-use and offers many significant features. The following list outlines a few of the features included in your phone:

- User friendly, menu-driven access to features and options
- Bluetooth wireless access
- Camera and camcorder
- Video Sharing
- Instant Messaging capability
- E-mail
- Featured applications provide alarms, calendar, calculator, record audio, converter, timer, stopwatch, and world time.
- File viewer
- Multimedia Message Service (MMS)
- Multimedia capability (with included Music Player)
- Photo caller ID
- Speakerphone capability
- Web browser

#### Front View of Your Phone

The following illustrations show the main elements of your phone:

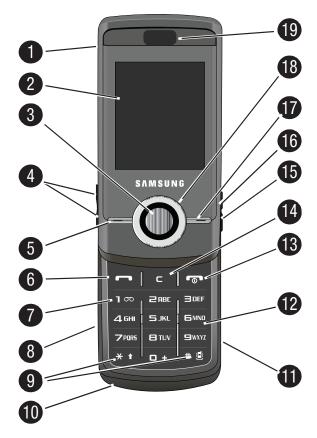

#### Keys

The following list correlates to the open and front view illustrations.

- 1. Slider:
- 2. **Display**: Allows you to see when you have an incoming call or message. It also displays date, time, network type, signal strength, and battery power icons, and any icons associated with alerts or alarms.
- 3. Confirm key (WAP browser): When navigating through a menu accepts the highlighted choice in the menu. If you press once in Idle mode, the WAP browser will launch.
- 4. Volume keys/Menu Navigation: Used to adjust the ringer volume in standby mode, to mute the incoming call ringer, or to adjust the voice volume during a call. Can also be used to browse through the menu options or to adjust playback volume when the Music Player is active.
- **5. Left Soft key**: Performs the function indicated by the screen text at the bottom of the display.

- 6. Send key: Allows you to place or receive a call. In standby mode, press the key once to access the Recent Call log. If you press and hold the key down, you will initiate the most recent call from the Recent Call log.
- 7. **Voice Mail key**: Press and hold the vey to automatically dial your voicemail.
- 8. Headset jack/Adapter jack: Allows you to plug in the travel adapter (power), optional PC connection cable (data transfer), and optional headset for safe, convenient, hands-free conversations.

#### 9. Special Function keys:

Asterisk/Shift key—enters the [\*] character for calling features. In text mode, press to change the character input type.

Pound/Space key—enters the pound [#] character for calling features. In text entry mode, press to enter a space between characters.

Press and hold the \* to lock/unlock the keypad. Press and hold \* to activate/deactivate the Silent profile.

- **10. Microphone**: Allows the other callers to hear you clearly when you are speaking to them.
- 11. microSD™ Memory Card slot:
- 12. Alphanumeric keypad: Use these keys to enter numbers, letters and some special characters. When in Idle mode, press and hold the very key to access your voicemail server or press and hold very to enter an International call prefix.
- 13. Power On/Off/Menu Exit key: Ends a call. Press and hold this key for a few seconds to power your phone On or Off. While in the main menu, it returns the phone to standby mode and cancels your input. When you receive an incoming call, press to reject call.
- are in text entry mode. Deletes items when in an application. When in a main menu, press to return to the previous menu. A quick press of the \_\_\_ key displays the Calendar in Month view.
- 15. Ouick Access Menu Bar:
- 16. Music

- **17. Right Soft key**: Performs the function indicated by the screen text at the bottom of the display.
- 18. Directional keys on the Navigation key: These keys allow you to browse menus, sub menus, and lists. Press the Right, Left, Up or Down Navigation keys when jumping to highlighted links on the web. Each key also acts as a shortcut to launch applications from the Idle screen.
- **19. Earpiece/Speaker**: Used to listen to audio and music from your phone.

#### Back View of Your Phone

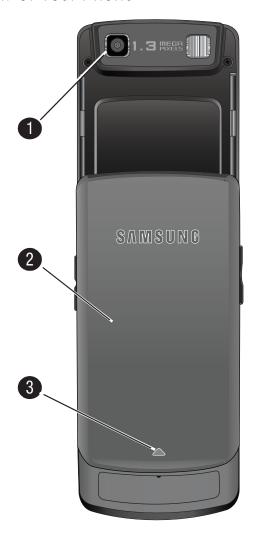

- 1. Camera lens: Used to take pictures and shoot videos.
- Back Cover: Covers the back of your phone. Must be removed to install or remove the SIM card or the battery.
- **3. Back Cover Release**: Used to secure the back cover. Press for removal.

Main Display Layout

The display has 3 areas:

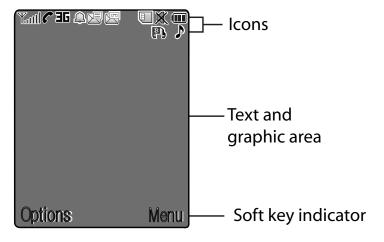

#### **Icons**

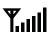

Shows the received signal strength. The greater the number of bars, the stronger the signal.

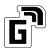

Appears when the phone is accessing services in a GPRS network. When data is being transferred, this icon animates.

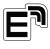

Appears when the phone is accessing services in an EDGE network. When data is being transferred, this icon animates.

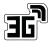

Appears when the phone is accessing services in a 3G (UMTS) network. When data is being transferred, this icon animates.

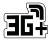

Appears when the phone is accessing services in a 3G+ (HSDPA) network. When data is being transferred, this icon animates.

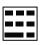

Appears when a TTY adapter is plugged into the handset, making it accessible via a keyboard for the hearing or speech impaired.

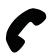

Appears when a call is in progress.

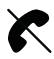

Appears when there is no network coverage available. When you are out of the service area, you cannot make or receive voice calls.

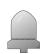

Appears when an alarm is set on your phone.

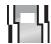

Appears when the incoming alert is set to Vibration.

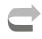

Appears when your incoming phone calls are being forwarded to another number.

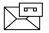

Appears when a new voice mail has been received.

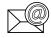

Appears when a new text message or email has been received.

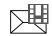

Appears when a new multimedia message has been received.

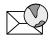

Appears when a push-messages has been received from the WAP server.

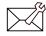

Appears when a new Over the Air (OTA) software update file has been received.

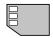

Appears after your memory card has been inserted.

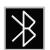

Appears when Bluetooth wireless technology is active. When transferring data, this icon blinks red and blue.

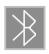

Appears when Bluetooth wireless technology is connecting with a device. It appears a solid red until the connection is set, then changes to a solid blue.

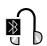

Appears when a Bluetooth wireless headset is active and in use.

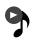

Appears when you are using the phone's Music Player.

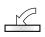

Appears when you are connected to a PC via a USB port.

**Note:** The default phone profile is Normal, the profile is editable and the displayed icons may vary according to the setting.

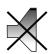

Appears when the phone's profile is set to **Silent**. In this case, the speaker is muted and the phone vibrates and displays information. The Speaker Off icon is accompanied on screen by the Vibration icon.

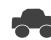

Appears when the phone's profile is set to **Driving**. In this case, the speaker is active. In this case, the speaker is active and will launch the currently selected ringtone or melody when the associated notification is activated. This icon is accompanied on screen by the Audio icon.

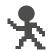

Appears when the phone's profile is set to **Outdoor**. In this case, the speaker is active, the volume settings are raised to their highest levels, any currently active ringtones or melodies are activated, and the phone's vibrate feature is activated.

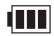

Shows the level of your battery. The more bars you see, the more power you have remaining.

#### **Back Light**

A back light illuminates the display and the keypad when you press any key. It turns off when no keys are pressed within a given period of time, and/or dims the light, depending on the settings in the **Backlight Time** menu.

#### **Selecting Functions and Options**

Your phone offers a set of functions that can be customized for your ease and specific needs. These functions are arranged in menus and sub-menus, accessed using the two soft keys. Each menu and sub-menu allows you to view and alter the settings of a particular function.

If you select the **Options** soft key in Idle mode, the following displays under the title of My Menu:

- YELLOWPAGES: allows you to perform a Business, Category, or Location search for listed phone numbers.
- Navigator: provides an audible and visual, JAVA-based driving aid that uses GPS navigation.
- **Bluetooth**: allows you to use the Bluetooth functionality of the handset.
- **Mobile Email**: allows you to check your Yahoo!<sup>®</sup> Mail, AOL<sup>®</sup>, AIM, Windows Live Hotmail, Yahoo!<sup>®</sup>, BellSouth, and other email providers quickly and easily.
- Alarms: allows you to set or alter alarm settings, including a Wake-up Alarm.
- My Account:
- Recent Calls: allows you to access the numbers of calls you've recently dialed, received, or missed.
- **Empty**: (locations 9-#) allows you to program an additional set of frequently used features.
  - Select an empty slot and press the key.
  - Use the Menu and Navigation keys to select a feature, then press the
     Options → Assign soft key or the key.

In some functions, you may be asked for a password or PIN. Enter the code and press the **Select** soft key or the key.

When you access a list of options, your phone highlights the currently active option. If, however, there are only two options, such as **On/Off** or **Enable/Disable**, your phone highlights the option that is not currently active, so that you can select it directly.

#### Selecting Options

To view the various functions and options available and to select the one you want:

- Press the appropriate soft key.
- To select the function displayed or the option highlighted, press the **Select** soft key or the key.
- To view the next function or highlight the next option on a list, press the Down Navigation key.
- To move back to the previous function or option on a list, press the Up Navigation key.
- To move back up one level in the menu structure, press the Back soft key.
- To exit the menu structure without changing the settings, press the key.

#### **Command Keys**

Functions for the soft keys are defined by what appears above each in the display. There are two soft keys: Left and Right.

#### Soft Keys

The roles of the soft keys vary depending on the function you are currently using; the labels on the bottom line of the display just above each key indicate their current role.

#### **Left Soft Key**

Some functions of the left soft key are as follows.

- In the Idle screen, press the **Options** (left) soft key \_\_\_\_ to open the My Menu screen.
- When in a menu mode, the left soft key function is **Select**.

#### Right Soft Key

Some functions of the right soft key are as follows.

- In the Idle screen, press the **Menu** (right) soft key to display the nine menu icons. See 'Selecting Functions and Options' on page 17.
- When in a menu mode, the right soft key function is **Back**.

#### Clear Key

The **CLR** key is used to erase or clear numbers, text, or symbols from the display. You can also use **\_\_** to return to a previous

menu or to return to standby mode from any menu. At the Idle screen, a quick press displays the calendar in Month view.

- If you enter an incorrect character, briefly press \_\_ to backspace (and delete) the character.
- To erase the entire sentence, press and hold  $\overline{\phantom{a}}$ .
- To back up one menu level, briefly press \_\_\_\_.

#### **End Key**

The **End** key is used to turn on/off your phone, disconnect calls, and return to the standby mode.

- Press and hold the End key to turn on/off your phone.
- Briefly press once to disconnect a call.
- Press 🖜 to return to standby mode from any menu.

#### Send Key

The **Send** key is used to answer calls, dial calls, and to recall the last number(s) dialed, received, or missed.

- Press once to answer calls.
- Enter a number and briefly press \_\_\_\_ to make a call.
- Briefly press in standby mode to display a list of recent calls to and from your phone.
- Press twice in standby mode to call the most recent number.
- Press to pick up a waiting call.

#### Navigation Key

Use the directional keys on the Navigation key to browse menus, sub menus, and lists. Press the **Right**, **Left**, **Up** or **Down** Navigation keys when jumping to highlighted links on the web.

Each key also acts as a shortcut to launch applications from the Idle screen.

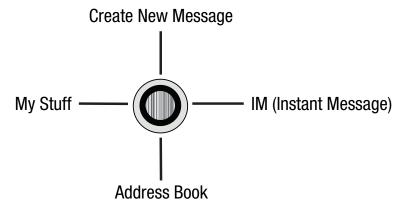

#### **Section 3: Call Functions**

This section describes how to make or answer a call. It also includes the features and functionality associated with making or answering a call.

#### **Making a Call**

When the Idle screen displays, slide up the phone cover to access the keypad, enter the area code and phone number, and press the key.

**Note:** When you activate the Auto Redial option in the Voice Call menu, the phone will automatically redial up to 10 times when the person does not answer the call or is already on the phone. (For more information, refer to "Voice Call" on page 82.)

#### Making an International Call

- **1.** Press and hold -+. The + character appears.
- **2.** Enter the country code, area code, and phone number, then press —.

#### **Correcting an Entered Number**

Use the following steps to correct a mis-typed entry when dialing.

1. After entering a number

- To clear the last digit displayed, press \_\_\_\_.
- To clear another digit in the number, press the **Left** or **Right**Navigation key until the cursor is immediately to the right of the digit to be cleared. Press 
  .
- To enter a missing digit press the **Left** or **Right** Navigation key until the cursor is in position and enter the digit.
- To clear the whole display, press and hold  $\subset$ .
- **2.** Press **•** to return to the Idle screen.

#### **Ending a Call**

When you want to finish your call, briefly press key.

**Tip:** You can set the option to end your call when you slide the phone cover down **Settings** → **Phone** → **Slide Settings** → **Slide Down** → **Stop Operation**.

#### Redialing the Last Number

All incoming, outgoing and missed calls are listed in the **Recent Calls** Menu. If the number or caller is listed in your Address Book, the associated name displays.

To access the **Recent Calls** menu:

1. From the Idle Screen, press \_\_\_ to display a list of the most recent numbers used in the order you dialed or

- received them.
- Use the Left and Right Navigation keys to scroll through the Recent Calls options. Choose from All Calls, Missed Calls, Calls Made, or Calls Received.
- **3.** Highlight the number you want, then press to dial the number.

#### **Making a Call from the Address Book**

You can store phone numbers that you use regularly on the SIM card or in the phone's memory. These entries are collectively called the **Address Book**.

Once you have stored a number in the **Address Book**, you can dial it by pressing a few keys using the **Speed Dial** feature.

For further details about the **Address Book** feature, see "Finding an Address Book Entry" on page 54.

#### **Answering a Call**

When a call is received the phone rings and displays the caller's phone number, or name if stored in the Address Book.

When your phone slide cover is down, you can press the
 Accept soft key or the Reject soft key to handle an incoming call.

If the **Accept Call** option in the **Settings** → **Phone** → **Slide Settings** → **Slide Up** menu is activated, you can answer the incoming call by sliding up the phone cover.

2. From the Idle Screen press \_\_\_\_.
 If the Any Key option in the Settings → Calls → General → Call Answer menu is activated, you can press any key to answer a call except \_\_\_\_ and the Reject soft key.

**Note:** To reject an incoming call, press and hold either **Volume** key on the right side of the phone. A quick press of a **Volume** key silences the ringer on an incoming call.

3. End the call by pressing .

If the **Stop Operation** option in the **Settings** → **Phone** → **Slide Settings** → **Slide Down** is activated, you can end the call by sliding the cover down.

**Note:** You can answer a call while using the Address Book or menu features. After ending the call, the phone returns to the function screen you were using.

#### **Video Share**

The Video Share features allows you to place a call and share live or recorded video while on the call. You can initiate or receive video by using the following steps.

#### **Initiating and Receiving a Video Share Session**

To initiate and receive a Video Share session:

- **1.** Dial the number and press .
- 2. Once the call is answered, if you're both capable of Video Sharing, a Video Share icon appears on the screen (Video Share Ready) and the Mute soft key will change to say Video Share.
- 3. Press the Video Share soft key to invite the other party to see video shot from your phone. "Establishing a Video Connection" displays. A message is sent to the recipient "###-#### Wants to Share Video With You."

**Important!:** When establishing a Video connection, the first phone that actually makes the connection becomes the sending phone.

- 4. The recipient will receive a Video Share pop-up to either Accept or Decline the Video Share call. They should press the Accept soft key to continue or the Decline soft key to decline the invitation.
- **5.** If accepted, a **Recording Started** pop-up displays showing the memory available for the video.
- 6. During a Video Share session, the following functions are displayed as icons on the screen. Use the **Right** and **Left** Navigation key to select. When the function is selected, the following options display above the right soft option key:

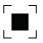

**Stop**: Select this option to stop the video share feature.

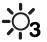

**Brightness**: Select this option to adjust the brightness for the video.

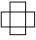

**Landscape**: Select this option to rotate the picture from Portrait to Landscape mode. Press any key to revert to Portrait.

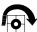

**Rotate**: Select this icon to rotate from Portrait to Landscape, when Video Share is selected from the Camcorder options.

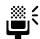

Mute: Select this icon to turn the audio off.

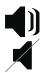

**Spkr Off/On**: press this key to turn off/on the speaker.

**Tip:** To stop the video share call, press the **Options** soft key and press the **Select** the "**Video Share End**" soft key.

7. A pop-up message displays "Video Sharing has been Stopped. Save the Recorded Video?" If accepted, the recorded videos are stored in the My Stuff → Video folder.

#### **Video Share (In-Call)**

You can begin a **Video Share** call during an existing call by pressing the **Options** soft key and selecting **Video Share** → **Live**.

#### Play a Video Share Recording

During a call (while not in a **Live Video Share** session) you can share a recorded video for the recipient.

Press the Options key and select Video Share →
 Recorded and then select from the available files in your Videos folder.

2. To make the connection, the recipient should press **Accept** and the Video begins to play on both phones.

#### **Recent Calls**

The phone stores the numbers of the calls you've dialed, received, or missed in the **Recent Calls** menu. You can access this menu by pressing the **Menu** soft key, then select **My Stuff** → **Tools** → **Recent Calls**.

If the number or caller is listed in your Address Book, the associated name is displayed.

**Tip:** To quickly access Recent Calls menu, in the idle screen, press

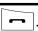

#### **Viewing All Calls**

From the **Recent Calls** menu, select the **All Calls** option. All calls made, received, and missed are listed. Press the **Options** soft key for the following options:

- Details: allows you to see the number of the sender, the date and time
  of the call, the length of the call, and the contact's name, if listed in
  your Contact List.
- Call Back: allows you to return the call automatically.
- **Video Share**: allows you to set up a Video Share call with the caller, if their handset is Video Share enabled.

- Send Message: allows you to sent a text or Multimedia message to the caller.
- **Delete**: allows you to delete the selected call or All calls.
- Add to Reject List: allows you to add the sending number to your Reject List, where incoming calls are sent direct to voice mail.
- View Address Book Details: allows you to view address book information for this listing.

#### **Viewing Missed Calls**

The number of calls you have missed is displayed on the Idle screen.

To view the number details:

 Press the View soft key. The most recently missed call is displayed.

**Note:** If there is a voicemail sent by the same number, associated icons are displayed and can then be selected.

- To scroll through the list of missed calls, press the Up or Down Navigation key.
- 3. To move to another call type, press the **Left** or **Right** Navigation key.

#### Viewing the Details of a Missed Call

To view the details of a selected missed call, use the following steps:

- 1. Press the **View** soft key. A list of the most recently missed calls is displayed.
- 2. Select the desired missed call.
- 3. Press the **Options** soft key, then select **Details**.

#### **Calling Back a Missed Call**

To call back a missed call number:

- 1. Press the **View** soft key. A list of the most recently missed calls is displayed.
- 2. Highlight the desired missed call.
- 3. Press the **Options** soft key, then select **Call Back**.
  - Or -
- 4. Highlight the number and press the key.

#### Saving a Missed Call to your Address Book

To save the missed call entry to your address book, use the following steps:

1. Press the **View** soft key. A list of the most recently missed

- calls is displayed.
- 2. Select the desired missed call.

**Note:** You may see different choices depending upon the settings for your "Save New Contacts to" option.

- 3. Press the **Options** soft key, then select **Save to Address** book.
- Select: New or Update.
- **5.** Select the storage location of your Address Book entry:
  - **Phone**: This option allows you to save the missed number to your Address Book stored on the phone.
  - **SIM**: This option allows you to save the missed number to your Address Book stored on the SIM card. This location only stores the Name, Phone Number, and Group association for the contact.

For further details about the **Address Book** feature, see "Adding a New Contact" on page 55.

#### Sending a Message to a Missed Call

To send a text message or attachment to a missed call entry:

Immediately after missing a call, press the View soft key. A
list of missed calls is displayed with the most recently
missed call highlighted.

- 2. Press the **Options** soft key, then select **Send Message**.
- 3. At the "Create New Message" screen, use the Alphanumeric keys to type in a message or press the Options soft key to also Add Items such as an: Image, Sound, or Video.
- 4. When you are done with your message, press the Send To soft key.
- **5.** At the "**Recipients**" screen, use the numeric keypad to add additional contact phone numbers, if necessary.
- **6.** Press the **Send** soft key to initiate delivery.

**Note:** When you "**Add items**" in the options, the setting automatically changes to "**Multimedia Message**".

#### **Deleting a Missed Call**

To delete a missed call entry:

- 1. Immediately after missing a call, press the **View** soft key.
- **2.** Press the **Options** soft key, then select **Delete**.
- 3. Select which items will be deleted:
  - **Selected**: This option allows you to delete only selected call entries.

- All: This option allows you to delete all missed call entries.
- **4.** At the "**Delete**?" prompt, press either the **Yes** soft key to confirm the deletion or the **No** soft key to cancel.

Note: You can press the relative key at any time to exit the Missed Call feature.

#### Call Time

- From the Idle Screen, press the Menu soft key, then select
   My Stuff → Tools → Recent Calls → Call Time. The
   following options are then available:
  - Last Call Time: shows the length of time for the last call.
  - **Total Sent**: shows the total length of time for the calls made.
  - **Total Received**: shows the total length of time for the calls received.
- 2. Select the desired option, press the **Reset** soft key.
- Enter the password and press the **OK** soft key to reset the selected option.
- **4.** Press the **Back** soft key or the key to cancel this operation.

#### Data Volume

Data Volume refers to the amount of data (volume) to and from the phone.

- From the Idle Screen, press the Menu soft key, then select
   My Stuff → Tools → Recent Calls → Data Volume. The following information displays:
  - Last Sent Data: shows the size of the last data packet (measured in KB - kilobytes) sent by the phone since the last time this counter was reset.
  - Last Received Data: shows the size of the last data packet (measured in KB - kilobytes) received by the phone since the last time this counter was reset.
  - Total Sent Data: shows the size of the total data packet (measured in KB - kilobytes) which have been sent by the phone since the last time this counter was reset.
  - **Total Received Data**: shows the size of the total data packet (measured in KB kilobytes) which have been received by the phone since the last time this counter was reset.
- 2. Use the **Up** and **Down** Navigation keys to scroll through the information.
- **3.** To set the counter back to zero, press the **Reset** soft key. You will be prompted for a password.
- **4.** Enter the password and press the **OK** soft key or the key.
- **5.** Press the **Back** soft key or press **•** to exit this display.

#### Data Call Time

- From the Idle Screen, press Menu soft key, then select My
   Stuff → Tools → Recent Calls → Data Call Time. The following options are available:
  - Last Data Call: shows the time used for the last data call sent or received since the last time this counter was reset.
  - Total Data Call: shows the total time used to send or receive data since the last time this counter was reset.
- 2. Use the **Up** and **Down** Navigation keys to scroll through the information.
- **3.** To set the counter back to zero, press the **Reset** soft key. You will be prompted for a password.
- **4.** Enter the password and press the **OK** soft key or the key.
- 5. Press the **Back** soft key or press to exit.

#### Options During a Call

Your phone provides a number of control functions that you can use during a call.

#### Adjusting the Call Volume

During a call, if you want to adjust the earpiece volume, use the **Volume** keys on the left side of the phone.

Press the upper button  $\square$  to increase the volume level and press the lower button  $\square$  to decrease the volume level.

In Idle mode, you can also adjust the ringer volume using these same keys.

**Note:** Press one of the volume buttons to immediately silence the tone of an incoming call or an alarm.

#### Putting a Call on Hold

You can place the current call on hold whenever you want. You can also make another call while you have a call in progress if your network supports this service.

To put a call on hold:

- While on a call, press **Options** soft key, then select **Hold**.
   This action places the current caller on hold (which is displayed onscreen as a greyed-out box).
- **2.** You can later reactivate this call whenever you want by pressing the **Resume** soft key.

To make a new call while you have a call in progress:

 While on a call, press the **Options** soft key, then select Hold.

- Enter the new phone number you wish to dial or look it up in the Address Book.
- **3.** Press to dial the second number.
  - or -
- **4.** Press the **Options** soft key, then select **New Call**. Once connected, both calls are displayed on the screen.

**Note:** The caller currently on hold appears greyed-out onscreen.

When you have an active call and a call on hold, you may switch between the two calls, changing the one on hold to active and placing the other on hold.

To switch between the two calls:

- 1. Press **Options** soft key, then select **Swap**.
  - The current call (caller #2) is placed on hold and the previous call on hold (caller #1) is then reactivated so that you can continue conversing with that person.
- **2.** Press **o** to end the currently active call.

To end a specific call:

- 1. Press the **Options** soft key, then select **End**.
- 2. Select the call you wish to end.

- **Active Call**: Only the currently active call is ended.
- **Held Call**: Only the currently held call is ended.
- All Calls: All current calls are ended and you are returned to the Idle screen.
- 3. Press the key to end the remaining call.

#### **In-Call Options**

During a call, press the **Mute** soft key to mute the onboard microphone.

Press the **Options** soft key to access the following:

- Video Share: Initiates a video sharing session. Video can be Live or Recorded.
- Hold: Places the current call on hold.
- Address Book: Allows you to access your Address Book information.
- New Call: Places the current call on hold and then allows you to enter and dial another number.
- Send Message: Allows you to create and send a new Text message or Multimedia Message.
- More:
  - Calendar: Allows you to temporarily access your calendar while still maintaining the active call.
  - Notes: Allows you to access Notes.

- Whisper Mode On/Off: Increases the microphone sensitivity level so that you do not have to speak louder to be heard by the other party.
   Used in quiet environments such as theaters, meetings, etc.
- Mute Keypad Tone: Silences/mutes the key tones when on the call. To turn this feature off (unmute the keypad), return to this option and select Send Keypad Tone.
- Send DTMF: Sends DTMF (Dual Tone Multi-Frequency) tones to the contacts you have selected. These DTMF tones are sent as a group. The DTMF tones are the tones used in phones for tone dialling, sounding when you press the number keys. This option is helpful for entering a password or an account number when you call an automated system, like a banking service.
- End Call: Allows you to end the active call.

If you are in a call, you can place the active call on hold by selecting the **New Call** option above and either dialing another number or answering another incoming call. Once the second call has been activated, the following options are available.

- Swap: Places the active call on hold and then re-activates the call on hold.
- **Join**: Joins all of the calls you have established with your phone (both active and on hold) into a multi-party call.

When you want to finish, end each call normally by pressing the key.

Using the Speakerphone During an Active Call

While in an active call, it is possible to enable the speakerphone feature.

- 1. Dial the number and press -.
- 2. Once the call is answered, press to activate the speakerphone.
- **3.** Use the **Volume** keys (located on the right side of your phone) to adjust the volume.

Important!: For more information, see "Responsible Listening" on page 145.

Muting or Sending Keypad Tones

These options allow you to turn the key tones off or on. If the **Mute Keypad Tone** option is selected, it allows you to press keys without hearing key tones during a call.

**Note:** To communicate with answering machines or computerized telephone systems, the Send Keypad Tone option must be selected.

Switching off the Microphone (Mute)

You can temporarily switch your phone's microphone off, so that the other person cannot hear you.

**Example:** You wish to say something to person in the room, but do not want the person on the phone to hear you.

**Note:** If you are already in Video Share or you have a call on hold, you need to select Mute/Unmute.

To switch the microphone off temporarily during a call:

- 1. Press the **Mute** soft key. The option is then replaced with **Unmute**.
- **2.** Press the **Unmute** soft key to deactivate the Mute function and reactivate the microphone.

#### Searching for a Number in Address Book

You can search for a number from the Address Book during a call.

- Press the Options soft key, then select Address Book.
- Highlight the Address Book entry.
  - or -
- Enter the first few letters of the contact into the Search field which then highlights the closest match in the Address Book list.
- **4.** Press the **View** soft key.

For further details about the **Address Book** feature, see "Finding an Address Book Entry" on page 54.

#### **Call Waiting**

The Call Waiting feature allows you to answer an incoming call while you have a call in progress, if this service is supported by the network, and you have set the **Settings**  $\rightarrow$  **Calls**  $\rightarrow$  **Voice Call**  $\rightarrow$  **Call Waiting** Menu to **Activated**. You are notified of an incoming call by a call waiting tone.

To answer a call while you have a call in progress:

- 1. Press to answer the next incoming call, or press the **Accept** soft key. The first call is automatically put on hold.
- To switch between the two calls, press **Options** soft key, then select **Swap**.
  - **Swap**: Places the current call on hold and then activates the previous call.

To end a call on hold:

- 1. Press the **Options** soft key, then select **End**  $\rightarrow$  **Held Call**.
- 2. Press to end the current active call.

#### 3-Way Calling (Multi-Party Calling)

The 3-Way or Multi-Party feature allows you to answer a series of incoming calls and place them on hold. If this service is

supported by the network, all calls can be joined together. You are notified of an incoming call by a call waiting tone.

Note: The Join option combines all of the calls you have established with your phone (both active and on hold).
Swap places the current call on hold and then activates the previous call.

- 1. Press to answer the first incoming call.
- 2. Press to answer the next incoming call. The first call is automatically put on hold.
- Join the first two callers by pressing the **Options** soft key, then selecting **Join**.
  - **Join**: combines your current set of callers into a single multi-party call (both active and on hold).
- 4. Press **for** to end the call.

#### **Silent Mode**

Silent mode is convenient when you wish to stop the phone from making noise, in a theater, for example.

In **Idle** mode, press and hold until the phone vibrates, the "Silent Profile on" message appears on screen. Both the Silent mode and Vibration icons are displayed on the screen. (For more information, refer to "Sound Profile" on page 74.)

In Silent mode, your phone's speakers are muted. An incoming call causes the phone to vibrate and light up, depending on the settings of the **Silent** Phone Settings feature.

To exit and reactivate the previous sound settings, press and hold again until "Normal Profile on" displays. The Silent mode and Vibrate icons are no longer displayed.

# Section 4: Menu Navigation

This section explains the menu navigation for your phone. It also includes an outline of all the available menus associated with your phone. Some menu options are controlled by the SIM provided by your service provider.

# Menu Navigation

Menus and sub-menus can be accessed by scrolling through them using the Navigation keys or by using the shortcut keys.

## Accessing a Menu Function by Scrolling

1. In Idle mode, press the **Menu** soft key to view Main Menus on your phone display.

| Music     | Messaging    | Yellowpages |
|-----------|--------------|-------------|
| MEdia Net | MEdia Mall   | GPS         |
| My Stuff  | Address Book | Settings    |

Scroll using the Navigation keys to highlight a main menu,
 Settings, for example. Press the Select soft key or the
 key to enter the menu.

- 3. If the menu contains sub-menus, Sound Profile, for example, you can access them by first highlighting the option and then by pressing the Select soft key or the key. If the menu you have selected contains further options, repeat this step.
- 4. To scroll through these menus, press either the Up or Down Navigation key. Press the Select soft key, or the key to make your selection.
- 5. To return to the previous menu level, press the **Back** soft key or the c key.
- 6. To exit the menu without changing the settings, press the key.

## **Using Shortcuts**

A numbered menu item or option can be quickly accessed by pressing the number key corresponding to the number that appears in front of the menu item. On numbered shortcut lists, press the + key to select option 10, press the + key to select option 11, and press the + key to select option 12.

In Menu mode, Main Menus can be accessed by pressing the number keys (1 to 9) corresponding to the position of the icon on the Main Menu display.

**Example:** Accessing the Language menu.

- 1. Press the **Menu** soft key.
- 2. Press the wxxx key for **Settings**.
- 3. Press the such key for **Phone**
- **4.** Press the \(\begin{aligned}
  \text{-\infty} \\
  \text{key for Language}.\)
- **5.** Press the key to display the list of available languages.

# My Menu

The My Menu option is another way to access applications from the idle mode without navigating through the main menu icons and sub menus. There are twelve available shortcuts, eight preassigned (Camera, Music, CV, Bluetooth, Mobile Email, Alarms, My Account, and Recent Calls) and four empty shortcuts (9-#) you can assign.

To navigate to My Menu shortcuts:

1. In Idle mode, press the **Options** soft key, and scroll to highlight a short cut application.

- **2.** Press the **Options** soft key and select one of the following:
  - **Open**: open the selected shortcut and displays the submenus, launches the selected application, or displays a screen.
  - **Change**: changes the currently selected shortcut and assigns another shortcut to this field.
  - **Remove**: removes the selected shortcut from this field.
  - **Remove All**: removes all the shortcuts from the fields in this menu.
  - Or -

Press the key to access the selected option.

## Quick Access Menu Bar

From any screen, press the bottom button on the upper right side of your phone to display the Music menu.

Press the bottom button on the upper right side of your phone to display a menu bar with five icons for quick access to your most commonly used menus. Press the same button again to scroll from one icon to the next.

In Menu mode, Main Menus can be accessed by pressing the number keys (1 to 9) corresponding to the position of the icon on the Main Menu display.

**Example:** Accessing the Language menu.

- 1. Press the **Menu** soft key.
- 2. Press the wxxx key for **Settings**.
- 3. Press the such key for **Phone**
- **4.** Press the \(\begin{aligned}
  \text{-\infty} \\
  \text{key for Language}.\)
- **5.** Press the key to display the list of available languages.

# My Menu

The My Menu option is another way to access applications from the idle mode without navigating through the main menu icons and sub menus. There are twelve available shortcuts, eight preassigned (Camera, Music, CV, Bluetooth, Mobile Email, Alarms, My Account, and Recent Calls) and four empty shortcuts (9-#) you can assign.

To navigate to My Menu shortcuts:

1. In Idle mode, press the **Options** soft key, and scroll to highlight a short cut application.

- **2.** Press the **Options** soft key and select one of the following:
  - **Open**: open the selected shortcut and displays the submenus, launches the selected application, or displays a screen.
  - **Change**: changes the currently selected shortcut and assigns another shortcut to this field.
  - **Remove**: removes the selected shortcut from this field.
  - **Remove All**: removes all the shortcuts from the fields in this menu.
  - Or -

Press the key to access the selected option.

## Quick Access Menu Bar

From any screen, press the bottom button on the upper right side of your phone to display the Music menu.

Press the bottom button on the upper right side of your phone to display a menu bar with five icons for quick access to your most commonly used menus. Press the same button again to scroll from one icon to the next.

- **Go**: lets you navigate Forward (next sequenced web page) or Backward (to the previously visited web page) through pages in your browsing history.
- **Reload**: reloads the current page with updated information.
- Desktop View/Smart-Fit View: changes the display mode of the browser.
- Page Size: change the page size of the displayed web page using the Right and Left Navigation keys to step the size up or down (there are 20 increments).
- **Go to Homepage**: takes you back at any time to the homepage of the Wireless Web service provider.
- Add to Favorites: bookmarks the current page and marks it as a favorite site.
- View Favorites: accesses and displays the bookmarks assigned as favorite web pages.
- Enter URL: allows you to manually enter the URL address of a WAP site. After entering an address, press the Go to soft key to go there directly.
- **Copy URL to Message**: send the URL of the current page to another party as a message.
- **Save**: saves either the image of the current web page or the current page itself.
- Advanced: allows you to change the following settings for the browser.

- Clear Cache: deletes the information stored in the cache. The cache stores the most recently accessed pages.
- Empty Cookies: delete cookies. Cookies are pieces of personal information sent to a web server while navigating the web.
- Cookie Options: sets whether or not cookies are stored on your phone.
   If you select Prompt, the phone will ask you to save the cookies on every page requiring cookies.
- Preferences: changes the settings for the web browser to suit your preference.
- **Certificates**: accesses certificate information from your phone.
- **Page Details**: displays the properties for the currently active web page.
- About Browser: displays the access version and copyright information about the browser.

## Media Clip Options

With the media currently active on the phone (either playing or paused), press the **Options** soft key to open a list of the following streaming media options.

**Tip:** Within the clips listed in the My Favorites section of your main CV homepage, highlight the description and then press the key to begin the stream.

## Pause/Resume

This feature allows you to toggle the state of the current video between being Paused or Resuming playback.

## Stop

The feature stops the current media, exits the media player and returns you to the main CV homepage.

Jump to Track Time

This feature pauses the current media content and displays a "Jump to track time" pop-up which allows you to enter an Hour, Minute, and Second value which corresponds to the media's timeline. If, as an example, the content is three minutes long, entering a value of: 00:01:30, would cause the Media Player to begin replaying the content from its half-way point.

- **1.** Use your keypad to enter a value for the Hour, Minute, and Seconds.
- 2. Press the Jump soft key to cause the Media Player to resume playback at that value on the clip's timeline
   or -
- **3.** Press the **Cancel** soft key to go back to your media clip and resume playback from its previous location.

## CV Settings

This feature allows you to configure the current server profile being used by the on-board WAP. (For more information, refer to "Changing the WAP Profiles" on page 131.)

## Landscape

This features rotates the streaming media clip to appear in a landscape orientation. The default orientation is a portrait orientation.

## **Properties**

Displays a Media Player window which gives file specific information such as title, and Duration.

Using the Video Categories

This grouping of media categories provides access to an additional listing of streaming media. Where the previous Favorites list of media stream can be user edited and updated, this list of categories is defined by the CV homepage and can not be changed.

Viewing a Video Clip

- When the Idle screen displays, press the Menu soft key, then select My Stuff → CV.
- 2. Select the video clip from within the Favorites section.
- 3. After the stream has been buffered into memory, you can choose to either Pause or play the content. Pressing the key toggles the **Play** and **Pause** functionality.

# **Customizing CV**

# **Updating the Favorites List**

The list of media providers which appear in the Favorites section of the CV homepage can be edited and changed by the user.

- When the Idle screen displays, press the Menu soft key, then select My Stuff → CV.
- 2. Select the **Edit** button from the upper-right of the homepage (adjacent to the **My Favorites** title).
- 3. From the Customize CV Options listing, select Edit My Favorites.
- 4. Navigate to the Add to Favorites section of the page and highlight one the additional streaming media channels which are not currently in your Favorites list (ex: Cartoon Network).
- **5.** Press the **Options** soft key, then select **Add to Favorites**.

## **Adding a Video Alert**

When new media is available for upload to your phone (such as breaking news), you can set your phone to notify you of the new available content.

1. When the Idle screen displays, press the **Menu** soft key,

- then select My Stuff  $\rightarrow$  CV.
- Select the Customize CV button from the bottom of the homepage.
- From the Customize CV Options listing, select My Video Alerts.
- Navigate to the Add to My Alerts section of the page and highlight one of the available services (ex: Breaking News).
- 5. Press the **Options** soft key, then select **Add to Favorites**.

# My Purchases

The CV homepage can be used to shop for streaming multimedia content. The **My Purchases** section can help keep track of your purchase history and view any new resale products.

- When the Idle screen displays, press the Menu soft key, then select My Stuff → CV.
- Select the Customize CV button from the bottom of the homepage.
- 3. From the Customize CV Options listing, select My Purchases → Purchase History. This provides you with an on screen listing of your "to date" purchase history for media content.

**4.** Select **My Account**. This provides you with an on screen description of your account details.

#### **Parental Controls**

Your phone can be configured to block both purchased and streamed media content. Before filtering, you must first establish a pin/password and a contact e-mail address. Once those have been established, you can the two available filter options:

## Content Filters and Purchase Blocker.

- Content Filters: let you restrict access to inappropriate content both on and outside of MEdia Net.
- Purchase Blocker: lets you restrict the ability to buy ringtones, downloads, games, etc., from this phone.

## **Setting up Parental Control**

- When the Idle screen displays, press the Menu soft key, then select My Stuff → CV.
- Select the Customize CV button from the bottom of the homepage.
- 3. From the **Customize CV Options** listing, select **Parental Controls**.
- **4.** Select the **OK** button to access the MEdia Net parental setup fields.

- From the Parental Control Setup screen, use your keypad to enter information into the following fields: PIN, Re-enter PIN, contact email address.
- 6. Select the Save button. Allow a few minutes for your information to be received and accepted by MEdia Net. You can then use this information to activate the parental filters.

## **Configuring the Filters**

- When the Idle screen displays, press the Menu soft key, then select My Stuff → CV.
- **2.** Select the **Customize CV** button from the bottom of the homepage.
- 3. Select the **OK** button.
- **4.** When prompted, enter the PIN and e-mail address which was registered with MEdia Net in the previous section.
- **5.** Select **Content Filters**.
- **6.** Select the **On** button to toggle the On/Off state.
- 7. Select Purchase Blocker.
- **8.** Select the **On** button to toggle the On/Off state.

**9.** Press the **Back** soft key or press . This activates the filter.

## Audio

The **Audio** menu option allows you to shop tones, answer tones, and music using the WAP browser. You can also access audio that has previously recorded on your phone.

#### Tones

You can shop, download, and save to your Downloaded Ringtones folder. To access the **Audio** menu option, use the following steps:

- In Idle mode, press the Menu soft key to access Menu mode.
- 2. Select My Stuff → Audio → Tones. A menu displays giving you the option to shop for tones or use the ones that are preloaded in your phone.
- 3. Highlight the Shop Tones menu option to launch the WAP browser and select a file to download. Follow the onscreen options. These files are downloaded and stored in the Tones folder.
- 4. From the Audio → Tones menu, select from the pre-loaded ringtones on your phone.

- 5. Highlight an available entry, press the **Options** soft key and select **Set as** to save the selected ringtone as one of the following:
  - Call Ringtone: Allows you choose Normal, Driving, or Outdoor profile.
  - **Caller Ringtone**: Allows you to assign a ringtone to someone in your Contacts List or Add New Contact.
  - **Alarm Tone**: allows you to assign the tone to an alarm.
- **6.** Once you have chosen from one of the above options, press the **Select** soft key or the key.

A confirmation screen will pop up to let you know that you change has been made.

## **Answer Tones**

You can shop and download Answer Tones, manage your Answer Tones, and access Help files. To access the **Answer Tones** menu option, use the following steps:

- In Idle mode, press the Menu soft key to access Menu mode.
- 2. Select My Stuff → Audio → Answer Tones. The following options display:

- **Shop Answer Tones**: Launches the WAP browser. Select a file to download and follow the on-screen options.
- Manage Answer Tones: Launches the WAP browser. You can assign Answer Tones to Callers and Groups, turn your greeting on or off, and shop for more Answer Tones.
- About Answer Tones: Launches the WAP browser. You can navigate through the frequently asked questions regarding Answer Tones.

#### Music

This menu allows you to shop for music using the WAP browser.

- In Idle mode, press the Menu soft key to access Menu mode.
- Select My Stuff → Audio → Music → Shop Music to launch the WAP browser
- **3.** Follow the on-screen options.

#### Recorded Audio

This menu shows a list of saved voice memos. When a voice memo is recorded and saved, it is stored in the Recorded Audio folder. To access this menu use the following steps:

 In Idle mode, press the Menu soft key to access menu mode.

- Select My Stuff → Audio → Recorded Audio and press the Select soft key or the key.
- **3.** Use the **Up** or **Down** Navigation key to select a recorded memo.
- **4.** A list of voice memos displays. To play a recording, press the soft key.
- **5.** To exit, press the **Back** soft key or the key.

## Games and Apps

The **Games and Apps** menu option allows you to shop games and applications using the WAP browser. You can download new, and save to the **Games and Apps** folder. To access the **Games and Apps** menu option, use the following steps:

- **1.** In Idle mode, press the **Menu** soft key to access Menu mode.
- 2. Select My Stuff → Games & Apps. The following options appear in the display:
  - Shop Games
  - Shop Applications
  - Mobile Banking
  - MobiTV
  - My-Cast Weather

- WikiMobile
- Platinum Sudoku DEMO
- Tetris
- ZUMA Demo

## Shop Games

- In Idle mode, press the Menu soft key to access Menu mode.
- 2. Select My Stuff → Games & Apps → Shop Games to launch the WAP browser and select a file to download. Follow the on-screen options. The downloaded files will be stored in the Games & Apps folder.

Note: Service charges and subscription purchase may be required.

3. To access a pre-installed game, highlight **Games & Apps** and press the key. Select a game and press the key.

For more information, refer to "MEdia Mall" on page 91.

## Shop Applications

 In Idle mode, press the Menu soft key to access Menu mode.

- 2. Select My Stuff → Games & Apps → Shop Applications.
- **3.** Use the **Up** or **Down** Navigation key to select from the list of options.
- **4.** Refer to "Shop Cool Tools/Apps" on page 91 for more information on downloading applications.

# Graphics

The **Graphics** menu option allows you to shop graphics using the WAP browser. You can download new, and save to your Downloaded Graphics folder. To access the Graphics menu option, use the following steps:

- 1. In Idle mode, press the **Menu** soft key to access Menu.
- 2. Select My Stuff → Graphics.

If you enter the Graphics folder through menu options, and press the **Options** soft key before selecting an existing graphic, the following options list:

- **Download**: launches the WAP browser.
- Take Photo: allows you to go back to the camera and take a picture.
- **Create Folder**: allows you to create subfolders under the Graphics folder in which to store pictures that you take.

If you select a graphic but do not press the key, the following options are available:

- **View**: allows you to view the photo.
- **Send**: allows you to attach the graphic to a message, send it to a Bluetooth device, or send to HP's Snapfish<sup>®</sup>.
- **Set as**: allows you to set the currently selected graphic to be the display Wallpaper, or you can assign the graphic to a Caller ID.
- **Delete**: allows you to delete either Selected or Multiple graphics.
- Rename: allows you to rename the selected graphic.
- Move: allows you to move either a Selected or Multiple graphics to one
  of the My Stuff (Phone) folders.
- **Copy**: allows you to make a copy of the Selected or Multiple graphics and then send it to one of the My Stuff (Phone) folders.
- Take photo: allows you to go back to the camera and take another photo.
- **Create Folder**: allows you to create a new folder and then populate it with either Selected or Multiple graphics from the list.
- **More**: gives you the following options:
  - Lock/Unlock: allows you to lock/unlock the photo. Lock prevents the photo from being deleted, unlock releases it so that it can be deleted.
  - Bluetooth Visibility: allows you to select either Selected or Multiple graphics visibility to Bluetooth devices.
  - Sort by: allows you to sort the list of graphics by either: Date, Type, Name, or Size.

- Print via: allows you to make a selected graphic printable by either USB or Bluetooth printer.
- **Properties**: allows you to view the properties of a photo.

## **Shop Graphics**

- In Idle mode, press the Menu soft key to access Menu
   Select My Stuff → Graphics → Shop Graphics and press
   the Select soft key or the key to launch the WAP
   browser and select a file to download.
- **2.** Follow the on-screen options. These files are downloaded and stored in the **Graphics** folder.

#### Access Photos

- To access the photos you have taken with your phone,
   select My Stuff → Graphics and press the key.
- 2. Highlight a photo from the list and press the key. The image is loaded onto your screen.
- **3.** Press the **Options** soft key. The following options appear:
  - **Zoom**: allows you to zoom in or zoom out on the photo.
  - Send: allows you to send the photo via either Bluetooth,
     Multimedia Message (MMS) or to an HP's Snapfish.

- **Set as**: allows you to assign the current image file as either a **Wallpaper** or **Caller ID** (where the photo is assigned to a selected contact for their Caller ID).
- **Delete**: deletes the file.
- **Rename**: allows you to rename the photo.
- **Edit**: gives you the following options:
  - **Save as**: allows you to name the picture.
  - Effects: allows you to chose Black and White, Sepia, Negative, Milky, Lighting, Canyon Pastel, Oil Paint, Blur, Despeckle, Sharpen.
  - Partial Effects: allows you to choose Partial Blur or Redeye Repair.
  - Adjust: allows you to adjust **Brightness**, **Contrast**, and **Color**.
  - Transform: allows you to **Resize**, **Rotate**, and **Flip** the image.
  - Crop: allows you to crop the image.
  - Insert: allows you to add Frames, Cliparts, Emoticon, and Text to the image.
  - Send: allows you to send the photo via Message, via Bluetooth, or to HP's Snapfish.
  - Set as: allows you to assign the current image file as either a Wallpaper or Caller ID.
  - Print via: allows you to make a selected graphic printable by either USB or Bluetooth printer.
- **More**: gives you the following options:
  - Slide Show: allows you to view the My Photos folder images as a slide show.

- **Lock**: allows you to lock the photo and prevent deletion.
- Bluetooth Visibility: allows you to select the graphics visibility to Bluetooth devices.
- Print via: allows you to make a selected graphic printable by either USB or Bluetooth printer.
- Properties: shows the Size, Format, Resolution, Forwarding, Created (Date, Time), Location.
- **4.** To access pre-loaded wallpaper options for your phone, highlight one from the list and press the key. The image is loaded onto your screen.
- 5. Press the **Select** soft key, then **Set as** → **Wallpaper** and press the key to set the wallpaper selection.

## **Videos**

This menu allows you shop for videos and to set up folders to save your videos using the WAP browser.

- In Idle mode, press the Menu soft key to access Menu mode.
- Select My Stuff → Videos.
- 3. Highlight Shop Videos and press the Options soft key. The following options appear:
  - **Download**: allows you to download videos from your browser.
  - **Record Video**: opens the camcorder.

- Create Folder: allows you to made a new folder for your videos.
- **4.** Press the **Select** soft key to make choose your option.

## Tools

The Tools folder provides access to and allows you to use the Camera, Record Audio files, set Alarms, use the Calendar and features, view Recent Calls, create Tasks, create Notes, use the Calculator, use the Tip Calculator, use the Converter (for currency, length, weight and volume), view World Time, set the Timer, and use the Stopwatch.

Camera

Taking Photos

**Note:** When taking a photo in direct sunlight or in bright conditions, shadows may appear on the photo.

- In Idle mode, press the Menu soft key to access Menu mode.
- Select My Stuff → Tools → Camera and press the Select soft key or the key. The photo image appears in your display.
- 3. Press the key to take the photo.

Note: Your camera produces photos in JPEG format.

**4.** Or before taking the photo, press the **Left** soft key to access camera options.

For more information, refer to "Using the Camera" on page 108. Record Audio

Record Audio allows you to record voice memos. It also allows you to send your audio clip to other people as an attachment of an MMS message. Recording time is limited to free memory space available.

For more information, refer to "Record Audio" on page 117.

## Alarms

This feature allows you to:

- set the alarm to ring at a specific time.
- set the phone to switch on automatically and ring the alarm even if the phone is switched off.

You can access the Converter menu by selecting **My Stuff**  $\rightarrow$  **Tools**  $\rightarrow$  **Alarms** and pressing the **Select** soft key or the  $\textcircled{\parallel}$  key.

For more information, refer to "Alarms" on page 119.

## Calendar

The calendar feature allows you to view the Month, Week, and Day layout views. You can also create an Appointment, Anniversary, Holiday, Important, or Private entries. It also shows any Missed Alarm Events that have occurred.

You can access the Converter menu by selecting **My Stuff**  $\rightarrow$  **Tools**  $\rightarrow$  **Calendar** and pressing the **Select** soft key or the h key.

For more information, refer to "Calendar" on page 120.

## Recent Calls

The phone stores the numbers of the calls you've dialed, received, or missed in the **Recent Calls** menu. If the number or caller is listed in your Address Book, the associated name is displayed.

You can access the Converter menu by selecting **My Stuff**  $\rightarrow$  **Tools**  $\rightarrow$  **Recent Calls** and pressing the **Select** soft key or the h key.

For more information, refer to "Recent Calls" on page 24.

# Tasks

This menu option allows you to create a "to do" entry of tasks which are created in a similar fashion to previously described Calendar entries.

You can access the Converter menu by selecting **My Stuff**  $\rightarrow$  **Tools**  $\rightarrow$  **Tasks** and pressing the **Select** soft key or the  $\textcircled{\parallel}$  key.

For more information, refer to "Tasks" on page 123.

## Notes

This option allows you to create notes and add them to your events.

You can access the Converter menu by selecting **My Stuff**  $\rightarrow$  **Tools**  $\rightarrow$  **Notes** and pressing the **Select** soft key or the  $\textcircled{\parallel}$  key.

For more information, refer to "Notes" on page 124.

## Calculator

This option allows you to use your phone as a calculator. The calculator provides the basic arithmetic functions; addition, subtraction, multiplication, and division.

You can access the Converter menu by selecting **My Stuff**  $\rightarrow$  **Tools**  $\rightarrow$  **Calculator** and pressing the **Select** soft key or the l key.

For more information, refer to "Calculator" on page 124.

# Tip Calculator

This option allows you to use the phone to calculate the amount of money left as a tip based on parameters such as: total bill amount, tip percentage, and number of members in your party.

You can access the Tip Calculator menu by selection **My Stuff**  $\rightarrow$  **Tools**  $\rightarrow$  **Tip Calculator** and pressing the **Select** soft key or the key.

For more information, refer to "Tip Calculator" on page 124.

## Converter

The Converter menu provides the following conversion categories:

- Currency
- Length
- Weight
- Volume
- Area
- Temperature

You can access the Converter menu by selecting **My Stuff** → **Tools** → **Converter** and pressing the **Select** soft key or the key.

For more information, refer to "Converter" on page 125.

## World Time

World Time allows you to view the time of day or night in another parts of the world. World displays time in the 30 different time zones around the world.

You can access the World Time menu by selection **My Stuff**  $\rightarrow$  **Tools**  $\rightarrow$  **World Time** and pressing the **Select** soft key or the l key.

For more information, refer to "World Time" on page 125.

#### Timer

This feature allows you to set a countdown timer.

You can access the Converter menu by selecting **My Stuff** → **Tools** → **Timer** and pressing the **Select** soft key or the key.

For more information, refer to "Timer" on page 126.

## Stopwatch

This feature allows you can to measure intervals of time for four separate times. To enable the Stopwatch, do the following:

You can access the Converter menu by selecting **My Stuff**  $\rightarrow$  **Tools**  $\rightarrow$  **Stopwatch** and pressing the **Select** soft key or the h key.

For more information, refer to "Stopwatch" on page 126 Other Files

The Other Files menu options allows you to create folders to store your "stuff."

You can access the Other Files menu by selecting **My Stuff** → **Other Files** and pressing the **Select** soft key or the key.

# **Used Space**

The Used Space menu option allows you to view the usage and available memory for Audio, Games & Apps, Graphics, Videos, and Other Files. To access the **Used Space** option, use the following steps:

- In Idle mode, press the Menu soft key to access Menu mode.
- Select My Stuff → Used Space menu option and choose from Audio, Games and Apps, Graphics, Videos, or Other Files.
- 3. Press the **Back** soft key to return to the **Used Space** menu.

# **Section 6: Entering Text**

This section outlines how to select the desired text input mode when entering characters into your phone. This section also describes how to use the T9 predictive text entry system to reduce the amount of key strokes associated with entering text.

# **Using the Text Input Methods**

The **Text Input** option switches the key entry functions from ABC (Alphabetic), T9 Alphabetic (predictive text mode), Numeric Mode, and Symbols Mode.

# ABC (Alphabetic) Input Method (abc, Abc, and ABC)

This input method allows you to enter letters by pressing the key labeled with the letter you want. Press the key once, twice, three, or four times until the desired letter displays.

The **abc** method makes all characters of the word lowercase. The **Abc** method makes the initial character an uppercase while the remaining characters are left as lowercase. The **ABC** method makes all characters of the word uppercase.

## T9 Input Method (T9 abc, T9 Abc, and T9 ABC)

This input method allows you to enter words with only one keystroke per letter. Each key on the keypad has more than one letter; for example, pressing the series of the term of the series of the term of the term of the ter

keystrokes you make with an internal linguistic dictionary to determine the most likely word, thus requiring far fewer keystrokes than the traditional Alphabetic mode. The **T9 abc** method makes all characters lowercase. The **T9 Abc** method makes the initial character an uppercase while the remaining characters are left as lowercase. The **T9 ABC** method makes all characters uppercase.

#### **Numeric**

This mode allows you to enter numbers.

## **Symbols**

This mode allows you to enter symbols, such as punctuation marks.

# Changing the Text Input Mode

When you are in a field that allows characters to be entered (such as in a text message), you will notice the text input mode indicator on the display.

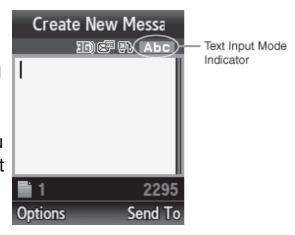

To change the text input mode, use the following steps:

1. To change the text input mode, press and hold the \* t key.

-0R-

Press **Options** → **Input Method**. Choose your preferred text input mode.

**2.** Keep pressing the key to choose from the following options:

**Abc**: abc (all lowercase), Abc (initial capitalization) and ABC (all uppercase).

**T9**: (Predictive text) T9 abc (completed words are all lowercase), T9 Abc (the first completed word in a sentence is initial uppercase), T9 ABC (completed words are all uppercase), Add Word (add words, such as acronyms, to text but not to T9 dictionary).

**Numeric**: configures the keypad to be used only to enter numbers into a text message.

Note: Press and hold the \*\* key to access Symbols mode. Press the number key corresponding to the symbol you want to enter. Use the Up and Down Navigation keys to scroll through the available symbols. Press the Cancel soft key to exit.

# **Using the T9 Input Method**

T9 Predictive Text input method is based on a built-in dictionary. A series of keystrokes is interpreted by the phone using this dictionary to determine the likely word.

#### Enter a Word in T9 Mode

- 1. In T9 method, begin entering a word by pressing the 2 to 9 keys. Press each key only once for each letter. The built-in dictionary lists words that match the keystrokes you have entered.
- 2. Example: To enter "Hello", press

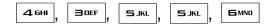

The word that you are typing appears in the display. It may change with each key that you press.

- Enter the whole word before editing or deleting the keystrokes.
- **4.** When the word displays correctly, go to step 5.

If the word doesn't display correctly, press the + key to display alternative word choices for the keys that you have pressed.

**Example:** Both "Of" and "Me" have the and sole keys. The phone displays the most commonly used choice first.

5. Insert a space by pressing and start entering the next word.

Add a New Word into the T9 Dictionary

- **1.** After pressing the keys corresponding to the word you want to add, press the + key to display the alternative words.
- 2. When the last alternative word is displayed, **Spell** displays. Press the **Spell** soft key.
- 3. Enter the word you want to add using the ABC mode.
- 4. Press the Add soft key or press .
  The word is added to the T9 dictionary and becomes the first word for the associated keypress series.

Note: This feature may not be available for some languages.

- To enter periods, hyphens, colons, or parenthesis, press and hold the key.
  - T9 mode applies grammar rules to ensure that correct punctuation is used.
- To shift case in T9 mode, use the \* \* key. There are 4 cases: Initial capital, Capital lock, Lower case, and Numeric.
- You can move the cursor by using the **Left** and **Right** soft keys. To
  delete letters, press the c key. Press and hold the key to
  clear the display.

Add Words Not in the T9 Dictionary to Text

- **1.** In T9 mode, press the **Options** soft key.
- Select Input Method → Add word. The Add word pop-up appears in the display, and the text input mode temporarily changes from T9 mode to ABC mode.

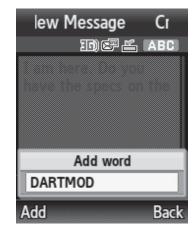

- 3. Enter the word you want to add using ABC mode.
- **4.** Press the **Add** soft key or press . The **Add word** pop-up closes, your Add word entry appears in your text, and you return to T9 mode.

# Using the Alphabetic Input Method

To use the ABC Alphabetic input method use the Results to Helphabetic input method use the Results to Helphabe

- **1.** Press the key labeled with the letter you want:
  - Once for the first letter
  - Twice for the second letter
  - And so on
- **2.** Select the other letters in the same way.

**Note:** The cursor moves to the right when you press a different key. When entering the same letter twice or a different letter on the same key, just wait for a few seconds for the cursor to move to the right automatically, and then select the next letter.

# Keys

BABCÄÅÆÇ2abcäàåæç2

DEFÉΔΦ3defèéΦ3

GHIГ4ghiìГ4

JKL A5jklA5

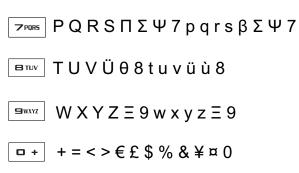

Using the Symbols Input Method

The Symbol input method enables you to insert symbols and punctuation marks into text.

- **1.** To enter symbol mode press and hold the **#** key.
- Use the Navigation keys to select an on screen symbol group.
- To select a symbol from that group, press the corresponding number key.
- **4.** To clear the symbol(s), press the c key. When the input field is empty, this key returns the display to the previous mode.

# **Using the Numeric Input Method**

The Numeric mode enables you to enter numbers into a text message. Press the keys corresponding to the digits you want to enter.

# **Section 7: Understanding Your Address Book**

This section allows you to manage your daily contacts by storing their names and numbers in your Address Book. Address Book entries can be sorted by name, entry, or group.

Note: When storing an Address Book entry onto your SIM card, note that only the Name, Address, Group, and slot location are initially offered as fields. You may add additional fields to a SIM entry; however, if you move that SIM card to another model phone, it is possible that only the basic information will be visible.

# **Using Contacts**

## Dialing a Number from Address Book

Once you have stored phone numbers in the Address Book, you can dial them easily and quickly by either using their SIM card location number or by using the Search field to locate the entry.

Note: The default Address Book entries are: \*Now - \*669, Check Bill Balance - \*225#, Directory Assistance - 411, Pay My Bill - \*729, View Data Usage - \*3282#, View My Minutes - \*646#, Voice Connect - \*08 Music ID - #43.

## Finding an Address Book Entry

You can store phone numbers and their corresponding names onto your SIM card and in your phone's onboard memory. The

two locations are physically separate but are used as a single entity, called the Address Book.

Depending on your particular SIM card, the maximum number of phone numbers the SIM card can store and how they are stored may differ.

- When the Idle screen displays, press the Menu soft key, then select Address Book → Contacts.
- 2. Enter the first few letters of the name.
  The Address Book entries are then listed, starting with the first entry matching your input.
- To select a different entry, press the Up or Down
   Navigation key until the entry you want is highlighted.
- 4. Once you have found the entry, press to dial the number, or press the Options soft key to access the Address Book entry options.

# **Address Book Entry Options**

While in the Address Book with any of the default entries highlighted, press the **Options** soft key to access the following options:

- **View**: provides you with details about that contact entry. Press the **Back** soft key to return to the Address Book listing.
- **Video Share**: allows you to share either a live video recording or recorded video with a phone that is similarly equipped, and if both SIMs have the feature enabled.
- Call: allows you to call a currently selected entry.
- Add New Contact: allows you to add a new entry to either your Phone or SIM card.
- Send Message: allows you to send a text message or a multimedia message to the selected entry.
- **Edit**: allows you to edit the properties of an entry such as: Name, Category, Group, or location. Press the ( key to save your changes.
- Delete: allows you to delete either a selected address book entry or multiple entries from a target location such as the Phone and/or SIM card.
- Send Business Card via: allows you to send a message to the selected entry which contains the information from an Address Book Business Card entry which you have on file.
   This can be sent as either a message or via Bluetooth.
- More: allows you to access the following additional options:
  - Assign Speed Dial: allows you to set the speed dial key for this entry.
  - Add to Reject List: allows you to add the selected contact to the Reject List so that calls from this contact are rejected.
  - Copy to FDN Contacts: allows you to copy the selected contact to the FDN Contact list.

- SIM Management: allows you to copy contacts to the SIM card, copy contacts from the SIM card, or delete contacts from the SIM card.
- Print via Bluetooth: allows you send the selected contact entry information to a Bluetooth compatible printer.

# **Group Settings**

# Editing a Caller Group

- When the Idle screen displays, press the Menu soft key, then select Address Book → Group.
- **2.** Highlight the target group entry.
- 3. Press the **Options** soft key, then select **Group Settings**.
  The following options are then available:
  - **Picture**: allows you to view the assigned group image.
  - **Ringtone**: allows you to assign a ringtone for this group. Choose from the Tones already on your phone or select **Shop Tones**.
- **4.** Once you've made your changes, press the **Options** soft key, then select **Select**.
- **5.** When you are finished, press to return to Idle mode.

## Adding a New Contact

Use the following procedure to store a new contact to your Address Book. There are two starting methods: one, starting from the Address Book and adding a new contact; and the second, starting from the **Idle** screen and typing in the number. This procedure uses the second starting method.

- 1. When the Idle screen displays, enter the phone number.
- 2. Press the **Options** soft key, then select **Save to Address Book**.
- Select the type of entry, either a **New** contact or **Update** to an existing contact.
- **4.** On the **Select Type** screen, choose the type of phone number being entered:
  - Mobile Private
  - Mobile Business
  - Landline Private
  - Landline Business
  - Fax
  - Etc.
- **5.** On the **Add New Contact** screen, enter alphanumeric characters into each of the available fields:
  - **First Name**: allows you enter a first name for this entry.
  - Last Name: allows you enter a Last name for this entry.
  - **Display Name**: allows you enter a display name for this entry which then appears when you receive a call from this contact.

- Phone Number: allows you keep or alter the currently entered phone number.
- **Number Type**: allows you to enter an additional landline-private number to this entry.
- Contact E-mail: allows you to enter a contact E-mail address for this entry.
- Group: allows you to assign this contact to group. Press the
   Options soft key to display available groups. Use the Up or Down
   Navigation keys to select a group. Press the Select soft key or the
   key to save your selection.
- **Caller ID**: allows you to set a graphic to the Caller ID for this contact. Press the **Options** soft key or the key to access the My Stuff menu.
- **Ringtone**: allows you to choose a ringtone for this contact information. Press the **Options** soft key or the key to access the My Stuff menu.
- **Instant Messaging**: allows you to assign an Instant Message profile to this entry. Press the **Message** key to access the **IM** menu.
- **Note**: allows you enter notes associated with this contact.
- 6. Press Options → Save or press to save the information for this entry.

**Note:** By default, Contacts are saved on the phone. To copy them to a SIM card, see "Copying an Entry to the SIM Card" on page 61.

## Speed Dial List

**Note:** All contacts to be assigned to a speed dial number must already exist in the Address Book.

You can assign up to 8-speed dial entries on the **Speed Dial List** and then dial them easily at anytime by simply pressing and holding the associated numeric key.

In Idle mode, to speed dial the numbers assigned to keys 2 through 9, press and hold the appropriate key.

You can set up Speed Dial entries by either of two methods: by going to a previously entered contact in the **Address Book** and assigning a Speed Dial number or by going to **Address Book** → **Speed Dial List** and assigning a Contacts entry or FDN list entry to a Speed Dial number.

Setting Up Speed Dial Entries

- From the Idle Screen, press Menu soft key, then select
   Address Book → Contacts.
- 2. Highlight the desired Contacts entry.
- Press the Options soft key and select More → Assign Speed Dial.

**4.** Select a key (2 through 9) that you wish to use for this speed-dial number assignment.

The "Speed Dial assigned" message appears.

Note: Memory location 1 is reserved for your Voice mail server number.

You can also set up a Speed Dial entry by going to the **Speed Dial List** directly.

- From the Idle Screen, press Menu soft key, then select
   Address Book → Speed Dial List.
- 2. Select a key (2 through 9) that you wish to use for this speed-dial number assignment. The Address Book list appears.
- Select the contact you wish to assign to this speed-dial number.

Assigning an FDN List entry to a Speed Dial number is similar to assigning a contact using the **Speed Dial List**. At the **Speed Dial List**, however, highlight the desired speed-dial key, press the **Options** soft key, and select **Add** → **FDN Contacts**. Next, highlight the FDN list entry you wish to assign to the highlighted speed-dial key and press the **Select** soft key or the key.

## Changing a Contact Assigned to a Speed-Dial Key

- From the Idle Screen, press Menu soft key, then select
   Address Book → Contacts.
- 2. Highlight the contact to be assigned to a speed dial number, and press the **Options** soft key.
- Select More → Assign Speed Dial. The "Change Speed Dial?" confirmation appears.
- **4.** Press the **Yes** soft key. The **Speed Dial** list appears.
- **5.** Select the key (2 through 9) that you wish to use for this speed-dial number assignment. The **"Saved"** message appears.

If you access the **Speed Dial List** from the **Address Book** menu, the procedure changes slightly:

- From the Idle Screen, press Menu soft key, then select
   Address Book → Speed Dial List.
- 2. Highlight the Speed Dial number that you would like to change, and press the **Options** soft key.
- Select Change, then select either Address Book or FDN Contacts.

**4.** Using the navigation keys, highlight the contact you wish to assign to the Speed Dial number and press **Select** soft key or the key.

The "Change Speed Dial?" confirmation appears.

**5.** Press the **Yes** soft key to save the new speed dial entry and overwrite the previous information.

The "Changed" confirmation displays.

**6.** When you are finished, press to return to Idle mode.

## **Deleting Speed Dial Entries**

- From the Idle Screen, press Menu soft key, then select
   Address Book → Speed Dial List.
- **2.** Highlight the key you wish to clear and press the **Options** soft key.
- Select Remove and press the Yes soft key to confirm your deletion.
- **4.** When you are finished, press to return to Idle mode.

# Reject List

You can create a list to reject incoming calls from specified numbers.

- From the Idle Screen, press Menu soft key, then select
   Address Book → Reject List.
- **2.** Press the **Options** soft key to add a number or edit or delete an existing number.

#### **Service Number**

# **Using the Service Dialing Numbers**

You can view the list of Service Dialing Numbers (SDN) assigned by your service provider. These numbers include emergency numbers, customer service numbers, and directory inquiries.

- When the Idle screen displays, press the Menu soft key, then select Address Book → Service Number.
- 2. Scroll through the numbers by using the **Up** or **Down** Navigation key.
- 3. To dial the number displayed, press 🗖

**Note:** This menu is available only when your SIM card supports Service Dialing Numbers.

# **Address Book Settings**

Your Address Book Settings allow you to create your business card and to choose how you want to store you contacts.

## **My Business Card**

This option allows you to create your business card information.

## Save New contacts to

This option allows you to specify whether to store a contact in your phone memory or in your SIM memory.

#### View contacts from

This option allows you to view all of your stored contacts or those contacts stored in either your phone memory or your SIM memory.

#### **Own Number**

This function is a memory aid, which you can use to check your own phone number if you need to do so.

You can assign a name to each of your own phone numbers registered on your SIM card. You can also edit the names and numbers. Any changes made here do not in any way affect the actual subscriber numbers on your SIM card.

 When the Idle screen displays, press the Menu soft key, then select Address Book → Address Book Settings → Own Number.

Note: You can access your own phone information by an alternate path Settings → Phone → Own Number.

#### **FDN Mode**

FDN (Fixed Dialing Number) mode, if supported by your SIM card, restricts your outgoing calls to a limited set of phone numbers. When this feature is enabled, you can make calls only to phone numbers stored in the FDN list on the SIM card.

Note: FDN Mode must be set to On in the Menu → Settings → Phone → Security → Set FDN Mode option before you can add, change, or delete contacts on the FDN List.

- When the Idle screen displays, press the Menu soft key, then select Address Book → Address Book Settings → FDN Contacts.
- The FDN List screen displays. If there are no FDN numbers assigned, press the Add New soft key to add an FDN Contact.
- **3.** You must enter your PIN2 password. This number is provided to you by your Service Provider.
- 4. Select the FDN Contact to call, or press the **Options** soft key to add additional contacts, change a contact, or delete a contact from the FDN List.

## **Copy to FDN Contacts**

- Highlight an entry in the Address Book, and select the Copy to FDN Contacts option.
- **2.** You must enter your PIN2 password. This number is provided to you by your Service Provider.

# **Checking the Used Space**

You can check how many names and numbers are stored in the Address book, in both SIM card and the phone memory. You can also see the capacity of both memories.

- 1. When the Idle screen displays, press the **Menu** soft key, then select **Address Book**.
- 2. Select Address Book Settings → Used Space. Used space is listed for the following units:
  - **Phone**: tells you how many Address Book entries (out of a possible 1000) are in use.
  - **SIM Card**: tells you how many entries are in use on your SIM card.
  - Additional No. 1: if you have added additional numbers to contacts saved on the SIM card, this is a counter of the number of SIM contacts with a second number saved on your SIM card.
  - Additional No. 2: if you have added additional numbers to contacts saved on the SIM card, this is a counter of the number of SIM contacts with a third number saved on your SIM card.

- Email: tells you how many entries are in use.
- **FDN Contacts**: tells you how many entries are in use (out of a possible 40).

Note: Depending on the SIM card, the number of entries may differ.

3. When you are finished viewing your phone's **Memory**Status, press to return to Idle mode.

## SIM Management

You can copy, delete, and view the memory status for the Phone and SIM entries on your phone.

Copying an Entry to the SIM Card

Note: When storing an Address Book entry into the SIM card, note that only the Name, Phone Number, Group, and Slot location are initially displayed. To save additional information for a particular contact, such as other phone numbers, or e-mail, it is important to add new fields to that Contact information. It is also important to note that if you move the SIM card to another phone that does not support additional fields on the SIM card, this additional information may not be available.

 When the Idle screen displays, press the Menu soft key, then select Address Book → SIM Management → Copy Contacts to SIM. An Address Book list appears.

- 2. Highlight an Entry to be copied to the SIM, then press the Check ( ) key. A check mark appears in the box to the left of the Contact name. Repeat this step for all Entries to be copied to the SIM.
- 3. After checking all Entries to be copied, press the **Copy** soft key. You are prompted to confirm that you want to copy these Entries to the SIM card.
  - To copy the checked Entries to the SIM card, press the **Yes** soft key.
  - To cancel copying the checked Entries, press the **No** soft key.
- 4. To return to the Idle screen, press the key.

Dialing a Number from the SIM Card using the Location Number

- In Idle mode, enter the location number for the phone number you want to dial and press .
   All of the contacts saved on the SIM display, with the contact entry selected are highlighted.
- Press the **Up** or **Down** Navigation key to find other numbers on the list.
- 3. When you have selected the number you want to call, press the **Call** soft key, , or .

## Copying an Entry to the Phone

You can copy a SIM entry to the Phone by using the Duplicate option. When you copy entries to the phone, duplicate entries are created.

- When the Idle screen displays, press the Menu soft key, then select Address Book → Contacts.
- 2. Select an entry which currently resides on the phone.
  - If the entry's associated Group graphic has a SIM location icon on it, then the entry already exists on the SIM card. This is the type you can duplicate.
  - If the entry's associated Group image does not have a SIM location icon, then this entry currently already exists on the phone.
- Press the Options soft key, then select More → SIM
   Management → Copy Contacts from SIM.
- **4.** When you are finished, press to return to Idle mode.

Deleting All of the Address Book Entries

You can delete All, Phone, or SIM entries from your phone's memory.

 When the Idle screen displays, press the Menu soft key, then select Address Book to display the Address Book menu.

#### To delete all Phone entries:

- At the Address Book menu, select Contacts.
   You must highlight an added contact, using the Up or Down Navigation keys in order to access the Delete option.
- Press the Options soft key, then select Delete → Multiple
   → All.

You can remove the check mark by pressing the key again. Selecting **All** places a checkmark adjacent to every entry in the list.

- **4.** Press the **Delete** soft key to delete the selected Phone entries.
- **5.** At the **Delete Contact?** confirm screen, press the **Yes** soft key to continue, or the **No** soft key to cancel.
- **6.** Enter the password and press the **OK** soft key or the key.
- 7. When you are finished, press to return to Idle mode.

## To delete all SIM entries:

8. At the Address Book menu, select SIM Management →
Delete Contacts from SIM → All.

You can remove the check mark by pressing the key again. Selecting All places a checkmark adjacent to every entry in the list.

- **9.** Press the **Delete** soft key to delete the check Phone entries.
- **10.** At the **Delete?** confirm screen, press the **Yes** soft key to continue, or the **No** soft key to cancel.
- **11.** Enter the password and press the **OK** soft key or the key.
- **12.** When you are finished, press to return to Idle mode.

Note: Entries on the FDN Address Book must be deleted from within the FDN Address Book

## Yellowpages

YELLOWPAGES.COM is a JAVA based application that allows you to perform a Business, Category, or Location search for listed phone numbers.

- In Idle mode, press Menu → YELLOWPAGES and press the
   Select soft key or the key.
- 2. Enter the requested information and press the key.
- 3. Press the key to return to Idle mode.

# **Section 8: Messaging**

This section describes how to send or receive different types of messages. It also includes the features and functionality associated with messaging.

# **Types of Messages**

Your phone provides the following message types:

- Text Messages
- Multimedia (Picture and Video) Messages
- IM Messages

The Short Message Service (SMS) lets you send and receive text messages to and from other mobile phones. To use this feature, you must subscribe to your service provider's message service.

The Multimedia Messaging Service (MMS) lets you send and receive multimedia messages (such as picture messages and video messages) to and from other mobile phones. To use this feature, you must subscribe to your service provider's multimedia message service.

**Important!:** When creating a message, adding an image, a sound file, or a video clip to a text message changes the message from a text message to a multimedia message.

# **Creating and Sending Messages**

- When the Idle screen displays, press the Menu soft key, then select Messaging → Create New Message.
- 2. While composing your message text, press the **Options** soft key. Choose from the following options:
  - **Add Item**: allows you to add an Image, a Sound file, or a Video clip to your message.

**Important!:** Adding an image, a sound file, or a video clip to a text message changes the message from a text message to a multimedia message. This also changes which Options that appear in this menu.

- **Create Item**: allows you to temporarily exit from the current text message and create either a new photo, video clip, or audio clip for your current text message.
  - Take Photo: allows you to temporarily exit the message, take a photo with phone's camera, and then add it to your message.
  - Record Audio: allows you to temporarily exit the message, record an audio clip using the phone's microphone, and then add it to your message.
  - Record Video: allows you to temporarily exit the message, record a
    video clip using the phone's camera, and then add it to your message.

- Insert: allows you to insert a predefined Text template, Text emoticon, Business card, or favorite web address into the message.
  - Symbol: allows you to insert punctuation and symbols into your message.
  - Text Emoticon: allows you to add an emoticon (created by phone characters) to your message. An example would be: 

     1 ∞
     which creates a :-) "happy face".
- Text Template: allows you to insert one of the preset message templates to the text, such as (Out of Office, I'm in a meeting).
- Address Book: allows you to add contact information for an entry from your Address Book directly to your message.
- Favorites: allows you to add a web address from your Favorites list of Internet sites to the message.
- **Input Language**: allows you to temporarily change the input language used to create your message.
- **Input Method**: allows you to change the method used to input data into your message, such as text, numbers, and symbols. (For more information, refer to "Entering Text" on page 49)
- Add Attachment: allows you to add either a file, card, or other information such as a calendar entry, task, or note.
  - File: allows you to insert an audio, graphic, or video clip to your message as an attached file.
- Business Card: allows you to insert the contact information for an entry from Address Book directly to your message as an attached file.
- Appointment: allows you to insert an Appointment entry from your calendar directly to your message as an attached file.

- Anniversary: allows you to insert an Anniversary entry from your calendar directly to your message as an attached file.
- Private: allows you to insert a Private entry from your calendar directly to your message as an attached file.
- Holiday: allows you to insert a Holiday entry from your calendar directly to your message as an attached file.
- Important: allows you to insert an entry from your calendar tagged as an Important directly to your message as an attached file.
- Tasks: allows you to insert an entry from your calendar tagged as a Task directly to your message as an attached file.
- Notes: allows you to insert a presaved Note (text) directly to your message as an attached file.
- Favorites: allows you to add a web address from your Favorites list of Internet sites as an attachment to the message.
- **Back**: allows you to return to the active message or to the Options menu from a sub-menu.
- **3.** When you have finished composing your message, press the **Send To** soft key and confirm the recipient(s).

To access more options, press the **Options** soft key. Choose from the following options:

- **Send**: allows you to send the message.
- Add Recipients: allows you to update the recipient list by adding information from either your Recent Log, Contacts, or Group entries.

**Note:** A multimedia message should only be sent to a phone which can support the receipt and display of this message type.

You can also add more recipients from your Address Book by selecting one of the Empty recipient fields and pressing the key.

- Add the additional recipients from your Address Book by using your Up and Down Navigation keys to select those entries you wish to add.
- Press the wey to place a checkmark next to those entries.
- Once you have selected the desired entries, press the **Done** soft key to return to the previous list of Recipients.
- **Change Recipients**: allows you to update the recipient list by adding Carbon Copy (**Cc**) and/or Blind Carbon Copy (**Bcc**) recipients.
- **Remove**: allows you to remove a recipient from the list.
- **Save to Drafts**: allows you to save the text message to your Drafts folder for sending later.
- **Back**: allows you to return to the active message.
- **4.** Send the message to the selected recipients by pressing either the **Send** soft key or the key.

Viewing New Received Messages

 In Idle mode, new messages are indicated by icons and a New Messages pop-up. The following icons indicate the message type.

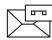

• indicates a new Voicemail message.

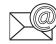

• indicates a new Email message.

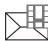

• indicates a new Multimedia message.

Press the View soft key or the key. The Messaging –
 Inbox screen displays and lists information about the incoming messages.

Note: If you exit from this View screen, you will need to go to the Messaging
→ Inbox screen, the Recent Calls screen, or you will need to dial
your Voicemail contact to access your messages.

- 3. Use the navigation keys to highlight a message you wish to view, then press the key. The selected message appears in the display.
- **4.** To play a multimedia message with an audio file or video clip, press the key.
  - To pause playing an audio/video clip, press the **key**.
  - To stop playing an audio/video clip press the **Stop** soft key.

- **5.** To scroll through the message (if additional text pages have been added), press the **Up** or **Down** key.
- 6. When you have finished, press the 👨 key.

**Note:** Messages can also be accessed by navigating to your Inbox (**Menu** → **Messaging** → **Inbox**).

# **Using Message Options**

Message options at the Inbox level differ according to the message type, what you have done with the message, and whether you are viewing the message.

- ▶ While viewing the list of messages in the Inbox, highlight a message and press the **Options** soft key to access the following message options:
  - **View/Play**: allows you to view or play the multimedia message.
  - **Reply**: allows you to compose and send a reply to the message.
  - **Forward**: allows you to forward the message.
  - **Call Back**: allows you to dial the originating message number.
  - **Delete**: deletes the Selected message or Multiple messages.
  - **Save to Address Book**: allows you to save the recipient or sender's information from the message to your Address Book on either the Phone or SIM. (For more information, refer to "Understanding Your Address Book" on page 54.)
    - New:

- Update:
- More:
  - Move to Phone/Move to SIM: If a message is stored in the SIM card, it is saved to the phone's memory. If a message is stored in the phone's memory, it is then saved to the SIM card.
  - Sort by: allows you to sort the messages in your Inbox by: date, sender, read/unread, type, subject, size, and locked status.
- ▶ While viewing a selected message, press the **Options** soft key to access the following message options:
  - **Reply**: allows you to compose and send a reply to the message.
  - **Forward**: allows you to forward the message.
  - **Call Back**: allows you to dial the originating message number.
  - **Delete**: deletes the Selected message.
  - Save Items: saves the multimedia content to the phone or microSD™ memory card.
  - **Save to Address Book**: allows you to save the recipient or sender's information from the message to your Address Book on either the Phone or SIM. (For more information, refer to "Understanding Your Address Book" on page 54.)
    - New
    - Update:
  - More:
    - Move to Phone/Move to SIM: If a message is stored in the SIM card, it is saved to the phone's memory. If a message is stored in the phone's memory, it is then saved to the SIM card.

- Save as Templates: saves to the message as a template for this
  message type. This template can be used to save time during the
  creation of the next similar message.
- Print via Bluetooth: allows you print the contents of the message on a Bluetooth compatible printer.

## Signing into Your Mobile Email

Take your email with you! With Mobile Email you can check your Yahoo!<sup>®</sup> Mail, AOL<sup>®</sup>, AIM, Windows Live Hotmail, Yahoo!<sup>®</sup>, BellSouth, and other providers quick and easily.

- When the Idle screen displays, press the Menu soft key, then select Messaging → Mobile Email.
- 2. Use the Navigation keys to highlight an Email carrier of your choice and press the **Select** soft key or the key.
- 3. Use the Navigation keys to highlight which domain your personal account uses (for example, "@hotmail.com") and press the **Select** soft key or the key.
- 4. Type in your personal Email address (for example, "silverfox2"), then enter your account's Password and press the Sign In soft key. You will be connected to your account's Inbox and contacts, where you can send and receive emails.

# Using Instant Messenger (IM)

The Instant Messenger allows you to send and receive instant messages using AIM, Windows Live, and Yahoo!® communities.

# Signing into Your IM Account

Although each account type differs, the initial sign in procedure is common to all supported types. Before beginning the sign in procedure, you must complete the previous procedures for selecting your default IM Community.

- 1. When the Idle screen displays, press the **Menu** soft key.
- 2. Highlight **Messaging**, and press the **Select** soft key or the key.
- 3. Highlight IM and press the Select soft key or the ( key.
- Highlight Sign In/On and press the Select soft key or the key.
- 5. Use the Navigation keys to highlight each log in field and then use the keypad to enter the appropriate information.
- Press the Options soft key. Highlight Sign In and press the Select soft key or the key.

#### Sent

This message box stores a copy of the messages you sent.

#### **Outbox**

This message box holds contains messages until they are sent and then the message no longer displays in this box but instead displays in the Sent box.

When you enter this menu, the list of messages in the Outbox displays with the recipients' phone numbers or names, if available in your Address Book.

#### **Drafts**

This message box stores unsent messages that you want to edit or send later.

# **My Folder**

My Folder allows you to organize and save messages. You can create custom folders and save your messages to these folders for access at a later time.

# **Using Message Templates**

Your phone has Text and Multimedia message templates that you can retrieve and apply when creating a message. You can change the applied template as needed before sending a message.

 When the Idle screen displays, press the Menu soft key, then select Messaging → Templates.

- Select a template type (Text Templates or Multimedia Message Templates).
- 3. Highlight a current template message and press the Options soft key to access the following options:
  - Send: allows you to create and send a message using the selected template.
  - Add New: allows you to add a new template to the list.
  - **Edit**: allows you to change the currently selected template.
  - **Delete**: deletes the currently selected template or all templates.
- 4. When you have finished, press

# **Deleting Messages**

When your phone's memory is full, an error message displays and you cannot receive any new messages. Use the **Delete** option erase obsolete messages, freeing memory for new messages.

You can delete the messages in each message folder(s) individually or all at one time. You can also delete all of your messages at one time.

### **Deleted Individual or Multiple Messages**

1. When the Idle screen displays, press the **Menu** soft key, then select **Messaging**.

- Select a message folder (Inbox, Sent, Outbox, Drafts, or My Folder). A list of messages in the folder appears in the display.
- 3. To delete an individual message, highlight that message.
- **4.** Press the **Options** soft key, then select **Delete**. The following options appear in the display:
  - **Selected**: deletes this message, provided it is unlocked.
  - Multiple: displays a checklist that lets you select All or one or more particular messages for deletion. (When you have finished your selection, press the **Delete** soft key.)

Select the desired option.

**5.** At the "**Delete**?" prompt, press either the **Yes** soft key to confirm the deletion or the **No** soft key to cancel.

### Delete All Messages

- When the Idle screen displays, press the Menu soft key, then select Messaging → Delete All.
- **2.** Highlight each of the message folder(s) you want to empty:
  - All: allows you select all of the list items for content deletion.
  - **Inbox**: allows you select the Inbox folder messages for deletion.

**Note:** The Inbox folder lets you select Read and/or Unread messages for deletion. Use the **Right** navigation key to expand these options for selection.

- **Sent**: allows you to select the Sent folder messages for deletion.
- **Outbox**: allows you to select the Outbox folder messages for deletion.
- **Drafts**: allows you to select the Drafts folder messages for deletion.
- My Folder: allows you to select the My Folder folder messages for deletion.
- **3.** Press to mark the folder containing messages you want to delete.

To delete all of the unlocked messages in all of the folders, mark **All**.

- 4. Press the **Delete** soft key.
- 5. At the "**Delete?**" pop-up, press the **Yes** soft key or the key to delete.
- 6. When you have finished, press

# Messaging Settings

You can set up various options for using messaging services.

 When the Idle screen displays, press the Menu soft key, then select Messaging → Messaging Settings.

- Select the type of message settings that you want to change.
  - Text Message
  - Multimedia Message
  - Voice Mail
  - Push Message
- **3.** Press the **Select** soft key or the key.

#### Text Message

The following options are available:

- **Sending Options**: allows you to set the following options:
  - Keep a Copy: allows you to keep a copy of your sent messages.
- Text Message Center Settings: allows you to set the default method of text message transmission used by the Text Message Center. The options are:
  - SMS Settings: allows you to configure the Text message delivery parameters when sending Text messages.
  - Email Settings: allows you to configure the Email parameters when sending this type of message.
  - Empty: allows you to configure a new Text Message Center profile for use when sending this type of message.

### Multimedia Message

The following options are available:

Sending Options:

- **Priority**: you can select the priority level of your messages.
- Expiration: select the length of time you wish the message you sent to remain on the Multimedia message server.
- Delivery: you can set a time delay before the phone sends your messages.
- Size: you can set the maximum allowed size (30/100/300/600 KB) for a multimedia message.
- Request Delivery Report: when this option is enabled, the network informs you whether or not your message has been delivered.
- Request Read Report: when this option is enabled, your phone sends a request for a reply along with your message to the recipient.
- Keep a Copy: you specify whether you want to keep a copy of the sent messages on your phone.
- Add My Business Card: you send your content information along with your sent messages.
- Receiving Options: you can specify the category of messages you want to receive. Allows you to set the following:
  - Download Type: allows you to set the message receipt options. Choose from Auto Download, Manual, or Reject.
  - Send Delivery Report: when this option is enabled, the phone allow the network report to the sender whether or not the message has been received.
  - Send Read Report: when this option is enabled, your phone sends a notification back to the recipient indicating that your message has been received.

- Reject Anonymous: allows you to automatically reject messages with a category of anonymous.
- Reject Advertisement: allows you to automatically reject messages with a category of advertisement.
- Multimedia Message Profiles: you can select a connection profile which is then used for sending and receiving Multimedia messages.
  - MMS Profiles: allows you to select a profile (MEdia Net, MMS or IMS) for sending a multimedia message.
  - Profile Settings (accessed by pressing the Options soft key and selecting the Edit option)
    - Set Name
    - Access Name
    - Auth Type
    - User ID
    - Password
    - Protocol
    - Home URL
    - Proxy address
    - Linger Time (Sec.)
    - Advanced Settings (Static IP, Static DNS, and Traffic Class)
- Auto Resize Image: you can specify whether or by how much to resize a received image (No Resize/100/300/600 KB).
- Creation Mode: you can specify that the users creating new media content be given the following options:
  - Warning

- Free
- Restricted
- Default Style: you can specify the default visual parameters used by this type of message:
  - Font Color
  - Font Style
  - Background Color
  - Page Duration

#### **Voice Mail**

The following options are available:

- **Voicemail**: Press the **Edit** soft key to specify the default phone number used for access of phone's remote voicemail:
  - Name: allows you to create a new descriptive name for this access number.
  - Center Address: allows you edit the existing number and create a new number for use when accessing the remote voicemail.

Important!: Changing the Voicemail Center Address can affect your ability to access your voicemail. Check with your provider's Customer Service before changing.

#### **Push Message**

Push Messages are service provider-sent messages, that include software upgrades or general information messages. The following options are available:

- **Receiving Option**: you can specify whether to turn push message reception On or Off.
- Service Loading: you can specify to load this service Always, Prompt, or Never.

# **Used Space**

You can check the amount of the memory being used and the memory remaining for Multimedia, Text, Push, and Configuration Messages. The display shows the total space including the used and free space. You can also view how much space is currently occupied by each message box.

- When the Idle screen displays, press the Menu soft key, then select Messaging → Used Space.
- 2. Use the **Left** and **Right** Navigation keys to select a particular message type for review.
- **3.** Select a particular folder for review. The contents of that folder are then listed.
- 4. When you have finished, press

# Section 9: Changing Your Settings

This section includes quick tips on how to use some of your phone's features, as well as how to change and customize the display settings, call handling, security settings, and other settings associated with your phone.

#### Sound Profile

You can customize various sound profiles for your phone by changing the sound settings.

- When the Idle screen displays, press the Menu soft key and select Settings → Sound Profile.
- **2.** Highlight one of the following sound profiles:
  - Normal
  - Silent
  - Driving
  - Outdoor
- **3.** To view the current settings for the highlighted profile, press **Edit** ( ).
- **4.** To change the settings for the highlighted profile, press **Change** ( ).

#### Normal Profile

To access the available options for this sound profile, press the **Edit** soft key.

- ,Use the **Left** and **Right** Navigation keys to select the Call tab, the Message tab or the Phone tab to view or edit settings.
- To highlight individual options, use the **Up** and **Down** Navigation keys.
- To change the setting for a highlighted option, press **Change** ( ).
- To save your changes, press the **Save** soft key.

#### Sound Settings

This list describes the sound settings for the following categories (tabs):

- Call:
  - Call Alert Type: allows you to select the way in which the selected ringtone is played when a call comes in on the phone.
    - **Melody**: the phone sounds the selected melody.
    - Increasing Melody: the phone sounds the selected melody, which increases in volume until the call is answered, rejected, or goes to voice mail.
    - **Vibration then Melody**: the phone vibrates initially, but then plays the melody.

- Vibration & Melody: the phone vibrates and also plays the melody.
- **Vibration & Increasing Melody**: the phone vibrates and also plays the melody, which increases in volume until the call is answered, rejected, or goes to voice mail.
- Call Ringtone: allows you to select a ringtone from your My Stuff
   (Phone) folder which contains not only the default phone ringtones, but
   also any new ringtones which have been downloaded from the Internet.
- Ringtone Volume: allows you to select the volume that the ringtone is played. The range is from 1-7.

### • Message:

- Message Alert Type: allows you to select the way in which the selected alert is played when a new text or multimedia message is received.
  - **Melody**: the phone sounds the selected melody.
  - **Vibration**: the phone vibrates.
  - Vibration & Melody: the phone vibrates and also plays the melody.
  - **Mute**: the phone neither vibrates nor plays a ringtone. The only indication of a message is an alert on the display.
- Message Alert Tone: allows you select the tone played on receipt of a message.
- Message Alert Repetition: allows you choose how the tone is repeated: once or periodic.
- Message Tone Volume: allows you to select the volume that the alert tone is played. The range is from 1-7.

#### Phone:

- Keypad Tone: allows you to choose between Beep, Xylophone, and
   Mute (no tone) for keystrokes on the phone.
- Power On Type: allows you to select the way in which the selected alert is played when the phone is powered on.
  - **Melody**: the phone sounds the selected melody.
  - **Vibration**: the phone vibrates.
  - **Vibration & Melody**: the phone vibrates and also plays the melody.
  - **Mute**: the phone neither vibrates nor plays a ringtone. The only indication of a message is an alert on the display.
- Power Off Type: allows you to select the way in which the selected alert is played when the phone is powered off.
  - **Melody**: the phone sounds the selected melody.
  - **Vibration**: the phone vibrates.
  - **Vibration & Melody**: the phone vibrates and also plays the melody.
  - **Mute**: the phone neither vibrates nor plays a ringtone. The only indication of a message is an alert on the display.
- Phone Sound Volume: allows you to set the volume of the phone from power on/off. Changes made while using the phone are not reflected in this default when the phone is powered off and then back on.

#### Other Available Profiles

The phone can be set to additional audio profiles which are available via the Profiles menu. Although each profiles has similarities, they have each been preset to use different audio parameters for incoming phone call alerts, message alerts, and phone usage. (For more information, refer to "lcons" on page 16).

To access the available options for these sound profiles, highlight the profile and press the **Edit** soft key.

- To move between the various tabs, use the Left and Right Navigation keys.
- To highlight individual options, use the **Up** and **Down** Navigation keys.
- To change the setting for a highlighted option, press the **Change** ( key.
- To save your changes, press the **Save** soft key.

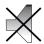

The **Silent** profile causes the speaker to be muted and the phone only vibrates or displays information on its LCD. This icon is accompanied on screen by the Vibrate or Mute icon. You may also set phone to automatically reply to a voice call or send an automated reply to an incoming text message.

Note: The Silent profile can also be activated by pressing and holding the well key or by reducing the volume to 0. An on screen message notifies you that the Silent profile is now active. To deactivate this profile, press and hold the key again or increase the volume using the volume key.

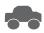

The **Driving** profile keeps the speaker active. In this case, the speaker is active and will launch the currently selected ringtone or melody when the associated notification is activated. You may also set the phone to automatically reply to a voice call or send an automated reply to an incoming text message.

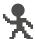

The **Outdoor** profile keeps the speaker active, the volume settings are raised to their highest levels, any currently active ringtones or melodies are activated, and the phone's vibrate feature is activated. This icon is accompanied on screen by the Vibrate/Audio icon. You may also set the phone to automatically reply to a voice call or send an automated reply to an incoming text message.

# Display

In this menu, you can change various settings for the display or backlight.

When the Idle screen displays, press the Menu soft key and select Settings → Display.

The following options are available. Use the **Down** Navigation key to scroll to and set options:

### Display Settings

- Wallpaper: allows you to select Picture or No Image. If you select
  Picture, you can choose from either the preloaded wallpapers found in
  the My Stuff (Phone) folder or photographs which have been either
  taken with the camera or downloaded from the Internet. The No Image
  option leaves the wallpaper blank. Press the Up or Down Navigation
  keys to make your selection. Press the Select soft key or the key
  to make your selection.
- Menu Style: allows you to select whether the phone's menus are
  presented in either a Grid Menu style or List Menu style. Press the Up
  or Down Navigation keys to make your selection. Press the Save soft
  key or the key to make your selection.
- Pop Up List Menu: allows you to activate pop up menus. Press the Up or Down Navigation keys to make your selection. Choose from On or Off. Press the Select soft key or the key to make your selection.
- **Light Settings** allows you to select the following options:

**Note:** Light settings can affect the length of time before battery recharge is necessary.

- Brightness: allows you to adjust the display brightness for the LCD to see it better in different lighting conditions. Press the Left or Right Navigation keys to adjust the brightness. Press the Save soft key or the key to make your selection.
- Backlight Time: allows you to select the amount of time for the backlight to remain on and the length of time for the actual dimming to occur. Press the Change soft key, then the Up or Down Navigation keys to make your selection. For On choose from either 10 Seconds, 30 Seconds, 1 Minute, 3 Minutes, or 10 Minutes. For Dim choose from either Off, 5 Seconds, 30 Seconds, 1 Minute, or 3 Minutes. Press the Select soft key or the key, then press the Save soft key.
- Dialing Display: allows you to select the properties of those items which are part of the display such as Font and Color:
  - Font Type: allows you to select what font is used. Press the Left or Right
    Navigation keys to make your selection. Choose from Normal 1 or
    Normal 2. Press the Save soft key or the key to make your
    selection.
  - Font Size: allows you to select a size for the selected font. Press the Left or Right Navigation keys to make your selection. Choose from Large,
     Medium, or Small. Press the Save soft key or the key to make your selection.
  - Font Color: allows you to select a color for the selected font. Press the
    Left or Right Navigation keys to make your selection. Choose from
    Monochrome, Gradation, or Basic. Press the Save soft key or the
    key to make your selection.

- Background Color: allows you to select a color for the background screen. Press the Left or Right Navigation keys to make your selection.
   Choose from the available colors. Press the Save soft key or the key to make your selection.
- **Greeting Message**: allows you to enter the text which appears on the screen when the phone powers on.

#### Time & Date

This menu allows you to change the current time and date displayed. You can also find out what time it is in another part of the world.

- When the Idle screen displays, press the Menu soft key and select Settings → Time & Date. The following options are available. Use the Down Navigation key to scroll to and set options:
  - **Time Zone Updating**: allows you to select whether the time zone information is updated: **Automatic** (which greys-out some of the other options), **Manual Only**, or **Prompt First**.
  - **Time Zone**: allows you to enter the assign your current time zone based upon Greenwich Mean Time. Major cities in each zone are displayed upon selection. Press the **Change** soft key. Use the Left or Right Navigation key to select a new zone. Press the **Save** soft key or the key to save the new selection.

**Tip:** You can also choose to activate Daylight Savings Time within the Home Zone menu option.

- **Time**: allows you to enter the current time using your keypad. Press the **Right** Navigation key to select **AM** or **PM**. Press the **Save** soft key or the key to save the new selection.
- **Date** allows you to enter the current date using your keypad. Press the **Left** or **Right** Navigation key to navigate between the month, day, or year fields. Press the **Save** soft key or the key to save the new selection.
- Time Format: allows you to change the time format to 12 hours (12H) or 24 hours (24H). Use the Left or Right Navigation key to select between the two options. Press the Save soft key to save the new selection.
- **Date Format**: allows you to change the date format. Use the **Left** or **Right** Navigation key to select between the different options. Press the **Save** soft key to save the new selection.

**Note:** Automatic updates of time and date do not change the time you have set for alarm settings or calendar memos.

#### Phone

To customize the settings of your phone use the following steps:

When the Idle screen displays, press the Menu soft key and select Settings → Phone.

The following options are available. Use the **Down** 

Navigation key to scroll to and set options:

# Phone Settings

- Language: allows you to select a display language. You can set the Screen Text language or the Input T9 Mode.
  - Screen Text: allows you to select the phone text. Press the Change soft key, then use the Up or Down Navigation key to highlight your selection.
     Press the Select soft key or the key to make your selection. Press the Save soft key to save your new selection. Options include:
    - **Automatic**: the language is automatically selected according to the language of the SIM card used.
    - **English**: the selected phone language is changed to English.
    - **Français**: the selected phone language is changed to French.
    - **Español**: the selected phone language is changed to Spanish.
  - Input T9: sets the language used when entering text into the phone. Use the Up or Down Navigation key to highlight your selection. Press the OK softkey or the key to make your selection. Press the Save soft key to save your new selection. Options include:
    - **English**: the selected phone language is changed to English.
    - **Français**: the selected phone language is changed to French.
    - **Español**: the selected phone language is changed to Spanish.
- Shortcuts: allows you to change the applications assigned to your Navigation keys.
  - Press a particular Navigation key and press the **Options** softkey.

- Highlight Change and press the . Use the Up or Down Navigation key to select a new application to assign to the previously pressed key.
- Press the **Save** soft key or the key to save the new application to the assigned Navigation key.
- Slide Settings: allows you to select between the options to Stop Operation or to Continue Operation when you slide your phone cover down.
- Own Number: shows you the number assigned to the SIM in your phone. It will allow you to change that number, but entering another number will prevent you from making or receiving calls on the handset. You may also add other names and numbers into your phone for easy referral.
- Security: The Security feature enables you to restrict the use of your
  phone by the others and to restrict the types of calls. Various codes
  and passwords are used to protect the features of your phone. The
  following options are available. Use the Up or Down Navigation key to
  scroll to and set options.
  - Lock Phone: when the Lock Phone feature is enabled, the phone is locked and you must enter the 4- to 8-digit phone password each time the phone is switched on. To change the phone password, see Change Phone Password on page 80. Once the correct password has been entered, you can use the phone until you switch it off. The following options are available:
    - **Off**: you are not asked to enter the phone password when you switch on the phone.

- **On**: you are required to enter the phone password when you switch on the phone.
- Lock SIM Card: when the Lock SIM Card feature is enabled, your phone only works with the current SIM. You must enter the lock code to unlock the SIM so you can use a different SIM card. Once you have entered the lock code, you are asked to confirm your password. Reenter your password and press the OK soft key.
- Check PIN Code: when the Check PIN Code feature is enabled, you must enter your PIN each time you switch on the phone. Consequently, any person who does not have your PIN cannot use your phone without your approval. The following options are available:
  - **Off**: the phone connects directly to the network when you switch it on.
  - **On**: you must enter the PIN each time the phone is switched on.

Note: Before disabling the Check PIN Code feature, you must enter your PIN.

- Lock Applications: using this option you can lock various applications.
   Once you have locked the contents, you must enter the phone's password to access the associated menus. The applications options are:
  - All
  - IM
  - Messaging
  - Recent Calls

- My Stuff
- Calendar
- Tasks
- Notes
- Address Book
- Set FDN Mode: FDN (Fixed Dial Number) mode, if supported by your SIM card, allows you to restrict the outgoing calls to a limited set of phone numbers. The following options are available:
  - Off: you can call any number.
  - On: you can only call phone numbers stored in phone book. You
    must enter your PIN2. The following options for entering FDN
    contacts are available through the Address Book:
    - Full length entries or wild cards can be entered in to the FDN list.
    - A full length number with a specific contact name can be entered into the FDN list.
    - Wildcard entries allow a range of numbers to be dialed with a single entry: ex. 555 – All dialed numbers that begin with 555 will be allowed. Numbers that do not match the conditions in the FDN list will be restricted.

Note: Entering an asterisk (\*) is not required for wild card entries.

 Change Phone Password: the Change Phone Password option allows you to change your current phone password to a new one. You must enter the current password before you can specify a new one. Once

- you have entered a new password, you are asked to confirm it by entering it again.
- Change PIN Code: this option allows you to change your current PIN, provided that the PIN Check feature is enabled. You must enter the current PIN before you can specify a new one. Once you have entered a new PIN, you are asked to confirm it by entering it again.
- Change PIN2 Code: the Change PIN2 option allows you to change your current PIN2 to a new one. You must enter the current PIN2 before you can specify a new one. Once you have entered a new PIN2, you are asked to confirm it by entering it again.

**Note:** Not all SIM cards have a PIN2. If your SIM card does not, this menu does not display.

- APN Control: allows you to turn control of Access Point Names (APN)
   On or Off. APNs are a method by which you can access advanced communication using your handset. This advanced communication can include instant messaging, multimedia messaging, email, and internet access. Turning On APN Control requires the PIN2 code.
- Airplane Mode: allows you to turn On or Off the Airplane mode.
   Airplane mode allows you to use many of your phone's features, such as Games, Music, Notepad, Voice Memos, etc., but you cannot send or receive any calls or access online information. The Airplane mode is displayed on screen by the Airplane icon.
- **T-Coil Mode**: this option allows for the use of hearing aids with a t-coil setting in connection with the handset.

Important!: Please note that the hearing aid category specified for this product represents compatibility only when the phone is in the slide open configuration, which has maximum antenna efficiency. When the option is enabled and the slide is open during a call, the t-coil will adjust the audio for use with t-coil hearing aids (see "FCC Hearing-Aid Compatibility (HAC) Regulations for Wireless Devices" on page 147).

#### Calls

This menu allows you to change the actions taken by the phone when dialing and receiving calls.

When the Idle screen displays, press the Menu soft key and select Settings → Calls. The following options are available. Use the Down Navigation key to scroll to and set options:

#### General

This allows you to configure some common high level parameters used by the phone for most types of calls.

- **Show My Number**: allows you to select how your ID is handled when an outgoing call is initiated. Use the **Up** or **Down** Navigation key to highlight your selection. Press the **Select** soft key or the key to make your selection. Options include:
  - Set By Network: you are identified to the other party using the default network information.

- Show Number: your phone number and name are sent to the other party.
- Hide Number: your identifying information is hidden from the other party.
- Call Answer: allows you to select how your phone answers incoming calls.
   Use the Up or Down Navigation key to highlight your selection. Press the Options soft key, then the Select soft key to save your new selection.
   Options include:
  - Send Key: allows you to answer an incoming call by pressing either the Accept soft key or the key.
  - Open Slide: allows you to answer an incoming call by opening the slide.
  - Any Key: allows you to answer an incoming call by pressing any key on your phone.
- Auto Reply: allows you to set up an automatic reply to messages when the mode is activated.
- **Call Status Tones**: allows you to activate an alert tone for one of three available status categories. Use the **Up** or **Down** Navigation key to highlight your selection. Press the key to make your selection. Press the **Save** soft key to save your new selection. Options include:
  - Call Connect Tone: allows you to activate an alert tone when the a connection has been made.
  - Minute Minder: allows you to activate an alert tone which sounds every minute the call is active.

- Call End Tone: allows you to activate an alert tone when the line is disconnected.
- Alerts On Call: allows you to activate an alert tone for new messages being received during an active call. Use the Up or Down Navigation key to toggle between On and Off. Press the key to make your selection.
   Press the Select soft key to save your new selection.

#### Voice Call

This option allows you to configure those phone parameters associated to voice calls.

- **Call Forwarding**: enables incoming calls to be rerouted to a number that you specify. Use the Up or Down Navigation key to highlight your selection. Press the key to make your selection. Press the **Select** soft key to save your new selection. Options include:
  - Forward Always: allows you to forward Voice Calls. Press the Select soft key and either enter the phone number or press the Options soft key to select a number from your Address Book. Once you have selected a number, press the Options soft key and select to either Activate/Deactivate this feature.
  - Busy: allows you to forward Voice Calls to a designated number instead of your voice mail number if you are on another phone call.
     Press the Select soft key and either enter the phone number or press the Options soft key to select a number from your Address Book. Once you have selected a number, press the Options soft key and select to either Activate/Deactivate this feature.

- No Reply: allows you to forward Voice Calls to a designated number instead of your voicemail number when there is no answer on your phone. Press the Select soft key to check the status of the option or to select a number from your Address Book. Once you have selected a number, press the Options soft key and select to either Activate/ Deactivate this feature. You can also select the amount of time that the phone delays before forwarding.
- Unreachable: allows you to forward Voice Calls to a designated number instead of your voicemail number when you are not in an area covered by your service provider or when your phone is switched off.
   Press the Select soft key and either enter the phone number or press the Options soft key to select a number from your Address Book. Once you have selected a number, press the Options soft key and select to either Activate/Deactivate this feature.
- Cancel All: allows you to cancel all Call Forwarding features. Press the
   Select soft key to activate this feature.
- Call Waiting: informs you when someone is trying to reach you during another call. Press the Options soft key to make your selection. Press the Select soft key to save your new selection. Options include:
  - Activate: allows you to activate this feature for all Voice Calls. Press the **Options** soft key to select this option.
  - Deactivate: allows you to deactivate this feature for all Voice Calls.
     Press the Options soft key to select this option.
  - Check Status: allows you to check the status of this feature for all Voice Calls. Press the **Options** soft key to select this option.

- Auto Redial: allows to you automatically redial the last number if the call
  was either cut off or you were unable to connect. Press the key to
  make your selection. Press the Select soft key to save your new selection.
  Options include:
  - On: causes the phone to automatically redial the last number if the call was disconnected or the call was cut off.
  - Off: keeps the phone from automatically redialing the last number if the call was disconnected or the call was cut off.

# Connectivity

The Connectivity option allows you to manage the settings associated with the connection types available to your phone, including: Bluetooth, Network Profiles, Select USB Mode, and IMS settings.

- When the Idle screen displays, press the Menu soft key, then select Settings → Connectivity.
- Use the **Down** Navigation key to scroll to and set these options.

#### Bluetooth

Bluetooth is a short-range wireless communications technology capable of exchanging information over a distance of about 30 feet without requiring a physical connection. Unlike infrared, you don't need to line up the devices to beam information with Bluetooth. If the devices are within connectivity range of one

another, you can exchange information between them, even if they are located in different rooms.

The Bluetooth wireless technology settings menu provides the ability to view and change the device name, show the visibility, and set the security for the device.

- **Bluetooth**: allows you to use the Bluetooth features available when Bluetooth is activated. When the Bluetooth is deactivated, you cannot send or receive information via Bluetooth. To save battery life or in situations where Bluetooth use is prohibited, you can turn off the Bluetooth wireless technology headset.
- **Discoverable**: allows your phone to wirelessly transmit its phone name and status, when activated. This can be useful if you are attempting to connect additional Bluetooth devices. Allowing your phone to promote its visibility can pose a security risk and incite unauthorized connection. This feature should be paired with a Bluetooth security option. Highlight the option (**On/Off**) and press the **Select** soft key or the ( key.
- My Devices: provides a list of Bluetooth wireless technology devices discovered by your handset.
  - From the **Bluetooth** menu, select **My Devices**.
  - To search for the Bluetooth device(s), select **Search For New Device.**

- Connecting to a Bluetooth device from the Device list, select the device.
- Enter the PIN for the device. If connecting to a Bluetooth wireless device, consult your Bluetooth device user manual for your assigned PIN. If connecting to another handset, enter the same userdefined PIN on both handsets.

**Note:** The first time you try to pair with a handset, you and the owner of the other handset must enter the same PIN. Once the handsets are paired, you will not need to use the PIN again.

- **5.** Press the **Pair** soft key or press (11).
- If you are unable to pair with the device a popup appears in the display. Press the **Yes** soft key to retry.
- My Bluetooth Info: shows information and settings your phone uses to communicate with other Bluetooth devices.
  - Device Name: allows your phone to identify itself using the name entered into this text field, when your phone's Bluetooth visibility is turned On. This name can be altered by selecting the pre-existing text and selecting a new text string in its place. This feature should be paired with a Bluetooth security option.
  - 1. Press c to erase the previous name.

- 2. Use the phone's keypads to enter a new name. The default input entry method is Abc, where the initial character is Uppercase and each consecutive character in that same word is left as lowercase text.
- Press the Option → Save soft key or press to save the new name.
- Device Address: shows your phone's Bluetooth address.
- Bluetooth H/W Version: shows your phone's hardware version.
- Bluetooth S/W Version: shows your phone's Bluetooth software version.
- Remote SIM Mode: allows you to toggle a remote SIM Mode on/off.
- **Search for New Device**: allows your phone to search for other, visible Bluetooth devices. Allows you to select one of the Bluetooth devices to connect with your phone.

Configuring your Phone's USB Mode

Your phone can connect to a PC via the USB cable (sold separately). The phone can be configured to launch a default application when an active USB connection is detected.

**Note:** The Bluetooth feature must first be disabled before initiating a USB connection with the phone. Prior to connecting the USB cable to the phone, install the latest version of the PC Studio application. This application installs the necessary USB drivers onto your machine.

- 1. Use the USB adapter cable to connect the handset to the target PC. When an active connection has been established, a USB icon (\_\_\_\_\_\_) appears on the phone.
- When the Idle screen displays, press the Menu soft key, then select Settings → Connectivity → Select USB Mode.
- 3. Use the **Up** or **Down** Navigation key to highlight one of these options:
  - **Ask on Connection**: requires the phone to present a "Select USB Mode" pop-up which requires you to assign a default USB application.
  - **Media Player**: sets the Media Player to launch as the default application when a USB connection is detected.
  - PC Studio: is set to launch PC Studio as the default application when a USB connection is detected. For a free download of PC Studio, go to www.samsung.com.
  - **Mass Storage**: sets the USB connection to a mass storage device such as a zip drive.
- **4.** With the application highlighted, press the **Select** soft key or press .

### **Network Selection**

Your phone is wearilessly connecting to the Internet via a built in WAP browser. Connection can be made via either one of three available WAP browsers: Media Net, MMS (MultiMedia Server), and IMS. You need these settings to use the web browser or send MMS messages or emails.

Use this menu to create and customize the profiles containing the settings for connecting your phone to the network. Although the active connection can be changed by the user, it is recommended that this choice be made with the assistance of either the retailer or customer service representative.

### **Configuring your Phone's Network Profiles**

- When the Idle screen displays, press the Menu soft key, then select Settings → Connectivity → Network Profiles.
- **2.** Highlight one of these options:
  - MEdia Net
  - MMS
  - IMS

Note: The MEdia Net WAP is pre-configured and cannot be altered on this screen. The MMS connection option can be edited, renamed, or deleted on this screen. Your phone is set up by default for connecting to the network. If you change the settings without first checking with your service provider, the web browser, MMS, and e-mail features may not work properly.

- **3.** To create a new connection, press the **Options** soft key, then select **New**.
  - or -

To edit the existing MMS, highlight this entry, press the **Options** soft key, then select **Edit**.

- **4.** Select the parameter you want to edit:
  - **Set Name**: enter a profile name.
  - Access Name: edit the access point name.
  - Auth Type: select the type of authentication used for this WAP connection: None, Normal, or Secure.
  - **User ID**: enter the User ID required to connect to the network.
  - **Password**: enter the user password required to connect to the network.
  - **Protocol**: set the connection protocol used by the WAP browser: WAP, HTTP, or Other.
  - Home URL: enter the URL address of the page to be used as your homepage.

- Proxy address: MEdia Net set as the proxy server address and port.
- **Linger Time (Sec.)**: set a time period (in seconds) after which the network is disconnected if there has been no new data traffic in that time.
- Advanced Settings: allows you to configure some of the IPspecific information: Static IP, Static DNS, Server information, and Traffic Class.
  - Static IP: specify if you want to manually enter an IP address. If you
    want the IP address to be automatically assigned by the server, remove
    the check mark.
  - Static DNS: specify if you want to manually enter the Domain Name Server (DNS) address. If you want the address to be automatically assigned by the server, remove the check mark.
  - Traffic Class: select the traffic class.

Note: The WAP settings may vary depending on the service provider.

### IMS Settings

IMS is the method used to connect to the server in order set up the Video Share option.

• Service: allows you to set the IMS service to On or Off.

**Important!:** If you reset the IMS Service to **Off**, you will not be able to use the Video Share option.

Note: Having the IMS Service set Off may save minutes and memory.

• **Profile**: allows you to set the server that service is coming from.

**Important!:** If you change from the default **IMS**, you may not be able to use Video Sharing.

# **Applications Settings**

The Applications Settings feature allows you to configure the functional parameters for most of the onboard applications. These applications are described in more detail within other sections of this manual.

- When the Idle screen displays, press the Menu soft key, then select Settings → Applications Settings.
- **2.** Select the type of application which you want to change:
  - Messaging Settings
  - Browser Settings
  - Camera Settings
  - Music Player Settings
  - Cellular Video Settings
  - Video Share Settings
  - Record Audio Settings
  - Calendar Settings
  - Address Book Settings

### Video Share Settings

To enable the Alerts, Auto Record, and Recording Location for Video Share, use the following steps.

- 3. When the Idle screen displays, press the Menu soft key and select Settings → Applications Settings → Video Share Settings. To access the following options, press the Select soft key.
  - **Alerts**: allows you to turn **On** or **Off** the Video Share Alerts which displays a message and a tone.
  - **Auto Record**: allows you to turn **On** or **Off** the Auto Record which records the Video Share call.
  - **Recording Location**: allows you to set whether video recorded is stored on the phone or on the microSD memory card.
- **4.** Press to save the option.

# Reset Settings

You can easily reset your phone to its default settings. To reset your phone:

- When the Idle screen displays, press the Menu soft key and select Settings → Reset Settings.
- 6. The following options are available. Use the Up or Down Navigation key to scroll to and set options. Choose from the following:

- All
- Sound Profiles Settings
- Display Settings
- Phone Settings
- Alarms
- **7.** Press to make your selection and press the **OK** soft key.
- **8.** Enter your phone password, if prompted.
- 9. At the "Reset Settings?" prompt, press the Yes soft key to reset, or the No soft key to cancel. Once your phone has been reset to its default settings for those selected options, it will restart itself in order to incorporate the new settings.

# Memory Management

You can easily check the amount of memory being used for storing data, such as messages, media, calendar data, or contacts entries. You can also delete any selected information from your phone:

 When the Idle screen displays, press the Menu soft key and select Settings → Memory Management.

- 2. The following options are available. Use the **Up** or **Down** Navigation key to scroll to and set options. Choose from the following:
  - Clear Memory
  - Used Space

Clearing Memory

**Note:** To completely remove any personal information stored on your device, see "Precautions for Transfer and Disposal" on page 158

From the Memory Management sub-menu, select Clear
 Memory → All to select all available categories.

You can remove the check mark by pressing . Selecting **All** places a checkmark adjacent to every entry in the list.

- or -

Select a specific category.

- **2.** Press the **0K** soft key.
- **3.** Enter your password (if applicable) and press the **OK** soft key. Depending on your phone's security settings, you may be asked to enter your password a second time.

- **4.** At the **Clear memory?** confirm screen, press the **Yes** soft key to continue, or the **No** soft key to cancel.
- **5.** When you are finished, press to return to Idle mode.

### Checking the Used Space

- From the Memory Management sub-menu, select **Used** Space.
- **2.** Select one of the following storage categories:
  - Shared Memory
  - Messaging
  - My Stuff
  - Calendar
  - Tasks
  - Notes
  - Address Book
- To view the contents of a category's memory, use the Up or Down navigation key to select the entry and press the Select soft key.
- **4.** To delete all the entries in this category, highlight **All** and press to select the categories.
- Press the **Delete** soft key.

- **6.** At the **Delete?** confirm pop-up, press the **Yes** soft key to continue, or the **No** soft key to cancel.
- 7. When you are finished, press 🕝 to return to Idle mode.

### Software Update

The Software Update feature enables you to use your phone to connect to the network and upload any new phone software directly to your phone.

- When the Idle screen displays, press the Menu soft key and select Settings → Software Update.
- 2. Press to continue the update process and follow the on screen instructions.

#### Phone Information

This option allows you to see the phone number of the phone, the manufacturer, and the model number. This information may be necessary if talking to Customer Service in the event of a problem.

- When the Idle screen displays, press the Menu soft key, then select Settings → Phone Information. The following information is displayed:
  - My Number
  - Manufacturer

- Model
- Device ID
- Software Version
- Language
- Client Version

### **Section 10: MEdia Mall**

The MEdia Mall topics covered in this section are shopping for Tones, Games, Graphics, Multimedia, Applications, and Videos as well as accessing the MEdia Home site.

# **Shop Ringtones**

The **Ringtones** menu option allows you to shop for audio tones using the built-in browser. You can download, record new, and save audio to either your **Shop Tones** or **Shop Music** folder.

To access this menu option, use the following steps:

- When the Idle screen displays, press the Menu soft key and select MEdia Mall → Ringtones to launch the built-in browser and select a file to download.
- 2. Follow the on-screen options. The downloaded files can be stored into either the Shop Tones or Shop Music folders found within the My Stuff (On phone) location.
- Select an audio file.
- When you are ready to purchase the audio file, press the Buy Now button to complete the transaction.

### **Shop Games**

The **Games** menu option allows you to shop for games using the built-in browser. You can download new games to your **Shop Games** folder. To access this menu option, use the following steps:

- When the Idle screen displays, press the Menu soft key and select MEdia Mall → Games to launch the built-in browser and select a game to download.
- 2. Follow the on-screen options. The downloaded files can be stored in the **Shop Games** folder found within the My Stuff (On phone) location.
- 3. Select a game entry.
- When you are ready to purchase the game, press the Buy
   Now button to complete the transaction.

# **Shop Cool Tools/Apps**

The **Cool Tools/Apps** menu option allows you to shop for application files using the built-in browser. You can download the new applications to your **Shop Applications** folder.

Mobile Banking

- MobiTV
- My-Cast Weather
- WikiMobile

To access this menu option, use the following steps:

- When the Idle screen displays, press the Menu soft key and select MEdia Mall → Cool Tools/Apps to launch the built-in browser and select an application to download.
- 2. Follow the on-screen options. The downloaded applications can be stored in the Shop Applications folder found within the My Stuff (On phone) location. These files can be included into multimedia messages or sent as attachment files to text messages.
- **3.** Select an application file entry.
- When you are ready to purchase the application, press theBuy Now button to complete the transaction.

# **Shop Videos**

The **Videos** menu options allows you to shop for video files using the built-in browser. You can download the videos to your **Shop Videos** folder found within the My Stuff location. These files can be included into multimedia messages if they do not exceed the limit allowable.

- When the Idle screen displays, press the Menu soft key and select MEdia Mall → Videos to launch the built-in browser and select a video to download.
- 2. Follow the on-screen options. The downloaded videos can be stored in the **Shop Videos** folder found within the My Stuff (Phone) location. These files can be included into multimedia messages or sent as attachment files to text messages if they do not exceed message limits.
- 3. Select an application file entry.
- When you are ready to purchase the application, press the Buy Now button to complete the transaction.

# **Shop Color Graphics**

The **Color Graphics** menu option allows you to shop for graphic images using the built-in browser. You can download new images to your **Shop Graphics** folder. To access this menu option, use the following steps:

 When the Idle screen displays, press the Menu soft key, then select MEdia Mall → Color Graphics to launch the built-in browser and select an image to download.

- 2. Follow the on-screen options. The downloaded files can be stored in the Shop Graphics folder found within the My Stuff (On phone) location. These images can be used as wallpapers or included into multimedia messages.
- Select an image entry.
- When you are ready to purchase the image, press the Buy
   Now button to complete the transaction.

# **Shop Fun Packs**

# **Shop Answer Tones**

# **Shop Multimedia**

The **Shop Multimedia** menu option allows you to shop for multimedia files (videos) using the built-in browser. You can download new videos to your **Videos** folder. To access this menu option, use the following steps:

 When the Idle screen displays, press the Menu soft key and select MEdia Mall → Shop Multimedia to launch the built-in browser and select a video file to download.

- 2. Follow the on-screen options. The downloaded files can be stored in the Video folder found within the My Stuff (On phone) location. These files can be included into multimedia messages or sent as attachment files to text messages.
- **3.** Select an video file entry.
- When you are ready to purchase the file, press the Buy
   Now button to complete the transaction.

# **Accessing the MEdia Net Home**

The **MEdia Net** menu option allows you to quickly access your MEdia Net homepage using the built-in browser. This page gives you quick access to information such as local weather, sports scores, horoscope information and quick links to the previously mentioned shopping sites. To access this menu option, use the following steps:

When the Idle screen displays, press the Menu soft key, then select MEdia Net → MEdia Net Home to launch the built-in browser and launch this homepage.

### **Section 11: Music**

Music is a music service that provides you access to Streaming Music, Music Videos, Music store, Music communities, Music applications, and a unique MusicID application.

# **Music Player**

This feature allows you to access music, recorded audio or playlists, and then play then through a built in Media Player.

# **Accessing Music**

 When the Idle screen displays, press the Menu soft key, then select Music → Music Player.

**Tip:** To quickly access **Music** from any screen, press the upper right side button  $\left\lceil \frac{n}{2} \right\rceil$  on your phone.

2. Use the **Up** or **Down** Navigation key to scroll through the list of available options.

### Adding Music to your Handset

Music files (such as ringtones) can be added to your handset by using one or more of the following methods:

 Purchase and download music and ringtones directly to your handset over your wireless carrier's network by using the Music – Shop Music feature (also accessible from My Stuff).

**Note:** Audio files smaller than 300 KB are treated as ringtones, whereas audio files larger than 300 KB are stored in the Music Folder.

You can not assign an MP3 file larger than 300 KB as a ringtone.

 Transfer music files from a personal computer using a media player application and an optional USB Data Cable and an optional microSD<sup>TM</sup> Memory Card.

Note: When the Bluetooth feature is active on your handset, USB communication is not available. To transfer files to your handset, turn off the Bluetooth functionality (Settings → Connectivity → Bluetooth → Bluetooth). (For more information, refer to "Bluetooth" on page 83.)

### Using the Music Player

The Music Player is an application that can play music files. The music player supports files with extensions AAC, AAC+, eAAC+, MP3, WMA, 3GP, MPEG, MP4, and M4A. Launching the Music Player allows you to navigate within your Music folders and select playback material.

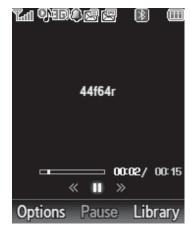

- When the Idle screen displays,
   press the Menu soft key, then select Music.
- 2. Highlight **Music Player** and press the **Select** soft key or the key.
- **3.** Use the **Up** or **Down** Navigation key to highlight a folder from the folders available.
- 4. Press the Select soft key to access the music in the folder and to begin playing the first song. Alternately, you can press the Right Navigation key to access the music, and start the music.

**Note:** The maximum number of songs you can synchronize between your phone and your PC is 1500.

Playing Music Transferred to the Handset

- When the Idle screen displays, press the Menu soft key, then select Music Music Player.
- 2. Highlight All Music and press (11) to open the folder.

**Note: All Music** will show all songs both downloaded to the phone and those stored on the phone or microSD<sup>TM</sup> card.

**3.** Select the song you want to listen to.

Playing Music through a Stereo Bluetooth Device

Your device supports the Stereo Bluetooth profile (A2DP) that when connected to a stereo Bluetooth headset will play back music in stereo.

- Pair and connect your handset to a stereo Bluetooth device. For specific pairing procedures, see "Connectivity" on page 83.
- 2. When the Idle screen displays, press the Menu soft key, then select Music Music Player All-Music.
- **3.** Select a song to play it within the Music Player.

- 4. During playback, press the **Options** soft key. Highlight **Transfer to Bluetooth Stereo headset** and press .
  The headset will then search for compatible stereo bluetooth devices.
- 5. From the list of compatible devices, select the previously paired bluetooth headset to begin listening to your song through the headset.

Playing Music while Using the Phone

The Music Player allows you to play music in the background while performing other tasks on your phone. The music will pause when an incoming call is accepted, and the music will resume when the call is ended. Music will continue to play when you receive a Text Message, Multimedia Message, or an Instant Message.

The other functions you can use are:

- Call: make or receive a call (music player is paused)
- Messaging: send or receive a text or multimedia message. Music continues to play unless an audio clip is received as a part of a multimedia message.
- **MEdia Net**: browse the web (music continues to play).
- Music Player: turns on Music Player, or allows you to use full-screen controls of the music player.

 Games and Apps: lets you play games or access applications while listening to music.

**Note:** Playing music and pausing the music player uses the same amount of battery.

- When the Idle screen displays, press the Menu soft key, then select Music Music Player.
- Select your option using the Up and Down Navigation keys and find the music you want to play from the various music folders.
- Once the music starts to play you will see the music icon on the top of the display ( ). Press the **Options** soft key, then select **Hide Player**.
- **4.** Press the **End** key to return to idle mode. The Music Player then appears as the center soft key option.

After the Music Player has been enabled, you can listen to music in the background while performing other phone functions.

Important!: When you are finished using the Music Player function, you must press the key to stop the function to prevent the battery from losing its charge. Pausing the player will continue to use the battery.

# Using Playlists

Playlists are used to assign songs to a list of preferred media which can then be grouped into a list for later playback. These Playlists can be created via either the handset's Music Player options menu or from within a 3rd party music application (such as Windows Media Player) and then downloaded to the handset.

### Creating a Playlist

- When the Idle screen displays, press the Menu soft key, then select Music → Music Player.
- 2. Select Playlists → New Playlist.
- 3. On the **Add Tracks** screen, select the method by which you will start adding tracks to the Playlist. You must add at least one track and name the Playlist initially.

- 4. To continue creating the Playlist, select the playlist you just created, and then press the **Options** soft key to **Shop Music** on the browser, or **Add Tracks** to continue adding music from your phone or memory card.
- **5.** Press the **Save** soft key to name and store this playlist as a separate file within the main Media Player directory.

### Adding Songs to a Playlist

- When the Idle screen displays, press the Menu soft key,
   then select Music → Music Player → Playlists.
- Highlight the previously created playlist and press the
   Options soft key, then select Add Tracks.
- 3. Highlight music files and press to select them. The Playlist screen lists all of the available music files on the handset.
  - You can choose to add either individual songs, multiple songs, or All available songs. **All** selects all of the available listed songs and marks them for addition to the playlist.
- 4. Press the Add soft key and wait for the song to be added to the current playlist.

### Remove songs from a Playlist

- When the Idle screen displays, press the Menu soft key,
   then select Music → Music Player → Playlists.
- 2. Highlight the previously created playlist, press the **Options** soft key, then select **Remove Tracks**.
- 3. Highlight an audio file (or multiple files) and press to select it.
- **4.** Press the **Remove** soft key.

# Shop Music

Music can be used to shop for ringtones, Answer Tones<sup>™</sup> and songs from some of your favorite music stores.

- When the Idle screen displays, press the Menu soft key, then select Music → Shop Music.
- 2. Select your music store of choice (or select **Ringtones**).
- **3.** From the **Categories** listing, select the desired entry. Press the **Back** soft key to return to the previous page.

To exit the browser at any time, simply press 👨

Transferring Music from the Digital Music Stores

In order to download music from the computer to your handset, a microSD<sup>TM</sup> card and USB data cable are required. These items

are sold separately; go to www.wireless.att.com/cell-phone-service/accessories/.

- Using your computer, open your preferred Windows Media
   Digital Rights Management (WMDRM) PC music
   management client.
- Download the selected song to your library.

**Note:** If the music file is protected, Media Player will block the playing or synching of that file.

- Insert the microSD<sup>™</sup> card into the handset. (For more information, refer to "Installing the microSD<sup>™</sup> Card" on page 9.)
- 4. Use the USB adapter cable to connect the handset to the target PC. When an active connection has been established, a USB icon (\_\_\_\_\_\_) appears on the phone.
- 5. Once the USB connection has been established, the handset displays "Connected" and the computer screen then shows your device. If the detection occurs, skip to step 8.

Note: If the target computer does not detect the newly connected handset or provide an MTP Player dialog window on the PC screen, please follow steps 6 - 9.

- 6. When the Idle screen displays, press the Menu soft key, then select Settings and press the Select soft key or the key.
- Select Connectivity → Select USB Mode → Media
   Player.
- **8.** Highlight the song you wish to download to the handset.
- 9. Using your right mouse button, click on the highlighted song and select Transfer Track(s) to Portable Device from the drop-down menu. This step begins the download process.

Note: The Music Player does not necessarily support all features of a particular file format nor all the variations of those formats. The Music Player includes support for Windows Media Digital rights Management (WMDRM) which allows you to play some purchased or subscription content. Copyright protections may prevent some images, music (including ringtones) and other content from being copied, modified, transferred or forwarded.

### Transferring Music using a Media Application

A USB cable, microSD™ card, and a current version of a media application (such as Windows Media Player) are required for this procedure.

- 1. Open the media player on your personal computer (if you are using Windows Media Player, use version 10.0 or higher).
- 2. Use the USB Data Cable (sold separately) to connect the handset to the target PC. When an active connection has been established, a USB icon (\_\_\_\_\_\_) appears on the phone.
- 3. Once the USB connection has been established, the handset displays "Connected" and the computer screen then shows your device.

Note: If the target computer does not detect the newly connected handset or provide an MTP Player dialog window on the PC screen, see "Transferring Music from the Digital Music Stores" on page 98

**Note:** The following steps reflect the procedure used with Windows Media Player 10. If you are using some other form of media player, or a later version of Windows Media Player, you should refer to the application's Help files for specific directions.

- 4. From within the Windows Media Player application, click on the **Sync** tab. Previously downloaded songs are then listed on the left side of the application.
- 5. Choose the destination location for the media files. The SGH-A777 Phone and SGH-A777 Card entries both appear in a drop-down list on the right side of the screen. This selection determines whether the audio files will be synchronized with the Phone or with the inserted memory card.

**Note:** If there are no items present in the playlist, click the **Edit Playlist** button and begin adding the music files from among the various media categories.

- 6. Click on the checkmark boxes (to the left of the song entry) to select the song you want to synchronize to your handset.
- 7. Click the Start Sync button at the upper right corner of the application to download the selected songs to your handset. A "synchronization in progress" message appears on the application. Do not unplug the handset

- during this process. Once complete, a Music folder appears below the device entry on the right of the **Sync** tab.
- It is now safe to unplug the USB connector from the handset.

# Importing a Playlist from Windows Media Player

- Open Windows Media Player on your computer (version 10.0 or higher).
- 2. Use the USB adapter cable to connect the handset to the target PC. When an active connection has been established, a USB icon (\_\_\_\_\_\_) appears on the phone.
- 3. Once the USB connection has been established, the handset displays "Connected" and the computer screen then shows the A777 device.

Note: If the target computer does not detect the newly connected handset or provide an MTP Player dialog window on the PC screen, see "Transferring Music from the Digital Music Stores" on page 98

**4.** From within the Windows Media Player application, click on the **Library** tab.

- From the left side of the Library tab, click on **All Music**. The right side of the page is then populated with all of the songs which the player has previously found.
- Right click on the song entry and select, **Add to..** > **Additional Playlists.**
- 7. From the Add to Playlist dialog, click the New button and type in a unique playlist name.
- Click **OK** when you are done entering the new playlist name. The new Windows Media playlist is then displayed within the **My Playlist** section of the Library tab (left side).
- Drag and drop the newly created playlist from the **My Playlist** section to the **A777-Phone** or the **A777-Card** entry listed just above it.

The **A777-Phone** and **A777-Card** entries both appear on the left side of the screen.

**Note:** If there are no items present in the playlist, click the Edit Playlist button and begin adding the music files from among the various media categories.

10. It is now safe to unplug the USB connector from the handset.

### Usina MusicID

MusicID is an application which uses the onboard microphone to analyze a song sample and then compare it to a remote database of songs. Once the application completes the analysis of the song sample, it then provides you with the name of the song, artist and album art as well as opportunities to buy related content.

- 1. From the Idle screen, press Menu  $\rightarrow$  Music.
- Select **MusicID**. You are then presented with a list of ID options:
  - **ID song!**: begins the analysis of the song being sampled through the handset's microphone.
  - manage IDs: provides a list of recently identified song and allows you to obtain information about the song, delete the song, or send the Music ID as a link to another phone number.
  - **help me out**: provides you with on screen descriptions of several key MusicID features.
  - **exit**: allows you to exit the application and return to the main Music menu.

To exit the application at any time, simply press

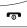

Using ID sona!

1. Highlight **ID song!** and press

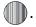

- 2. Place the handset's microphone up to the source of the song, which can be from either a radio, stereo, or headset. The handset then begins to analyze the audio signal. If a song match is found, the screen displays the Artist Name. Track Title, and Album cover art.
- 3. To purchase the song (with ringtone and wallpaper if available), select get:.
- To share the song ID with another user, select **Share ID**. Enter the recipient's phone number and press the **ShareID!** soft key. Within a short time they will receive a message containing a Music ID link to the song.
- **5.** If the song can not be found, the handset displays a "Sorry, No Match Try Again!" message. Press the **newID!** soft key and try analyzing the song again.

To exit the application at any time, simply press

### **Using Manage IDs**

- 1. Select manage IDs. The screen displays a list of the most recent successful song IDs which were made.
- **2.** Highlight a song and press the **Options** soft key.

- **3.** Select one of the following options:
  - **ID Info**: displays the Artist Name, Track Title, and Album cover art of the identified sona.
  - **Delete ID**: deletes the selected song from the list of identified songs.
  - **New ID!**: begins the song analysis process again. Hold the microphone to the song source and wait for analysis.

To exit the application at any time, simply press

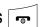

### **Getting Help with Music ID**

- 1. Select **help me out**. The screen displays a list of helpful topics related to the musicID application. These topics cover:
  - **IDing a Song**: provides information about the analysis process.
  - **ID Picks and More!**: describes the process following the successful identification of a song. You can choose to purchase the song and wallpaper (if available) or send the musicID as a link to another phone number.
  - **Subscription**: provides details about the general usability and monthly term information.
  - **About MusicID**: provides information about the MusicID software version.

### **Exiting from the Music ID Application**

There are two ways to exit from the musicID application:

102

- 1. Highlight **exit** and press to select a topic.
- 2. Exit the application at any time by simply pressing

# ॒.

# Using XM Radio

This service allows you to stream over 20 channels of commercial free music through your handset.

**Note:** Since this product uses a large amount of data in its stream process, you should note that you are responsible for all data charges incurred. It is recommended that you subscribe to a MEdia Max data bundle so that you are not charged for data overages.

**Note:** MobiRadio does not work with Bluetooth. Periodically, the application will ask the customer to confirm they are still listening to the stream.

- 1. From the Idle screen, press **Menu** → **Music**.
- 2. Select XM Radio.
- 3. Use the **Down** Navigation key to scroll through the following list of available Menu options:
- **4.** Press the **Continue** soft key to accept the terms of the XM Radio service and follow the on screen prompts.
- **5.** Select a radio station category from the guide list.

**6.** Select a specific radio channel to start the music streaming to your phone.

# Accessing Music Videos

The Music Videos homepage is a component of the Cellular Video service. This page provides you with links to some of the most popular multimedia content.

- 1. From the Idle screen, press Menu  $\rightarrow$  Music.
- **2.** Select **Music Videos**. You are then taken to your CV Music homepage.
- **3.** Select the desired media clip or select from one of the available categories.

#### Music Video Options

The options for the Music Video page are identical to those options provided for within the Cellular Video homepage. (For more information, refer to "CV Options" on page 35.)

- 1. From the Idle screen, press **Menu**  $\rightarrow$  **Music**.
- 2. Select Music Videos.
- **3.** From the main Music Video homepage, press the **Options** soft key.

#### Viewing a Video Clip

- **1.** Select the video clip.
- 2. After the stream has been buffered into memory, you can choose to either Pause or play the content. Pressing toggles the **Play** and **Pause** functionality.

# Using Make UR Tones

This service allows you to navigate through Top 20 chart songs (in a variety of categories). Other features of this service include streaming entertainment news about your favorite music artists, access to an artists main page (containing discographies, ringtones, concert dates, etc.), concert information, games, and setup options for your own personal billboard notifications.

- 1. From the Idle screen, press **Menu**  $\rightarrow$  **Music**.
- 2. Select Make UR Tones.
- 3. Press the **Trial** soft key to accept the terms of the trial period. You have only a few days to use the service before the trial period expires. If at any time you wish to purchase a subscription to this service, press the **Buy** soft key and follow the on screen prompts.

- 4. Enter an area code, phone number (without dashes), and Zip code into the appropriate fields on the Customize screen. Use the **Up** or **Down** Navigation key to switch between fields.
- Press the **Done** soft key to accept and save your information.
- 6. Once the phone number has been successfully registered, press the **OK** soft key to continue onto the main Billboard mobile menu where you are given a list of categories to choose from:
  - **CHARTS**: provides you with a top 20 list of popular Ringtones, and tunes such as R&B/Hip Hop, Rock, Pop, Latin, Country, and Rap.
  - **NEWS & REVIEWS**: provides you with links to some of the latest news about your favorite artists.
  - ARTISTS: features a personalized artist web page for an available artist which includes a bio, discography info, ringtones, tour dates, etc.
  - **CONCERTS**: allows you to search for a concert by using either the artist name, venue, type, or city/state/zip information.
  - **GAMES**: allows you to use your keypad to play an entertainment-based guessing game by entering in names, dates, and places.

- MY BILLBOARD: allows you to refine your Billboard mobile experience by configuring your text message preferences, personal settings, and alerts.
- 7. Exit the application at any time by simply pressing •

## **Music Community**

This Community is a place where you can find a listing of various fan sites that provide sound clips, wallpapers, bios, discographies, and other information about an artist.

- 1. From the Idle screen, press Menu → Music.
- 2. Select Community.
- Select a fan site.

To exit the application at any time, simply press

## **Music Applications**

The Music Applications option accesses the internet to provide Music tools for your handset. Services provided on this site may include, Music ID, MobiRadio, Billboard Mobile Channel, MobiTV: Live TV, and MobiTV en Español.

- 1. From the Idle screen, press Menu → Music.
- 2. Select Music Applications.
- 3. Select a music site.

## Section 12: Applications

The on-board applications (such as camera, camcorder, calendar, and alarms) can be supplemented with additional applications which can be purchased through the Mall.

#### **GPS**

GPS is an audible and visual, JAVA based driving aid that uses GPS navigation.

The program is a separately licensed product that requires you to download the feature to your handset, and accept the license agreement before using. A trial period is provided for you to test it for your own use.

**Important!:** You must have a data plan and a Bluetooth GPS Receiver to use this feature.

#### **GPS**

- In Idle mode, press Menu → GPS →
   Navigator, and press the Select soft key or the key.
- 2. A 30-day free trial period is provided with a notice that if you do not cancel within 30 days then you are charged for the GPS service.

**Important!:** After the trial period, charges for GPS service apply. Contact your service provider for details.

The application begins launching and then a warning not to manipulate the application while driving displays.

- 3. Press the **Go** Right soft key.
- **4.** Highlight Drive To and press the Right Navigation key.
- 5. Select one of the following and enter the required information:
  - Drive To:
    - My Favorites: displays your favorite (marked) GPS navigation sites.
    - **Recent Places**: displays the places for which you recently navigated.
    - **Address**: allows you to type or speak an address for navigation.
    - Intersection: allows you to type or speak an intersection for navigation.
    - **City**: allows you to enter a city, State and/or Province for navigation.
    - Businesses: allows you to enter a business type or name, category, or location.
  - **Airports**: allows you to enter the 3-letter airport code or name.
  - **Search**: allows you to search for the address or location for a destination.

## Section 12: Applications

The on-board applications (such as camera, camcorder, calendar, and alarms) can be supplemented with additional applications which can be purchased through the Mall.

#### **GPS**

GPS is an audible and visual, JAVA based driving aid that uses GPS navigation.

The program is a separately licensed product that requires you to download the feature to your handset, and accept the license agreement before using. A trial period is provided for you to test it for your own use.

**Important!:** You must have a data plan and a Bluetooth GPS Receiver to use this feature.

#### **GPS**

- In Idle mode, press Menu → GPS →
   Navigator, and press the Select soft key or the key.
- 2. A 30-day free trial period is provided with a notice that if you do not cancel within 30 days then you are charged for the GPS service.

**Important!:** After the trial period, charges for GPS service apply. Contact your service provider for details.

The application begins launching and then a warning not to manipulate the application while driving displays.

- 3. Press the **Go** Right soft key.
- **4.** Highlight Drive To and press the Right Navigation key.
- 5. Select one of the following and enter the required information:
  - Drive To:
    - My Favorites: displays your favorite (marked) GPS navigation sites.
    - **Recent Places**: displays the places for which you recently navigated.
    - **Address**: allows you to type or speak an address for navigation.
    - Intersection: allows you to type or speak an intersection for navigation.
    - **City**: allows you to enter a city, State and/or Province for navigation.
    - Businesses: allows you to enter a business type or name, category, or location.
  - **Airports**: allows you to enter the 3-letter airport code or name.
  - **Search**: allows you to search for the address or location for a destination.

# Using the Camera Taking Photos

**Note:** When taking a photo in direct sunlight or in bright conditions, shadows may appear on the photo.

In Idle mode, press the Menu soft key, then select My
 Stuff → Tools → Camera. Your display becomes your camera viewer.

**Tip:** In Idle mode to quickly access your Camera, press the **Options** soft key to display **My Menu**, then select **Camera**.

- 2. To modify your camera settings, press the **Menu** soft key and use the directional Navigation keys to scroll through your options.

**Note:** Your camera produces photos in JPEG format. The number that appears in the lower-left of the screen indicates the current number of pictures have been saved to the selected media and an approximate number of total pictures which can be taken at the current image size.

- Once the photo has been taken, press to attach the photo directly to a message.
- **5.** Press the **Back** soft key to return to the picture viewer.

#### Camera Options

Camera options are represented by icons across the top of the screen. Use the Navigation keys to scroll through your options. Press the **Help** soft key for an explanation of the available options.

The icons are defined as follows:

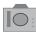

**Camera mode**: allows you to take a photo in various modes. Once you change the mode, the corresponding indicator appears at the top left of the display.

- Camera
- Camcorder
- Video Share

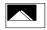

**Shooting mode**: allows you to set the shooting mode. Options are:

- Single Shot: allows you to take a single photo and view it before returning to the shooting mode.
- Multi-Shot: allows you to take a succession of consecutive photos.
- Mosaic Shot: allows you to take up to four photos and then have them grouped together into a single final photo.
- **Frame Shot**: allows you to choose a custom frame border for your. Choose from one of the 20 available frames.
- Panorama: allows you to take a panoramic still shot.

1280 960

**Photo size**: allows you to set the size of the resulting photo. Options are:

- 1280x960 (results in a 1.3M size)
- 640x480
- 320x240

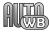

**White Balance**: allows you to set the white balance for the camera. Choose **Auto**, **Daylight**, **Incandescent**, **Fluorescent**, or **Cloudy**.

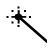

**Effects**: allows you to choose a custom color tone for your photo. Choose from the following:

- **No Effects**: automatically adjust the picture for the best quality available.
- Black & White: removes all color and display the picture as greyscale/black and white.
- Sepia: adds a sepia tint to the picture. This is the common orange tint that was popular in early photography.
- Negative: changes the image to a negative image display.

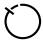

**Timer**: allows you to set a time delay before the camera takes the photo.

- 0ff
- 3 sec
- 5 sec
- 10 sec

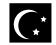

**Night Shot**: automatically adjusts lighting for nighttime photos.

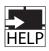

**Shortcuts**: allows you to view the currently specified shortcuts for Camera/Camcorder mode.

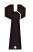

**Settings**: allows you to customize your camera settings. Choose the following options:

#### General:

- **Shutter Sound**: allows you to select a shutter tone sound when taking a photo.
- Default Storage: allows you to set a default storage location for the photos taken on your phone. Choose Phone or Memory Card.

#### Camera:

- Quality: allows you to select the picture quality setting. Choose High, Normal, or Economy.
- Single Shot Mode: allows you to select between Take and Review or Take and Preview.

#### Camcorder:

- Quality: allows you to select between High, Normal, or Economy.
- Movie format: allows you to choose the default movie format, either MP4, 3GP, or Video Share.

#### Camera Options after a Photo is Taken

Selecting the left icon gives you the following options:

- Take photo: allows you to go back to the camera and take another photo.
- **Send**: allows you to attach the graphic to a message, send it to a Bluetooth device, or send it to HP's Snapfish<sup>®</sup>.
- **Set as**: allows you to set the photo as your Wallpaper or set the photo as a Caller ID for a contact.
- **Rotate**: allows you to rotate the image from Portrait to Landscape.

Selecting the center icon gives you the option to send your photo via Message, Bluetooth, or HP's Snapfish<sup>®</sup>.

Selecting the right icon gives you a **Delete?** prompt. Use the left soft key to answer **Y** and the right soft key to answer **N** to the prompt.

#### Accessing the Graphics Folder

- When the Idle screen displays, press the Menu soft key, then select My Stuff → Graphics.
- 2. Highlight a photo.

#### Selecting and Using the Graphics Folder

If you enter the Graphics folder through menu options, and press the **Options** soft key before selecting an existing graphic, the following options list:

- **Download**: takes you to the WAP browser so that you can shop and download graphics.
- **Take Photo**: allows you to go back to the camera and take a picture.
- **Create Folder**: allows you to create subfolders under the Graphics folder in which to store pictures that you take.

If you select a graphic but do not press the key, the following options are available:

- **View**: allows you to view the photo.
- **Send**: allows you to attach the graphic to a message, send it to a Bluetooth device, or send to HP's Snapfish<sup>®</sup>.
- **Set as**: allows you to set the currently selected graphic to be displayed as your Wallpaper, or you can assign it to a Caller ID.
- **Delete**: allows you to delete either Selected or Multiple.
- Rename: allows you to rename the selected graphic.
- Move: allows you to move either a Selected or Multiple graphics to one
  of the My Stuff (Phone) folders.
- **Copy**: allows you to make a copy of the Selected or Multiple graphics and then send it to one of the My Stuff (Phone) folders.

- Take photo: allows you to go back to the camera and take another photo.
- Create Folder: allows you to create a new folder and then populate it with either Selected or Multiple graphics from the list.
- More: allows you the following options:
  - Lock/Unlock: allows you to lock/unlock the photo. Lock prevents the photo from being deleted, unlock releases it so that it can be deleted.
  - Bluetooth Visibility: allows you to select either Selected or Multiple graphics visibility to Bluetooth devices.
  - Sort by: allows you to sort the list of graphics by either: Name, Date,
     Size, or Type.
  - Print via: allows you to make a selected graphic printable by either USB or Bluetooth printer.
  - **Properties**: allows you to view the properties of a photo.

#### Editing a Photo

Once you have selected and loaded a photo, the following options are available for editing and management of the photo.

- **Zoom**: allows you to zoom in on the image or zoom out.
- **Send**: allows you to attach the graphic to a message, send it to a Bluetooth device, or send it to HP's Snapfish<sup>®</sup>.
- **Set as**: allows you to set the photo as wallpaper, or assign it to a Caller ID.
- **Delete**: allows you to delete the photo you have taken.
- **Rename**: allows you to rename the photo.

- **Edit**: allows you to edit the photo reloading the photo in edit mode and bringing up a set of options consisting of:
  - **Save as**: allows you to change the name of the image.
  - Effects: allows you to choose effects such as Black and White, Sepia, Negative, Milky, Lighting, Crayon Pastel, Oil Paint, Blur, Despeckle, or Sharpen.
  - **Partial Effects**: allows you to choose a partial effect such as Partial Blur or Redeye Repair.
  - Adjust: allows you to make adjustments on the Brightness, Contrast, or Color of the photo.
  - **Transform**: allows you to Resize, Rotate, or Flip the photo.
  - **Crop**: allows you to move the Navigation key to select the portion of the image you want to crop.
  - **Insert**: allows you to add Frames, Cliparts, Emoticon, or Text to a photo.
  - Send: allows you to send the photo using a Multimedia
     Message or Bluetooth device, or send to HP's Snapfish<sup>®</sup>.
  - Set as: allows you to set the photo as wallpaper, or assign it to a Caller ID.
  - **Print via**: allows you to print the photo using a USB or Bluetooth connection.
- More: allows you the following options:
  - Slide Show: allows you create a slide show of graphics in your Graphics folder.

- Lock/Unlock: allows you to lock/unlock the photo. Lock prevents the photo from being deleted, unlock releases it so that it can be deleted.
- Bluetooth Visibility: allows you to make the graphic visible to Bluetooth devices.
- Print via: allows you to make a selected graphic printable by either USB or Bluetooth printer.
- Properties: allows you to view the properties of a photo.

## **Using the Gallery**

The Gallery option of the Camera/Camcorder mode allows you to access the list of previously taken photos or videos. The Gallery is another method of accessing the Graphics folder but only shows the photos or video clips taken using the handset.

If you select to view the list of photos from the camera viewfinder, the following options are available:

- View: allows you to view the photo.
- **Send**: allows you to attach the graphic to a message, send it to a Bluetooth device, or send to HP's Snapfish<sup>®</sup>.
- **Set as**: allows you to set the currently selected graphic to be displayed as your Display Wallpaper, or you can assign it to a Caller ID.
- **Delete**: allows you to delete either Selected or Multiple.
- **Rename**: allows you to rename the selected graphic.
- Move: allows you to move either a Selected or Multiple graphics to one of the My Stuff (Phone) folders.

- **Copy**: allows you to make a copy of the Selected or Multiple graphics and then send it to one of the My Stuff (Phone) folders.
- Create Folder: allows you to create a new folder and then populate it with either Selected or Multiple graphics from the list.
- More: includes the following:
  - Lock/Unlock: allows you to lock/unlock the video file to prevent deletion. Lock prevents the video clip from being deleted; Unlock allows the video clip to be deleted.
  - Bluetooth Visibility: allows you to select either Selected or Multiple graphics visibility to Bluetooth devices.
  - Sort by: allows you to sort the list of graphics by Name, Date, Size or Type.
  - **Print via**: allows you to view the properties of a photo.
  - **Properties**: allows you to view the properties of a photo.

Using the Camcorder

Shooting Video

Tip: When shooting video in direct sunlight or in bright conditions, it is recommended that you provide your subject with sufficient light by having the light source behind you.

In Idle mode, press the Options soft key to view My Menu.

- go to the **Menu** icon , which activates the icons across the top of the display, and use the Navigation keys to select the icon, and then the **Camcorder** option from the dropdown list.
- Adjust the image by aiming the camcorder at the subject.
- **4.** Press **to begin shooting video.**
- Select the **Stop** icon to stop the recording and save the video file to your My Stuff folder.

- OR -

Before shooting, select the **Menu** icon camcorder options and select **Video Share**. Video Share allows you to make a Video Share call by displaying a screen where you can input the number of a recipient that also has Video Share. You can select from your Contact list or enter the number directly. Press the key to initiate the call. (This option will only display if you have the Video Share service.) If the recipient accepts the Video Share call, you continue using the camcorder as usual. Press the **Stop** soft key to end the Video Share session. You will get a

message "Video Sharing has been Stopped. Save the Recorded Video?" You can select either Yes soft key or No soft key to save the file. You can then continue the call or terminate it.

- **6.** Once the file has been saved, press to play back your video for review.
- **7.** Press \_\_ to return to the viewer.
- **8.** You can use the keypad to quickly change the camcorder options using the shortcut keys.

#### Camcorder Options

Camcorder options are represented by icons across the top of the screen. Select the **Menu** icon to access the camcorder options, and then use the Navigation keys to access the various choices for each icon.

The icons are defined in the following:

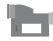

**Camcorder mode**: allows you to switch from taking a photo to shooting a video clip using the camera's camcorder mode.

**Shooting mode**: allows you to set the shooting mode. Options are:

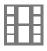

• Normal: records video clip in Normal mode.

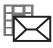

 Multimedia Message: records a video clip that has a size limit that will transmit in a Multimedia Message.

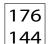

**Video clip size**: indicates the recording size of the resulting video clip is 176x144.

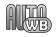

**White Balance**: allows you to set the white balance for the camcorder. Choose **Auto**, **Daylight**, **Incandescent**, **Fluorescent**, or **Cloudy**.

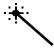

**Effects**: allows you to choose a custom color tone for your video clip. Choose from the following:

- **No Effects**: automatically adjust the video for the best quality available.
- Black & White: removes all color and display the video as greyscale/black and white.
- **Sepia**: adds a sepia tint to the video clip. This is the common orange tint that was popular in early photography.
- Negative: changes the video image to a negative image display.

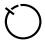

**Timer**: allows you to set a time delay before the camcorder takes the video clip.

- Off
- 3 sec
- 5 sec
- 10 sec

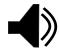

**Record Audio**: allows you to turn On/Off recording audio with the video clip.

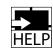

**Shortcuts**: allows you to view the currently specified shortcuts for Camera/Camcorder mode.

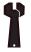

**Settings**: allows you to customize your camera settings. Choose the following options:

#### General:

- **Shutter Sound**: allows you to select a shutter tone sound when taking a photo.
- **Default Storage**: allows you to set a default storage location for the photos taken on your phone. Choose **Phone** or **Memory Card**.
- Camera:
- Quality: allows you to select the picture quality setting. Choose High, Normal, or Economy.
- Single Shot Mode: allows you to select between Take and Review or Take and Preview.
- Camcorder:
- Quality: allows you to select between High, Normal, or Economy.
- Movie format: allows you to choose the default movie format, either MP4, 3GP, or Video Share.

#### Camcorder Options after a Video is Taken

After you have shot a video, you can use various options that appear as icons on the screen. Use the left and right soft keys and the key to navigate through the options.

The following options are available on the left soft key:

- Record video: allows you to record another video clip.
- Send via: allows you to attach the video to a Multimedia Message or send it to a Bluetooth device.

The right soft key initially saves the video. After it has been saved, pressing it again gives you a **Delete?** prompt. Use the left soft key to answer **Y** and the right soft key to answer **N** to the prompt.

#### Accessing the Video Folder

- When the Idle screen displays, press the Menu soft key, then select My Stuff → Videos.
- 2. Select a video file.
- 3. To play the video, press . The file is played in the Media Player application.

Options available when you access the video clip, but before you select it to play:

• Play: uses the Media Player to view the video segment.

- Send via: allows you to attach the video to a Multimedia Message or send it to a Bluetooth device.
- **Delete**: allows you to delete the Selected video or Multiple videos.
- Rename: allows you to rename the video file.
- Move: allows you to choose the Selected or Multiple videos to move.
- Copy: allows you to copy a selected or multiple videos.
- Record Video: allows you to return to the Camcorder to record a new video clip.
- Create Folder: allows you to create a folder within My Stuff.
- More: includes the following:
  - Lock/Unlock: allows you to lock/unlock the video file to prevent deletion. Lock prevents the video clip from being deleted; Unlock allows the video clip to be deleted.
  - Bluetooth Visibility: allows you to make the Selected or Multiple videos visible to Bluetooth devices.
  - Sort by: allows you to sort video clips by Name, Date, Size or Type.
  - **Properties**: allows you to view the properties for this video file.

Once you have selected the video to play, your options are:

- Pause/Resume: allows you to pause the video being played, and then resume playing.
- **Stop**: allows you to stop the video being played.
- Jump to Track Time: allows you to jump ahead to a specific time in the track.

- Send via: allows you to send the video clip via a multimedia message or a Bluetooth device.
- Landscape: allows you to rotate the video to landscape format.
- Properties: allows you to view the properties for this video file.

Once the video completes playing, or you select the **Stop** option, the following options are available:

- Play: allows you to replay the video clip.
- **Send via**: allows you to send the video clip via a multimedia message or a Bluetooth device.
- Properties: allows you to view the properties for this video file.

#### Video Share

For more information on Video Share options, please see "Video Share" on page 23.

#### **Record Audio**

Record Audio allows you to record voice memos. It also allows you to send your audio clip to other people as an attachment of an MMS message. Recording time is limited to free memory space available.

1. When the Idle screen displays, press the **Menu** soft key, then select **My Stuff**.

- 2. Highlight the **Tools** folder, press the **Select** soft key or the key, then select **Record Audio** and press the **Select** soft key or the key
- To start recording, press . Record a memo by speaking into the microphone. Options available before an audio recording is made are:
  - **Record**: allows you to start recording an audio clip.
  - My Voice Clips: allows you to listen to your audio clips.
  - **Record Audio Settings**: allows you to set up a recording preset: Default Name and Recording Time (1 minute, 2 minutes, 3 minutes, 4 minutes, 5 minutes, 60 minutes, or Limit for MMS).
- **4.** Press the **Stop** soft key to stop the recording or pause the recording by pressing (11). Once the audio recording is stopped, the message is automatically saved.
- **5.** Press the **Options** soft key to display the following options:
  - **Play**: allows you to play the memo.
  - **Record**: allows you to save the current memo and begin another session.
  - My Voice Clips: allows you to listen to your audio clips.
  - **Record Audio Settings**: allows you to set up a recording preset: Default Name and Recording Time (1 min, 2 min, 3 min, 4 min, 5 min, or 60 min, Limit for MMS).

- **Send via**: allows you to send your voice clip to other people by using a message or to a Bluetooth device.
- **Set as**: allows you to set the audio file as a call ringtone, a ringtone for a specific caller, or an alarm tone.
- **Delete**: allows you to delete the memo.
- **More**: gives you the following options:
  - **Rename**: allows you to change the memo's name.
  - Lock/Unlock: allows you to lock/unlock the Audio file. Lock prevents the audio file from being deleted, Unlock allows it to be deleted.
  - Bluetooth Visibility: allows you to make the audio file visible to a Bluetooth device.
  - **Properties**: displays the Name, Size, Format, Duration, Forwarding, Creation Date and Time, and Location of the voice memo.
- To exit, press the **Back** soft key or press

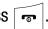

Recorded Audio Folder

This folder shows a list of audio clips that have been recorded and saved. To access this folder, use the following steps:

- 1. When the Idle screen displays, press the **Menu** soft key, then select My Stuff → Audio → Recorded Audio. A list of voice memos displays.
- Select a recorded memo. 2.

- 3. To play a recording, press the **Options** soft key and press **Play**, or press .
- 4. To exit, press the **Back** soft key or press

#### Alarms

This feature allows you to:

- set the alarm to ring at a specific time.
- set the phone to switch on automatically and ring the alarm even if the phone is switched off.

#### To set the alarm:

- When the Idle screen displays, press the Menu soft key, then select My Stuff → Tools → Alarms. The following options display:
  - Wake-up Alarm: the alarm rings to wake you up at the specified time.
  - Alarm 1: primary alarm setting.
  - Alarm 2: secondary alarm setting.
  - **Alarm 3**: third alarm setting.
  - **Alarm 4**: fourth alarm setting.
  - Auto Power-up: the alarm rings even when the phone is turned off.

- 2. Select an alarm type and press the **Options** soft key or press . The options available are: Select and Create Alarm. Use the Navigation keys to highlight the alarm, and press .
- **3.** Set the following options:
  - Name: allows you to use a specific name for the alarm. The name will appear on the display when the alarm activates. Does not appear if the alarm type is Wake-up Alarm.
  - Alarm Activation: use this to activate/deactivate this feature (On/Off). The only way to edit the remaining fields is to select On.
  - **Alarm Time**: use the alphanumeric keypad enter a time for the alarm to sound.

Note: To change the time format, see "Time & Date" on page 78.

- **Alarm Type**: press the key to select a new type of alert notification (Melody, Increasing Melody, Vibration, Vibration then Melody, Vibration & Melody, or Vibration & Increasing Melody)
- **Alert Tone**: press the key to select a tone from one of the My Stuff folders.
- **Alarm Volume**: press the **Left** and **Right** Navigation key to adjust the volume level (1-7).
- **Recurrence**: use the **Up** or **Down** Navigation key to highlight a occurrence of the day(s) you wish your alarm to sound. Press the

- key to select the day entry. Press the  $\mathbf{OK}$  soft key to save your settings.
- **Snooze**: use this option to set the snooze feature for the alarm (Off, 1 Min, 3 Min, 5 Min, 7 Min, or 10 Min)
- Repeat: use this option to set the number of times this alarm can be repeated (1 Time, 2 Times, 3 Times, 5 Times, or 10 Times).
   Snooze must be active for this feature to be enabled.
- **4.** Press to save these changes.

**Note:** To stop the alarm when it rings, open the phone and press any key. Press the **OK** soft key to turn off the alarm.

#### Setting Auto Power-up Alarms

You can set the phone to ring the alarm when the time for an alarm comes, even if the phone is switched off.

- When the Idle screen displays, press the Menu soft key, then select My Stuff → Tools → Alarms → Auto Powerup.
- 2. Highlight **On** and press the **Select** soft key or press to activate the Autopower feature.
  - If the menu option is set to **Off**, and the phone is switched off at the specified time, the alarm does not ring.

#### Calendar

The calendar feature allows you to view the Month, Week, and Day layout views. You can also create an Appointment, Anniversary, Holiday, Important, or Private entries. It also shows any Missed Alarm Events that have occurred.

To access the Calender menu, use the following steps:

- When the Idle screen displays, press the Menu soft key, then select My Stuff → Tools → Calendar.
- **2.** Press the **Options** soft key. Select **Create**. The following options are available:
  - Appointment
  - Anniversary
  - Holiday
  - Important
  - Private
- **3.** Other options for the Calendar include:
  - **Settings**: this option allows you to configure the Calendar's Starting Day and Default View Mode.
  - **Missed Alarm Event**: this option displays any missed events.
  - **Used Space**: this option displays a list of the different Calendar event categories along with the memory allocation for each.

#### Appointment

- When the Idle screen displays, press the Menu soft key, then select My Stuff → Tools → Calendar.
- 2. Press the **Options** soft key, then select **Create** → **Appointment** to use the following options:
  - **Title**: enter a title for this appointment (up to 15 characters).
  - **Details**: enter a description for this appointment (up to 100 characters).
  - **Start Date**: enter a date for this appointment to begin.
  - Start Time: enter a time for this appointment to begin. Use the Right Navigation key to select AM or PM for the start time of the scheduled event.
  - **End Date**: enter a date for this appointment to end.
  - End Time: enter a time for this appointment to end. Use the Right
    Navigation key to select AM or PM for the end time of the
    scheduled event.
  - **Location**: enter a location description for this appointment (up to 15 characters).
  - **Alarm**: allows you to set an alarm for this event. Press the key to select this option. Once selected, all remaining alarm settings are enabled.
    - Before: allows you to set the amount of time (min., hour, day) before
      your appointment, you wish the alarm to sound.

- **Alarm Tone**: allows you to choose an alarm tone. Once highlighted, press the key to select this audio file.
- **Repeat**: allows you to set the number of repetitions allowed for this appointment (Daily, Weekly, or Monthly). Press the key to select this option. Once selected, all remaining alarm settings are enabled.
  - Every: allows you to set the number of times the entry is to repeat in the selected time frame.
  - Except Weekends: allows you to exempt non-work days (weekends) from the appointment schedule.
  - Until: allows you to set as duration for this appointment by assigning an expiration date).
- **3.** When you have finished, press to save this new appointment entry.

#### Anniversary

- When the Idle screen displays, press the Menu soft key, then select My Stuff → Tools → Calendar.
- 2. Press the Options soft key, then select Create → Anniversary to use the following options:
  - **Title**: enter a title for this occasion (up to 15 characters).
  - **Details**: enter details for the occasion (up to 100 characters).
  - **Date**: enter a date for this anniversary to begin.

- **Alarm**: allows you to set an alarm for this event. Press the to select this option. Once selected, all remaining alarm settings are enabled.
  - Before: allows you to set the amount of time (day, week) before your appointment, you wish the alarm to sound.
  - Alarm Time: allows you to enter a time for the alarm to begin notifying you of the occasion. Use the Right Navigation key to select AM or PM.
  - Alarm Tone: allows you to choose an alarm tone. Once highlighted, press the key to select this audio file.
- **Repeat Every Year**: allows you to set whether this entry is repeated on a yearly basis. Press ( to select this option.
- **3.** When you have finished, press to save this new anniversary entry.

**Note:** The remaining Calendar entry types (**Holiday**, **Important**, or **Private** entries) contain similar fields and use similar creation procedures.

### Other Event Options

- When the Idle screen displays, press the Menu soft key, then select My Stuff → Tools → Calendar.
- 2. Select a day containing a Calendar entry and press . If the selected day has one or multiple Calendar entries, those are then displayed in a list.

#### Viewing an Event

 When the Idle screen displays, press the Menu soft key, then select My Stuff → Tools → Calendar.

The calendar displays with today's date highlighted. If an alarm or alarms are set, the icon displays on the icon line above the Calendar.

2. Select the date of the event (s) you want to view and press or use the Navigation keys to move to the date with an assigned event.

**Note:** The icon categories displayed at the bottom display any events scheduled for the day you selected.

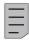

Indicates an Appointment.

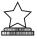

Indicates an **Anniversary**.

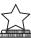

Indicates an **Important** event.

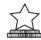

Indicates a Holiday.

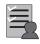

Indicates a **Private** event.

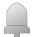

Indicates that an **Alarm** was set in reference to an event.

- 3. Highlight an event and press the **Options** soft key to use one of the following Calendar entry options:
  - **View**: this option allows you view the details for a selected event.
  - View Mode: this option allows you change the way you view the Calendar entries: Month View (one month at a time), Week View (one week at a time) or Day View (one day at a time).
  - **Create**: this option allows you to add an additional event to the selected day(s).
  - **Send via**: this option allows you to send a listing of the event via a text message or a Bluetooth device.
  - **Event List**: this option allows you view a list of all currently active events by type (Appointment, Anniversary, Holiday, Important, or Private).
  - **Delete**: this option allows you to delete a selected or all events.
  - **Save to My Stuff**: allows you to save the calendar entry to your My Stuff folder.
  - Print via Bluetooth: allows you to send the event listing to a Bluetooth printer.

- **Settings**: this option allows you to configure the Calendar's Starting Day (select either Sunday or Monday) and Default View Mode (select Month, Week, or Day view).
- Missed Alarm Event: this option displays any missed events.
- **Used Space**: this option displays a list of the different Calendar event categories along with the memory allocation for each.

#### Recent Calls

The phone stores the numbers of the calls you've dialed, received, or missed in the **Recent Calls** menu. If the number or caller is listed in your Address Book, the associated name displays. For more information, refer to "Recent Calls" on page 24

#### Tasks

This menu option allows you to create a "to do" entry of tasks which are created in a similar fashion to previously described Calendar entries.

- When the Idle screen displays, press the Menu soft key, then select My Stuff → Tools → Tasks.
- **2.** Press the **Options** soft key, then select **Create** to use the following options:
  - **Title**: enter a title for this task (up to 15 characters).

- **Details**: enter a detailed description for this task (up to 100 characters).
- **Start Date**: enter a date for this task to begin.
- **Due Date**: enter a date for this task to end.
- Alarm: allows you to set an alarm for this event. Press the key to select this option. Once selected, all remaining alarm settings are enabled.
  - Alarm Date: allows you to the specify the date you wish the alarm to sound.
  - Alarm Time: enter a time for this alarm to sound. Use the Right
    Navigation key to select AM or PM for the start time of the alarm.
  - Alarm Tone: allows you to choose an alarm tone. Once highlighted, press the key to select this audio file.
- **Priority**: allows you assign the task a priority (1, 2, or 3).
- **3.** When you have finished, press to save this new appointment entry.

## Notes

This option allows you to create notes to add to your events.

- At the My Stuff → Tools menu, select Notes. A blank screen displays.
- 2. Press the **Options** soft key, then select **Create**.
- **3.** Enter your text, press the **Options** soft key and select **Save**, or press .

#### Calculator

With this feature, you can use the phone as a calculator. The calculator provides the basic arithmetic functions; addition, subtraction, multiplication, and division.

- 1. At the My Stuff → Tools menu, select Calculator.
- **2.** Enter the first number using the numeric keys.

**Note:** To include a decimal point or a bracket, press the left soft key until the symbol you want displays.

- 3. Enter the operation for your calculation by pressing the Navigation keys, according to the illustration on the display.
- **4.** Enter the second number.

## Tip Calculator

With this feature, you can use the phone to calculate the amount of money left as a tip based on parameters such as: total bill amount, tip percentage, and number of members in your party.

- 1. At the My Stuff → Tools menu, select Tip Calculator.
- **2.** Enter the values into the appropriate fields by using the numeric keys:

- Bill
- Tip(%)
- # paying

**Note:** To include a decimal point by pressing the \*• key.

#### The remaining fields indicate:

- **Tip(\$)**: the amount of the tip based on the figures entered.
- **You pay**: your share of the total check amount. This value is based on the figure entered within the **# paying** field.

#### Converter

The conversion menu provides the following conversion categories:

- Currency
- Length
- Weight
- Volume
- Area
- Temperature
- 1. At the My Stuff → Tools menu, select Converter.
- **2.** Select the specific converter function.

- **3.** Each converter function has a field for the type of unit to be converted, and the type of unit to convert to. An additional field allows you to input the unit amount to convert.
- 4. To do the conversion, press the right/left navigation keys. The unit converted to will appear in the appropriate field. In the case where conversions are not direct, decimal figures will appear for greater accuracy.

#### World Time

World Time allows you to view the time of day or night in another parts of the world. World displays time in the 30 different cities, within all 24 time zones around the world.

- 1. At the My Stuff → Tools menu, select World Time.
- 2. Use the **Left** or **Right** Navigation keys to browse cities and times.
- 3. Press or the **Set DST** soft key to indicate that the selected time zone has Daylight Savings Time (DST). The displayed time will shift to reflect the time zone and usage of DST.
- Default time zone for the handset is set using Settings →
   Time & Date.

#### Timer

You can use this menu to set a countdown timer. To enable the Timer, use the following options:

- 1. At the My Stuff → Tools menu, select Timer.
- 2. Press the **Set** soft key to enter the length of time.
- 3. Enter the time and press the **OK** soft key.
- **4.** Press to start the timer. Press to stop the timer.

### Stopwatch

You can use this menu to measure intervals of time for 50 separate times.

- 1. At the My Stuff → Tools menu, select Stopwatch.
- 2. Press (11) to begin recording the lap.
- 3. Press the right soft key to stop the stopwatch.
- **4.** Press the **Reset** soft key to erase all times recorded.

Your phone is equipped with a WAP (Wireless Application Protocol) browser which allows you to access the Internet. This section explains how to access the WAP services of your service provider and navigate the WAP browser.

Accessing the WAP Browser

To access the WAP browser, do the following:

- ► When the Idle screen displays, press the **Menu** soft key, then select any one of the following menu options:
  - MEdia Mall → Shop Tones / Shop Games / Shop Graphics / Shop Multimedia / Shop Applications / Shop Videos / MEdia Net Home (For more information, refer to "MEdia Math" page 91.)
  - Music → Music Player / Shop Music / MusicID / XM Radio / Music Videos / The Buzz / Community / Music Applications (For more information, refer to "Musion" page 94.)
  - MEdia Net → MEdia Net Home (For more information, refer to "Accessing the MEdia Net Homepage" on page 133.)

**Tip:** You can also access the WAP browser from the **My Stuff** menu by selecting any of the "Shop" options in any of the My Stuff sub-menus.

Navigating with the WAP Browser

1. To scroll through browser items, press the **Up** or **Down** 

Navigation keys.

- 2. To select a browser item, highlight a MEdia Net entry and press or press the **Options** soft key and choose **Go to**.
- 3. To return to the previous page, press c, or press the **Back** soft key.
- **4.** To access the browser menu list, press the **Options** soft key.
- **5.** To return to the start-up homepage, press the **Options** soft key and select **Go to Homepage**.

Entering Text in the WAP Browser

When you are prompted to enter text, the currently active text input mode is indicated on the screen. To change the text input mode, press \* one or more times.

The following modes are available:

- Upper-Case Alphabet Mode (A): allows you to enter upper-case characters.
- Lower-Case Alphabet Mode (a): allows you to enter lower-case characters.

**Note:** You can enter symbols in upper or lower case alphabet mode by pressing the 1 key.

- T9 Mode (T9): allows you to enter characters by pressing one key per letter. In this mode, you can use only the 0 key to display alternative words. To change case, press and hold the \* key.
- Number Mode (1): allows you to enter numbers.

## **Selecting and Using Menu Options**

Various options are available when you are using the WAP Browser to navigate the Wireless Web.

To access a option, press the **Options** soft key. A menu list displays.

Note: The menus may vary, depending on your version of the WAP Browser.

The following options are available:

- **Go**: lets you navigate Forward (next sequenced web page) or Backward (to the previously visited web page) through pages in your browsing history.
- **Reload**: reloads the current page with updated information.
- Desktop View/Smart-Fit View: changes the display mode of the browser.

- Page Size: change the page size of the displayed web page using the Right and Left Navigation keys to enlarge or shrink the size of the displayed page (there are 20 increments).
- **Go to Homepage**: takes you back at any time to the homepage of the Wireless Web service provider.
- Add to Favorites: bookmarks the current page and marks it as a favorite site.
- View Favorites: accesses and displays the bookmarks assigned as favorite web pages.
- Enter URL: allows you to manually enter the URL address of a WAP site. After entering an address, press the Go to soft key to go there directly.
- Copy URL to Message: send the URL of the current page to another party as a message.
- **Save**: saves either the image of the current web page or the current page itself.
- Saved Pages: access the list of web pages you have saved.
- **History**: displays the list of web pages you have recently accessed.
- Advanced: allows you to change the following settings for the browser.
  - Clear Cache: deletes the information stored in the cache. The cache stores the most recently accessed pages.
  - Empty Cookies: delete cookies. Cookies are pieces of personal information sent to a web server while navigating the web.

- **Cookie Options**: sets whether or not cookies are stored on your phone. If you select **Prompt**, the phone will ask you to save the cookies on every page requiring cookies.
- **Preferences**: changes the settings for the web browser to suit your preference.
- **Certificates**: accesses certificate information from your phone.
- Page Details: displays the properties for the currently active web page.
- About Browser: displays the access version and copyright information about the browser.

## Using Favorites

While navigating through either the Internet or the MEdia Net pages, you can bookmark a site to quickly and easily access it at a future time. The URLs (web site addresses) of the bookmarked sites are stored in the Favorites folder, where you can use the 6preset favorites and store your own favorite URLs.

#### Accessing a Web Site Using Favorites

- 1. When the Idle screen displays, press the **Menu** soft key, then select **MEdia Net** → **Favorites**.
- 2. Select a bookmark item in the Favorite list. The preset bookmarks consist of:
  - My Account
  - Chat Group
  - News

- Sports
- Weather
- MEdia Net (homepage)
- Press the **Options** soft key and select **Go to**, or press (111).

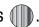

#### Adding Favorites

- 1. When the Idle screen displays, press the **Menu** soft key, then select **MEdia Net** → Enter URL.
- Enter the URL and press ( ) to access the web site.

Tip: You can use the [100] key to cycle through available symbols and choose the. (period) and the @ (at) symbol needed for most web site addresses.

3. Press the **Options** soft key, then select **Add to Favorites**.

**Note:** Alternatively, you can select **MEdia Net** → **Enter URL**, then enter the URL, navigate to the **Add Favorites** field and select the **Check** soft key.

4. When you have finished, press

#### **Editing Favorites**

- **1.** From the **Favorites** list, highlight the favorite you want to change.
- 2. Press the **Options** soft key and select **Edit Favorites**.
- Change the Title and URL using the Navigation key keypad.
   (For more information, refer to "Entering Text" on page 49.)
- 4. Press the **Save** soft key.
- 5. When you have finished, press 👨 .

#### **Deleting a Favorite**

- 1. From the Favorites list, highlight the bookmark you want to delete.
- 2. Press the **Options** soft key and select **Delete** → **Selected**.
- 3. At the **Delete?** confirmation pop-up, press the **Yes** soft key to continue, or the **No** soft key to cancel.
- 4. When you have finished, press 👨

## **Downloading Multimedia Files**

You can buy a variety of multimedia files, such as ringtones, graphics, applications, Multimedia contents, and so on from the WAP browser. Your phone has embedded links to the web sites providing you with download services, preset by your service provider.

- 1. When the Idle screen displays, press the **Menu** soft key and select **MEdia Mall**.
- Depending on the type of items you want to buy, select Ringtones, Games, Cool Tools/Apps, Videos, Color Graphics, Fun Packs, Answer Tones, Multimedia Store, or MEdia Net Home.

To access the homepage for the online shopping mall, select **MEdia Net Home**.

**3.** Find the item you want to download and follow the onscreen instructions to purchase it.

**Note:** This content is delivered to you in Multimedia messages. You can retrieve the messages from the server and then save the items in your phone's memory. You cannot forward these messages to other people or add the saved items to a Multimedia message.

## **Using your History**

The History list provides you with a list of the most recently visited web sites. These entries can be used to return to previously unmarked web pages.

- When the Idle screen displays, press the Menu soft key, then select MEdia Net → History.
- 2. Use the **Up** or **Down** Navigation key to highlight an entry from the list.
- **3.** To access the highlighted site, press the **Options** soft key and select **Go to**.
- **4.** When you have finished, press to exit from the browser.

## **Clearing Caches**

A cache is the phone's temporary memory in which the most recently accessed web pages are stored. You can clear the caches at anytime.

- When the Idle screen displays, press the Menu soft key, then select MEdia Net → Advanced → Clear Caches.
- 2. At the **Clear Caches?** confirmation pop-up, press the **Yes** soft key to continue, or the **No** soft key to cancel.

3. When you have finished, press

## **Clearing the Cookies**

A cookie is a small file which is placed on your phone by a web site during navigation. In addition to containing some site-specific information, it can also contain some personal information (such as a username and password) which can pose a security risk if not properly managed. You can clear this cookies from your phone at any time.

- When the Idle screen displays, press the Menu soft key, then select MEdia Net → Advanced → Empty Cookies.
- At the Empty Cookies? confirmation pop-up, press the Yes soft key to continue, or the No soft key to cancel.
- 3. When you have finished, press

## **Changing the WAP Profiles**

Your phone is wirelessly connecting to the Internet via a built in WAP browser. Connection can be made via either one of four available connection profiles: MEdia Net, MMS (MultiMedia Server), or IMS. Use this menu to create and customize the profiles containing the settings for connecting your phone to the network. You need these settings to use the WAP browser or to send MMS messages or Email messages. Although the active connection can be changed by the user, it is recommended that

this choice be made with the assistance of either the retailer or customer service representative.

- When the Idle screen displays, press the Menu soft key, then select MEdia Net → Browser Settings.
- **2.** Use the **Up** or **Down** Navigation key to highlight one of these connection profiles:
  - MEdia Net
  - MMS
  - IMS
- 3. Press the **Options** soft key.

Caution!: The WAPs are pre-configured and can not be altered using this screen. The MMS connection option can be edited, renamed, or deleted using this screen. Your phone is set up by default for connecting to the network.

If you change the settings without first checking with your service provider, the web browser, MMS, and e-mail features may not work properly.

- To create a new connection profile, press the **Options** soft key and select **New**.
  - or -

To edit an existing profile, highlight the profile, press the **Options** soft key, and select **Edit**.

- **5.** Select each parameter you want to edit:
  - **Set Name**: enter a profile name.
  - Access Name: edit the access point name.
  - Auth Type: select the type of authentication used for this WAP connection: None, Normal, or Secure.
  - **User ID**: enter the User ID required to connect to the network.
  - Password: enter the user password required to connect to the network.
  - **Protocol**: set the connection protocol used by the WAP browser: WAP or HTTP.
  - Home URL: enter the URL address of the page to be used as your homepage.
  - Gateway address: (WAP only) enter the gateway address of the proxy server.
  - **Proxy address**: (HTTP only) set the proxy server address and port.
  - **Linger Time (Sec.)**: set a time period (in seconds) after which the network is disconnected if there has been no new data traffic in that time.
  - Advanced Settings: allows you to configure some of the IPspecific information: Static IP, Static DNS, Server information, and Traffic Class.
    - Static IP: specify if you want to manually enter an IP address. If you
      want the IP address to be automatically assigned by the server, remove
      the check mark.

- Local phone IP: enter the IP address obtained from the network operator, if you checked the Static IP option.
- Static DNS: specify if you want to manually enter the Domain Name Server (DNS) address. If you want the address to be automatically assigned by the server, remove the check mark.
- **Server 1/Server 2**: enter the Domain Name Server (DNS) addresses.
- Traffic Class: select the traffic class.

Note: The WAP settings may vary depending on the service provider.

## Accessing the MEdia Net Homepage

1. In Idle mode, press to launch the WAP browser and access the **MEdia Net Home** page.

The content of the start-up homepage contains the following selections:

- **Search field**: allows you enter a text string into the field and then search the MEdia Net database for matches. Once you have entered a word, press the **Right** Navigation key to select the **Search** button and press the **(March)** key to begin your search.
- **My Links**: provides you with quick access to your those sites which you have setup in this category. Highlight one of these entries and press the key to launch that web page.
- **Categories**: provides you with a list of MEdia Net web pages containing links to a variety of special interest sites. Highlight a

selection from this list and press the key. These categories can be edited from within Customize MEdia Net.

**Note:** Prior to using these services, you must complete the MEdia Net registration process located at: <a href="https://att.com/wireless">att.com/wireless</a>, or you must agree to the terms of the service agreement and setup the service on your handset.

- My Account: provides you with access to a listing of your most recent purchases and available product (services). From the My Account screen, highlight My Purchases and press the key to begin.
- **Customize MEdia Net**: provides you with a list of MEdia Net setup and service options which allow you to configure different aspects of the MEdia Net experience. Highlight a selection from this list and press the key.
  - Edit My Links: provides you with a list of available Internet links which you can choose to add to your My Links section of the main Media Net homepage. To add a link, navigate to the Add to My Links section, highlight an entry, and press the key. To remove a link, navigate to the Move/Delete Links section, highlight an entry, and press the key. From the Edit My Links page, highlight Remove, and press the key.
  - Edit Categories: allows you to edit those category entries which appear on the MEdia Net homepage. Although the first four entries (WHAT'S HOT, Tones, Games, Pics, and CV) can not be removed, the remaining entries can be toggled on or off. Highlight a category entry and press the key to toggle it on (appear on the page) or off (remove it from the homepage).

- Parental Controls: provides you with settings which can be configured to restrict certain media content from being downloaded on the phone. (For more information, refer to "Parental Contr**ols**age 39.)
- **Username & Password**: allows you to setup a username and password prior to gaining access to the MEdia Net homepage and related services.

**Note:** Prior to using this service you must agree to the terms of the service agreement and setup the service on your handset.

- **MEdia Net Mail**: allows you to access and edit the entries found within the MEdia Net messaging center. Although most of the entries can not be removed, the remaining entries can be toggled on or off by navigation to the top of the page, highlight **Edit**, and press the **(1)** key. From the Mail & Messaging page, highlight an entry and press the key to toggle it on (appears on the Mail & Messaging page) or off (remove it from the Mail & Messaging page).
- **MEdia Net Tour**: allows you to take a quick guided tour through the main features of the MEdia Net pages (homepage, navigation, teams, etc.).
- Privacy Policy: provides the web address for Cellular's Privacy Policy.
- **Help**: provides you with list of some of the most frequently asked questions regarding MEdia Net functionality. Highlight a question and press the key to launch an on screen description
- **MEdia Net Home**: takes you back to the top of the MEdia Net Home page.

To scroll through the screen, use the **Up** and **Down** Navigation keys.

To exit the browser at any time, simply press

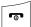

Accessing the MEdia Net Site

There are several ways to access a web site:

- Selecting a link on the browser.
- Selecting an item in the Favorites menu.
- Entering a URL address manually, using the Go to URL / Enter URL browser option.

## **Section 14: Accessibility**

## TTY Settings\*

TTY (also known as a TDD or Text Telephone) is a telecommunications device that allows people who are deaf or hard of hearing, or who have speech or language disabilities, to communicate via a telephone. This phone comes TTY-ready and only requires the insertion of the TTY device to enable this feature.

Use the following steps to access the TTY settings:

Inserting a TTY connector into the Headset/Adapter jack (on the left side of the phone) enables this function.

For additional technical support you may access the following website or call 1-888-987-4357.

http://www.samsungtelecom.com/contact\_us/accessibility.asp

## **Section 15: Health and Safety Information**

This section outlines the safety precautions associated with using your phone. These safety precautions should be followed to safely use your phone.

## **Health and Safety Information**

# **Exposure to Radio Frequency (RF) Signals Certification Information (SAR)**

Your wireless phone is a radio transmitter and receiver. It is designed and manufactured not to exceed the exposure limits for radio frequency (RF) energy set by the Federal Communications Commission (FCC) of the U.S. government.

These FCC exposure limits are derived from the recommendations of two expert organizations, the National Counsel on Radiation Protection and Measurement (NCRP) and the Institute of Electrical and Electronics Engineers (IEEE).

In both cases, the recommendations were developed by scientific and engineering experts drawn from industry, government, and academia after extensive reviews of the scientific literature related to the biological effects of RF energy.

The exposure limit set by the FCC for wireless mobile phones employs a unit of measurement known as the Specific Absorption Rate (SAR). The SAR is a measure of the rate of

absorption of RF energy by the human body expressed in units of watts per kilogram (W/kg). The FCC requires wireless phones to comply with a safety limit of 1.6 watts per kilogram (1.6 W/kg).

The FCC exposure limit incorporates a substantial margin of safety to give additional protection to the public and to account for any variations in measurements.

SAR tests are conducted using standard operating positions accepted by the FCC with the phone transmitting at its highest certified power level in all tested frequency bands. Although the SAR is determined at the highest certified power level, the actual SAR level of the phone while operating can be well below the maximum value. This is because the phone is designed to operate at multiple power levels so as to use only the power required to reach the network. In general, the closer you are to a wireless base station antenna, the lower the power output.

Before a new model phone is available for sale to the public, it must be tested and certified to the FCC that it does not exceed the exposure limit established by the FCC. Tests for each model phone are performed in positions and locations (e.g. at the ear and worn on the body) as required by the FCC.

For body worn operation, this phone has been tested and meets FCC RF exposure guidelines when used with an accessory that contains no metal and that positions the handset a minimum of 1.5 cm from the body.

Use of other accessories may not ensure compliance with FCC RF exposure guidelines.

The FCC has granted an Equipment Authorization for this mobile phone with all reported SAR levels evaluated as in compliance with the FCC RF exposure guidelines. The maximum SAR values for this model phone as reported to the FCC are:

- •GSM850:Head-1.190W/Kg, Body-0.338W/Kg GSM1900:Head-0.634W/Kg, Body-0.546W/Kg.
- •WCDMA850:Head-0.825W/Kg, Body-0.560W/Kg WCDMA1900:Head-1.460W/Kg, Body-0.585W/Kg.

SAR information on this and other model phones can be viewed online at <a href="http://www.fcc.gov/oet/ea">http://www.fcc.gov/oet/ea</a>. To find information that pertains to a particular model phone, this site uses the phone FCC ID number which is usually printed somewhere on the case of the phone. FCC ID number is A3LSGHA777.

Sometimes it may be necessary to remove the battery pack to find the number. Once you have the FCC ID number for a particular phone, follow the instructions on the website and it should provide values for typical or maximum SAR for a particular phone. Additional product specific SAR information can also be obtained at www.fcc.gov/cgb/sar.

## **Samsung Mobile Products and Recycling**

Samsung cares for the environment and encourages its customers to recycle Samsung mobile phones and genuine Samsung accessories.

Go to: <a href="https://fun.samsungmobileusa.com/recycling/index.jsp">https://fun.samsungmobileusa.com/recycling/index.jsp</a> for more information.

## **UL Certified Travel Adapter**

The Travel Adapter for this phone has met applicable UL safety requirements. Please adhere to the following safety instructions per UL guidelines.

FAILURE TO FOLLOW THE INSTRUCTIONS OUTLINED MAY LEAD TO SERIOUS PERSONAL INJURY AND POSSIBLE PROPERTY DAMAGE.

IMPORTANT SAFETY INSTRUCTIONS - SAVE THESE INSTRUCTIONS.

DANGER - TO REDUCE THE RISK OF FIRE OR ELECTRIC SHOCK, CAREFULLY FOLLOW THESE INSTRUCTIONS.

FOR CONNECTION TO A SUPPLY NOT IN NORTH AMERICA, USE AN ATTACHMENT PLUG ADAPTOR OF THE PROPER CONFIGURATION FOR THE POWER OUTLET. THIS POWER UNIT IS INTENDED TO BE CORRECTLY ORIENTATED IN A VERTICAL OR HORIZONTAL OR FLOOR MOUNT POSITION.

#### **Consumer Information on Wireless Phones**

The U.S. Food and Drug Administration (FDA) has published a series of Questions and Answers for consumers relating to radio frequency (RF) exposure from wireless phones. The FDA publication includes the following information:

## What kinds of phones are the subject of this update?

The term wireless phone refers here to hand-held wireless phones with built-in antennas, often called "cell," "mobile," or "PCS" phones. These types of wireless phones can expose the user to measurable radio frequency energy (RF) because of the short distance between the phone and the user's head. These RF exposures are limited by Federal Communications Commission safety guidelines that were developed with the advice of FDA and other federal health and safety agencies.

When the phone is located at greater distances from the user, the exposure to RF is drastically lower because a person's RF exposure decreases rapidly with increasing distance from the source. The so-called "cordless phones," which have a base unit connected to the telephone wiring in a house, typically operate at far lower power levels, and thus produce RF exposures well within the FCC's compliance limits.

#### Do wireless phones pose a health hazard?

The available scientific evidence does not show that any health problems are associated with using wireless phones. There is no proof, however, that wireless phones are absolutely safe. Wireless phones emit low levels of radio frequency energy (RF) in the microwave range while being used. They also emit very low levels of RF when in the stand-by mode. Whereas high levels of RF can produce health effects (by heating tissue), exposure to low level RF that does not produce heating effects causes no known adverse health effects. Many studies of low level RF exposures have not found any biological effects. Some studies have suggested that some biological effects may occur, but such findings have not been confirmed by additional research. In some cases, other researchers have had difficulty in reproducing those studies, or in determining the reasons for inconsistent results.

## What is FDA's role concerning the safety of wireless phones?

Under the law, FDA does not review the safety of radiationemitting consumer products such as wireless phones before they can be sold, as it does with new drugs or medical devices. However, the agency has authority to take action if wireless phones are shown to emit radio frequency energy (RF) at a level that is hazardous to the user. In such a case, FDA could require the manufacturers of wireless phones to notify users of the health hazard and to repair, replace or recall the phones so that the hazard no longer exists.

Although the existing scientific data do not justify FDA regulatory actions, FDA has urged the wireless phone industry to take a number of steps, including the following:

- Support needed research into possible biological effects of RF of the type emitted by wireless phones;
- Design wireless phones in a way that minimizes any RF exposure to the user that is not necessary for device function; and
- Cooperate in providing users of wireless phones with the best possible information on possible effects of wireless phone use on human health.

FDA belongs to an interagency working group of the federal agencies that have responsibility for different aspects of RF safety to ensure coordinated efforts at the federal level. The following agencies belong to this working group:

- National Institute for Occupational Safety and Health
- Environmental Protection Agency
- Federal Communications Commission
- Occupational Safety and Health Administration
- National Telecommunications and Information Administration

The National Institutes of Health participates in some interagency working group activities, as well.

FDA shares regulatory responsibilities for wireless phones with the Federal Communications Commission (FCC). All phones that are sold in the United States must comply with FCC safety guidelines that limit RF exposure. FCC relies on FDA and other health agencies for safety questions about wireless phones.

FCC also regulates the base stations that the wireless phone networks rely upon. While these base stations operate at higher power than do the wireless phones themselves, the RF exposures that people get from these base stations are typically thousands of times lower than those they can get from wireless phones.

Base stations are thus not the primary subject of the safety questions discussed in this document.

#### What are the results of the research done already?

The research done thus far has produced conflicting results, and many studies have suffered from flaws in their research methods. Animal experiments investigating the effects of radio frequency energy (RF) exposures characteristic of wireless phones have yielded conflicting results that often cannot be repeated in other laboratories. A few animal studies, however, have suggested that low levels of RF could accelerate the development of cancer in laboratory animals. However, many of the studies that showed increased tumor development used animals that had been genetically engineered or treated with

cancer-causing chemicals so as to be pre-disposed to develop cancer in absence of RF exposure. Other studies exposed the animals to RF for up to 22 hours per day. These conditions are not similar to the conditions under which people use wireless phones, so we don't know with certainty what the results of such studies mean for human health.

Three large epidemiology studies have been published since December 2000. Between them, the studies investigated any possible association between the use of wireless phones and primary brain cancer, glioma, meningioma, or acoustic neuroma, tumors of the brain or salivary gland, leukemia, or other cancers. None of the studies demonstrated the existence of any harmful health effects from wireless phones RF exposures.

However, none of the studies can answer questions about longterm exposures, since the average period of phone use in these studies was around three years.

## What research is needed to decide whether RF exposure from wireless phones poses a health risk?

A combination of laboratory studies and epidemiological studies of people actually using wireless phones would provide some of the data that are needed. Lifetime animal exposure studies could be completed in a few years. However, very large numbers of animals would be needed to provide reliable proof of a cancer promoting effect if one exists. Epidemiological studies can

provide data that is directly applicable to human populations, but ten or more years' follow-up may be needed to provide answers about some health effects, such as cancer.

This is because the interval between the time of exposure to a cancer-causing agent and the time tumors develop - if they do - may be many, many years. The interpretation of epidemiological studies is hampered by difficulties in measuring actual RF exposure during day-to-day use of wireless phones. Many factors affect this measurement, such as the angle at which the phone is held, or which model of phone is used.

## What is FDA doing to find out more about the possible health effects of wireless phone RF?

FDA is working with the U.S. National Toxicology Program and with groups of investigators around the world to ensure that high priority animal studies are conducted to address important questions about the effects of exposure to radio frequency energy (RF).

FDA has been a leading participant in the World Health Organization international Electromagnetic Fields (EMF) Project since its inception in 1996. An influential result of this work has been the development of a detailed agenda of research needs that has driven the establishment of new research programs around the world. The Project has also helped develop a series of public information documents on EMF issues.

FDA and Cellular Telecommunications & Internet Association (CTIA) have a formal Cooperative Research and Development Agreement (CRADA) to do research on wireless phone safety. FDA provides the scientific oversight, obtaining input from experts in government, industry, and academic organizations.

CTIA-funded research is conducted through contracts to independent investigators. The initial research will include both laboratory studies and studies of wireless phone users. The CRADA will also include a broad assessment of additional research needs in the context of the latest research developments around the world.

# What steps can I take to reduce my exposure to radio frequency energy from my wireless phone?

If there is a risk from these products - and at this point we do not know that there is - it is probably very small. But if you are concerned about avoiding even potential risks, you can take a few simple steps to minimize your exposure to radio frequency energy (RF). Since time is a key factor in how much exposure a person receives, reducing the amount of time spent using a wireless phone will reduce RF exposure.

 If you must conduct extended conversations by wireless phone every day, you could place more distance between your body and the source of the RF, since the exposure level drops off dramatically with distance.
 For example, you could use a headset and carry the wireless phone away from your body or use a wireless phone connected to a remote antenna.

Again, the scientific data do not demonstrate that wireless phones are harmful. But if you are concerned about the RF exposure from these products, you can use measures like those described above to reduce your RF exposure from wireless phone use.

# What about children using wireless phones?

The scientific evidence does not show a danger to users of wireless phones, including children and teenagers. If you want to take steps to lower exposure to radio frequency energy (RF), the measures described above would apply to children and teenagers using wireless phones. Reducing the time of wireless phone use and increasing the distance between the user and the RF source will reduce RF exposure.

Some groups sponsored by other national governments have advised that children be discouraged from using wireless phones at all. For example, the government in the United Kingdom distributed leaflets containing such a recommendation in December 2000.

They noted that no evidence exists that using a wireless phone causes brain tumors or other ill effects. Their recommendation to limit wireless phone use by children was strictly precautionary; it

was not based on scientific evidence that any health hazard exists.

# Do hands-free kits for wireless phones reduce risks from exposure to RF emissions?

Since there are no known risks from exposure to RF emissions from wireless phones, there is no reason to believe that handsfree kits reduce risks. Hands-free kits can be used with wireless phones for convenience and comfort. These systems reduce the absorption of RF energy in the head because the phone, which is the source of the RF emissions, will not be placed against the head. On the other hand, if the phone is mounted against the waist or other part of the body during use, then that part of the body will absorb more RF energy. Wireless phones marketed in the U.S. are required to meet safety requirements regardless of whether they are used against the head or against the body. Either configuration should result in compliance with the safety limit.

# Do wireless phone accessories that claim to shield the head from RF radiation work?

Since there are no known risks from exposure to RF emissions from wireless phones, there is no reason to believe that accessories that claim to shield the head from those emissions reduce risks. Some products that claim to shield the user from RF absorption use special phone cases, while others involve nothing

more than a metallic accessory attached to the phone. Studies have shown that these products generally do not work as advertised. Unlike "hand-free" kits, these so-called "shields" may interfere with proper operation of the phone. The phone may be forced to boost its power to compensate, leading to an increase in RF absorption. In February 2002, the Federal trade Commission (FTC) charged two companies that sold devices that claimed to protect wireless phone users from radiation with making false and unsubstantiated claims.

According to FTC, these defendants lacked a reasonable basis to substantiate their claim.

# What about wireless phone interference with medical equipment?

Radio frequency energy (RF) from wireless phones can interact with some electronic devices. For this reason, FDA helped develop a detailed test method to measure electromagnetic interference (EMI) of implanted cardiac pacemakers and defibrillators from wireless telephones. This test method is now part of a standard sponsored by the Association for the Advancement of Medical instrumentation (AAMI). The final draft, a joint effort by FDA, medical device manufacturers, and many other groups, was completed in late 2000. This standard will allow manufacturers to ensure that cardiac pacemakers and defibrillators are safe from wireless phone EMI. FDA has tested

wireless phones and helped develop a voluntary standard sponsored by the Institute of Electrical and Electronic Engineers (IEEE). This standard specifies test methods and performance requirements for hearing aids and wireless phones so that no interference occurs when a person uses a compatible phone and a compatible hearing aid at the same time. This standard was approved by the IEEE in 2000.

FDA continues to monitor the use of wireless phones for possible interactions with other medical devices. Should harmful interference be found to occur, FDA will conduct testing to assess the interference and work to resolve the problem.

Additional information on the safety of RF exposures from various sources can be obtained from the following organizations (Updated 12/1/2006):

- FCC RF Safety Program: http://www.fcc.gov/oet/rfsafety/
- Environmental Protection Agency (EPA): http://www.epa.gov/radiation/
- Occupational Safety and Health Administration's (OSHA): http://www.osha.gov/SLTC/radiofrequencyradiation/index.html
- National Institute for Occupational Safety and Health (NIOSH): http://www.cdc.gov/niosh/homepage.html
- World Health Organization (WHO): http://www.who.int/peh-emf/

- International Commission on Non-Ionizing Radiation Protection: http://www.icnirp.de
- National Radiation Protection Board (UK): <a href="http://www.hpa.org.uk/radiation">http://www.hpa.org.uk/radiation</a>
- US Food and Drug Administration: http://www.fda.gov/cellphones

# **Road Safety**

Your wireless phone gives you the powerful ability to communicate by voice, almost anywhere, anytime. But an important responsibility accompanies the benefits of wireless phones, one that every user must uphold.

When driving a car, driving is your first responsibility. When using your wireless phone behind the wheel of a car, practice good common sense and remember the following tips:

- 1. Get to know your wireless phone and its features, such as speed dial and redial. If available, these features help you to place your call without taking your attention off the road.
- 2. When available, use a hands-free device. If possible, add an additional layer of convenience and safety to your wireless phone with one of the many hands free accessories available today.

- 3. Position your wireless phone within easy reach. Be able to access your wireless phone without removing your eyes from the road. If you get an incoming call at an inconvenient time, let your voice mail answer it for you.
- 4. Let the person you are speaking with know you are driving; if necessary, suspend the call in heavy traffic or hazardous weather conditions. Rain, sleet, snow, ice and even heavy traffic can be hazardous.
- 5. Do not take notes or look up phone numbers while driving.

  Jotting down a "to do" list or flipping through your address book takes attention away from your primary responsibility, driving safely.
- 6. Dial sensibly and assess the traffic; if possible, place calls when you are not moving or before pulling into traffic. Try to plan calls when your car will be stationary. If you need to make a call while moving, dial only a few numbers, check the road and your mirrors, then continue.

- 7. Do not engage in stressful or emotional conversations that may be distracting. Make people you are talking with aware you are driving and suspend conversations that have the potential to divert your attention from the road.
- 8. Use your wireless phone to call for help. Dial 9-1-1 or other local emergency number in the case of fire, traffic accident or medical emergencies.
- 9. Use your wireless phone to help others in emergencies. If you see an auto accident, crime in progress or other serious emergency where lives are in danger, call 9-1-1 or other local emergency number, as you would want others to do for you.
- 10. Call roadside assistance or a special non-emergency wireless assistance number when necessary. If you see a broken-down vehicle posing no serious hazard, a broken traffic signal, a minor traffic accident where no one appears injured, or a vehicle you know to be stolen, call roadside assistance or other special non-emergency number.

# "The wireless industry reminds you to use your phone safely when driving."

For more information, please call 1-888-901-SAFE, or visit our web-site www.ctia.org.

**Important!:** If you are using a handset other than a standard numeric keypad, please call 1-888-901-7233.

Provided by the Cellular Telecommunications & Internet Association.

# **Responsible Listening**

Caution!: Avoid potential hearing loss.

Damage to hearing occurs when a person is exposed to loud sounds over time. The risk of hearing loss increases as sound is played louder and for longer durations. Prolonged exposure to loud sounds (including music) is the most common cause of preventable hearing loss. Some scientific research suggests that using portable audio devices, such as portable music players and cellular telephones, at high volume settings for long durations may lead to permanent noise-induced hearing loss. This includes the use of headphones (including headsets, earbuds, and Bluetooth or other wireless devices). Exposure to very loud sound has also been associated in some studies with tinnitus (a ringing in the ear), hypersensitivity to sound and distorted hearing.

Individual susceptibility to noise-induced hearing loss and potential hearing problem varies. Additionally, the amount of sound produced by a portable audio device varies depending on the nature of the sound, the device settings, and the headphones that are used. As a result, there is no single volume setting that is appropriate for everyone or for every combination of sound, settings and equipment.

You should follow some commonsense recommendations when using any portable audio device:

- Set the volume in a quiet environment and select the lowest volume at which you can hear adequately.
- When using headphones, turn the volume down if you cannot hear the people speaking near you or if the person sitting next to you can hear what you are listening to.
- Do not turn the volume up to block out noisy surroundings. If you
  choose to listen to your portable device in a noisy environment, you
  noise-cancelling headphones to block out background environmental
  noise. By blocking background environment noise, noise cancelling
  headphones should allow you to hear the music at lower volumes than
  when using earbuds.
- Limit the amount of time you listen. As the volume increases, less time is required before you hearing could be affected.

- Avoid using headphones after exposure to extremely loud noises, such as rock concerts, that might cause temporary hearing loss. Temporary hearing loss might cause unsafe volumes to sound normal.
- Do not listen at any volume that causes you discomfort. If you
  experience ringing in your ears, hear muffled speech or experience
  any temporary hearing difficulty after listening to your portable audio
  device, discontinue use and consult your doctor.

You can obtain additional information on this subject from the following sources:

# **American Academy of Audiology**

11730 Plaza American Drive, Suite 300

Reston, VA 20190

Voice: (800) 222-2336

Email: info@audiology.org

Internet: <a href="http://www.audiology.org">http://www.audiology.org</a>

#### **National Institute on Deafness and Other Communication Disorders**

National Institutes of Health

31 Center Drive, MSC 2320

Bethesda, MD 20892-2320

Voice: (301) 496-7243

Email: nidcdinfo@nih.gov

Internet: <a href="http://www.cdc.gov/niosh/topics/noise/default.html">http://www.cdc.gov/niosh/topics/noise/default.html</a>

# **National Institute for Occupational Safety and Health**

Hubert H. Humphrey Bldg.

200 Independence Ave., SW

Washington, DC 20201

Voice: 1-800-35-NIOSH (1-800-356-4647)

Internet: http://www.cdc.gov/niosh/topics/noise/default.html

# **Operating Environment**

Remember to follow any special regulations in force in any area and always switch your phone off whenever it is forbidden to use it, or when it may cause interference or danger.

When connecting the phone or any accessory to another device, read its user's guide for detailed safety instructions. Do not connect incompatible products.

As with other mobile radio transmitting equipment, users are advised that for the satisfactory operation of the equipment and for the safety of personnel, it is recommended that the equipment should only be used in the normal operating position (held to your ear with the antenna pointing over your shoulder if you are using an external antenna).

# **Using Your Phone Near Other Electronic Devices**

Most modern electronic equipment is shielded from radio frequency (RF) signals. However, certain electronic equipment may not be shielded against the RF signals from your wireless phone. Consult the manufacturer to discuss alternatives.

# **Implantable Medical Devices**

A minimum separation of six (6) inches should be maintained between a handheld wireless phone and an implantable medical device, such as a pacemaker or implantable cardioverter defibrillator, to avoid potential interference with the device.

Persons who have such devices:

- Should ALWAYS keep the phone more than six (6) inches from their implantable medical device when the phone is turned ON;
- Should not carry the phone in a breast pocket;
- Should use the ear opposite the implantable medical device to minimize the potential for interference;

- Should turn the phone OFF immediately if there is any reason to suspect that interference is taking place;
- Should read and follow the directions from the manufacturer of your implantable medical device. If you have any questions about using your wireless phone with such a device, consult your health care provider.

For more information see:

http://www.fcc.gov/oet/rfsafety/rf-faqs.html

# FCC Hearing-Aid Compatibility (HAC) Regulations for Wireless Devices

On July 10, 2003, the U.S. Federal Communications Commission (FCC) Report and Order in WT Docket 01-309 modified the exception of wireless phones under the Hearing Aid Compatibility Act of 1988 (HAC Act) to require digital wireless phones be compatible with hearing-aids.

The intent of the HAC Act is to ensure reasonable access to telecommunications services for persons with hearing disabilities.

While some wireless phones are used near some hearing devices (hearing aids and cochlear implants), users may detect a buzzing, humming, or whining noise. Some hearing devices are more immune than others to this interference noise, and phones also vary in the amount of interference they generate.

The wireless telephone industry has developed a rating system for wireless phones, to assist hearing device users find phones that may be compatible with their hearing devices. Not all phones have been rated. Phones that are rated have the rating on their box or a label located on the box.

The ratings are not guarantees. Results will vary depending on the user's hearing device and hearing loss. If your hearing device happens to be vulnerable to interference, you may not be able to use a rated phone successfully. Trying out the phone with your hearing device is the best way to evaluate it for your personal needs.

**M-Ratings**: Phones rated M3 or M4 meet FCC requirements and are likely to generate less interference to hearing devices than phones that are not labeled. M4 is the better/higher of the two ratings.

**T-Ratings**: Phones rated T3 or T4 meet FCC requirements and are likely to generate less interference to hearing devices than phones that are not labeled. T4 is the better/higher of the two ratings.

Hearing devices may also be rated. Your hearing device manufacturer or hearing health professional may help you find this rating. Higher ratings mean that the hearing device is relatively immune to interference noise. The hearing aid and wireless phone rating values are then added together. A sum of 5

is considered acceptable for normal use. A sum of 6 is considered for best use.

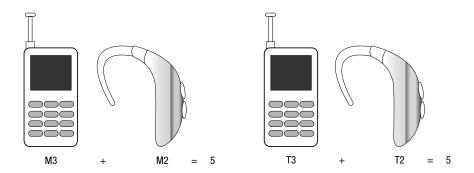

In the above example, if a hearing aid meets the M2 level rating and the wireless phone meets the M3 level rating, the sum of the two values equal M5. This is synonymous for T ratings. This should provide the hearing aid user with "normal usage" while using their hearing aid with the particular wireless phone. "Normal usage" in this context is defined as a signal quality that is acceptable for normal operation.

The M mark is intended to be synonymous with the U mark. The T mark is intended to be synonymous with the UT mark. The M and T marks are recommended by the Alliance for Telecommunications Industries Solutions (ATIS). The U and UT marks are referenced in Section 20.19 of the FCC Rules.

The HAC rating and measurement procedure are described in the American National Standards Institute (ANSI) C63.19 standard.

#### Other Medical Devices

If you use any other personal medical devices, consult the manufacturer of your device to determine if it is adequately shielded from external RF energy. Your physician may be able to assist you in obtaining this information. Switch your phone off in health care facilities when any regulations posted in these areas instruct you to do so. Hospitals or health care facilities may be using equipment that could be sensitive to external RF energy.

#### **Vehicles**

RF signals may affect improperly installed or inadequately shielded electronic systems in motor vehicles. Check with the manufacturer or its representative regarding your vehicle. You should also consult the manufacturer of any equipment that has been added to your vehicle.

#### **Posted Facilities**

Switch your phone off in any facility where posted notices require you to do so.

# **Potentially Explosive Environments**

Switch your phone off when in any area with a potentially explosive atmosphere and obey all signs and instructions. Sparks in such areas could cause an explosion or fire resulting in bodily injury or even death.

Users are advised to switch the phone off while at a refueling point (service station). Users are reminded of the need to observe restrictions on the use of radio equipment in fuel depots (fuel storage and distribution areas), chemical plants or where blasting operations are in progress.

Areas with a potentially explosive atmosphere are often but not always clearly marked. They include below deck on boats, chemical transfer or storage facilities, vehicles using liquefied petroleum gas (such as propane or butane), areas where the air contains chemicals or particles, such as grain, dust or metal powders, and any other area where you would normally be advised to turn off your vehicle engine.

# **Emergency Calls**

This phone, like any wireless phone, operates using radio signals, wireless and landline networks as well as user-programmed functions, which cannot guarantee connection in all conditions. Therefore, you should never rely solely on any wireless phone for essential communications (medical emergencies, for example).

Remember, to make or receive any calls the phone must be switched on and in a service area with adequate signal strength. Emergency calls may not be possible on all wireless phone networks or when certain network services and/or phone features are in use. Check with local service providers.

To make an emergency call:

- **1.** If the phone is not on, switch it on.
- Key in the emergency number for your present location (for example, 911 or other official emergency number).
   Emergency numbers vary by location.
- 3. Press the key.

If certain features are in use (call barring, for example), you may first need to deactivate those features before you can make an emergency call. Consult this document and your local cellular service provider.

When making an emergency call, remember to give all the necessary information as accurately as possible. Remember that your phone may be the only means of communication at the scene of an accident; do not cut off the call until given permission to do so.

# **Restricting Children's access to your Phone**

Your phone is not a toy. Children should not be allowed to play with it because they could hurt themselves and others, damage the phone or make calls that increase your phone bill.

#### **FCC Notice and Cautions**

#### **FCC Notice**

This device complies with Part 15 of the FCC Rules. Operation is subject to the following two conditions:

- (1) this device may not cause harmful interference, and
- (2) this device must accept any interference received, including interference that may cause undesired operation.

This equipment has been tested and found to comply with the limits for a Class B digital device, pursuant to part 15 of the FCC Rules. These limits are designed to provide reasonable protection against harmful interference in a residential installation.

This equipment generates, uses and can radiate radio frequency energy and,f not installed and used in accordance with the instructions, may cause harmful interference to radio communications.

However, there is no guarantee that interference will not occur in a particular installation. If this equipment does cause harmful interference to radio or television reception, which can be determined by turning the equipment off and on, the user is encouraged to try to correct theinterference by one or more of the following measures:

- Reorient or relocate the receiving antenna.
- Increase the separation between the equipment and receiver.
- Connect the equipment into an outlet on a circuit different from that to which the receiver is connected.
- Consult the dealer or an experienced radio/TV technician for help.

The phone may cause TV or radio interference if used in close proximity to receiving equipment. The FCC can require you to stop using the phone if such interference cannot be eliminated.

Vehicles using liquefied petroleum gas (such as propane or butane) must comply with the National Fire Protection Standard (NFPA-58). For a copy of this standard, contact the National Fire Protection Association, One Battery march Park, Quincy, MA 02269, Attn: Publication Sales Division.

#### **Cautions**

Changes or modifications made in the radio phone, not expressly approved by Samsung, will void the user of authority to operate the equipment.

Only use approved batteries, antennas and chargers. The use of any unauthorized accessories may be dangerous and void the phone warranty if said accessories cause damage or a defect to the phone.

Although your phone is quite sturdy, it is a complex piece of equipment and can be broken. Avoid dropping, hitting, bending or sitting on it.

# **Other Important Safety Information**

- Only qualified personnel should service the phone or install the phone in a vehicle. Faulty installation or service may be dangerous and may invalidate any warranty applicable to the device.
- Check regularly that all wireless phone equipment in your vehicle is mounted and operating properly.
- Do not store or carry flammable liquids, gases or explosive materials in the same compartment as the phone, its parts or accessories.
- For vehicles equipped with an air bag, remember that an air bag inflates with great force. Do not place objects, including both installed or portable wireless equipment in the area over the air bag or in the air bag deployment area. If wireless equipment is improperly installed and the air bag inflates, serious injury could result.
- Switch your phone off before boarding an aircraft. The use of wireless phone in aircraft is illegal and may be dangerous to the aircraft's operation.
- Failure to observe these instructions may lead to the suspension or denial of telephone services to the offender, or legal action, or both.

#### **Product Performance**

# **Getting the Most Out of Your Signal Reception**

The quality of each call you make or receive depends on the signal strength in your area. Your phone informs you of the current signal strength by displaying a number of bars next to the signal strength icon. The more bars displayed, the stronger the signal.

If you're inside a building, being near a window may give you better reception.

# **Understanding the Power Save Feature**

If your phone is unable to find a signal after searching, a Power Save feature is automatically activated. If your phone is active, it periodically rechecks service availability or you can check it yourself by pressing any key.

Anytime the Power Save feature is activated, a message displays on the screen. When a signal is found, your phone returns to standby mode.

# **Understanding How Your Phone Operates**

Your phone is basically a radio transmitter and receiver. When it's turned on, it receives and transmits radio frequency (RF) signals. When you use your phone, the system handling your call controls the power level. This power can range from 0.006 watts to 0.2 watts in digital mode.

# Maintaining Your Phone's Peak Performance

For the best care of your phone, only authorized personnel should service your phone and accessories. Faulty service may void the warranty.

There are several simple guidelines to operating your phone properly and maintaining safe, satisfactory service.

- To ensure that the Hearing Aid Compatibility rating for your phone is maintained, secondary transmitters such as Bluetooth and WLAN components must be disabled during a call. For more information, refer to "Bluetooth" on page 83.
- If your phone is equipped with an external antenna, hold the phone with the antenna raised, fully-extended and over your shoulder.
- Do not hold, bend or twist the phone's antenna, if applicable.
- Do not use the phone if the antenna is damaged.
- If your phone is equipped with an internal antenna, obstructing the internal antenna could inhibit call performance.
- Speak directly into the phone's receiver.
- Avoid exposing your phone and accessories to rain or liquid spills. If your phone does get wet, immediately turn the power off and remove the battery. If it is inoperable, call Customer Care for service.

# **Availability of Various Features/Ring Tones**

Many services and features are network dependent and may require additional subscription and/or usage charges. Not all features are available for purchase or use in all areas.

Downloadable Ring Tones may be available at an additional cost.

Other conditions and restrictions may apply. See your service provider for additional information.

# **Battery Standby and Talk Time**

Standby and talk times will vary depending on phone usage patterns and conditions. Battery power consumption depends on factors such as network configuration, signal strength, operating temperature, features selected, frequency of calls, and voice, data, and other application usage patterns.

# **Battery Precautions**

- Avoid dropping the cell phone. Dropping it, especially on a hard surface, can potentially cause damage to the phone and battery. If you suspect damage to the phone or battery, take it to a service center for inspection.
- Never use any charger or battery that is damaged in any way.
- Do not modify or remanufacture the battery as this could result in serious safety hazards.
- If you use the phone near the network's base station, it uses less power; talk and standby time are greatly affected by the signal strength on the cellular network and the parameters set by the network operator.
- Follow battery usage, storage and charging guidelines found in the user's guide.

- Battery charging time depends on the remaining battery charge and the type of battery and charger used. The battery can be charged and discharged hundreds of times, but it will gradually wear out. When the operation time (talk time and standby time) is noticeably shorter than normal, it is time to buy a new battery.
- If left unused, a fully charged battery will discharge itself over time.
- Use only Samsung-approved batteries and recharge your battery only
  with Samsung-approved chargers. When a charger is not in use,
  disconnect it from the power source. Do not leave the battery
  connected to a charger for more than a week, since overcharging may
  shorten its life.
- Do not use incompatible cell phone batteries and chargers. Some Web sites and second-hand dealers, not associated with reputable manufacturers and carriers, might be selling incompatible or even counterfeit batteries and chargers. Consumers should purchase manufacturer or carrier recommended products and accessories. If unsure about whether a replacement battery or charger is compatible, contact the manufacturer of the battery or charger.
- Misuse or use of incompatible phones, batteries, and charging devices could result in damage to the equipment and a possible risk of fire, explosion, leakage, or other serious hazard.
- Extreme temperatures will affect the charging capacity of your battery: it may require cooling or warming first.
- Do not leave the battery in hot or cold places, such as in a car in summer or winter conditions, as you will reduce the capacity and

- lifetime of the battery. Always try to keep the battery at room temperature. A phone with a hot or cold battery may temporarily not work, even when the battery is fully charged. Li-ion batteries are particularly affected by temperatures below  $0 \, ^{\circ}$ C (32  $^{\circ}$ F).
- Do not place the phone in areas that may get very hot, such as on or near a cooking surface, cooking appliance, iron, or radiator.
- Do not get your phone or battery wet. Even though they will dry and appear to operate normally, the circuitry could slowly corrode and pose a safety hazard.
- Do not short-circuit the battery. Accidental short-circuiting can occur
  when a metallic object (coin, clip or pen) causes a direct connection
  between the + and terminals of the battery (metal strips on the
  battery), for example when you carry a spare battery in a pocket or
  bag. Short-circuiting the terminals may damage the battery or the
  object causing the short-circuiting.
- Do not permit a battery out of the phone to come in contact with metal objects, such as coins, keys or jewelry.
- Do not crush, puncture or put a high degree of pressure on the battery as this can cause an internal short-circuit, resulting in overheating.
- Dispose of used batteries in accordance with local regulations. In some areas, the disposal of batteries in household or business trash may be prohibited. For safe disposal options for Li-lon batteries, contact your nearest Samsung authorized service center. Always recycle. Do not dispose of batteries in a fire.

#### **Care and Maintenance**

Your phone is a product of superior design and craftsmanship and should be treated with care. The suggestions below will help you fulfill any warranty obligations and allow you to enjoy this product for many years.

- Keep the phone and all its parts and accessories out of the reach of small children.
- Keep the phone dry. Precipitation, humidity and liquids contain minerals that will corrode electronic circuits.
- Do not use the phone with a wet hand. Doing so may cause an electric shock to you or damage to the phone.
- Do not use or store the phone in dusty, dirty areas, as its moving parts may be damaged.
- Do not store the phone in hot areas. High temperatures can shorten the life of electronic devices, damage batteries, and warp or melt certain plastics.
- Do not store the phone in cold areas. When the phone warms up to its normal operating temperature, moisture can form inside the phone, which may damage the phone's electronic circuit boards.
- Do not drop, knock or shake the phone. Rough handling can break internal circuit boards.
- Do not use harsh chemicals, cleaning solvents or strong detergents to clean the phone. Wipe it with a soft cloth slightly dampened in a mild soap-and-water solution.

- Do not paint the phone. Paint can clog the device's moving parts and prevent proper operation.
- Do not put the phone in or on heating devices, such as a microwave oven, a stove or a radiator. The phone may explode when overheated.
- If your phone is equipped with an external antenna, use only the supplied or an approved replacement antenna. Unauthorized antennas or modified accessories may damage the phone and violate regulations governing radio devices.
- If the phone, battery, charger or any accessory is not working properly, take it to your nearest qualified service facility. The personnel there will assist you, and if necessary, arrange for service.

# **Section 16: Warranty Information**

# **Standard Limited Warranty**

# What is Covered and For How Long?

SAMSUNG TELECOMMUNICATIONS AMERICA, LLC ("SAMSUNG") warrants to the original purchaser ("Purchaser") that SAMSUNG's Phones and accessories ("Products") are free from defects in material and workmanship under normal use and service for the period commencing upon the date of purchase and continuing for the following specified period of time after that date:

Phone 1 Year

Batteries 1 Year

Holster 90 Days

Other Phone Accessories 1 Year

What is Not Covered? This Limited Warranty is conditioned upon proper use of Product by Purchaser. This Limited Warranty does not cover: (a) defects or damage resulting from accident, misuse, abuse, neglect, unusual physical, electrical or electromechanical stress, or modification of any part of Product, including antenna, or cosmetic damage; (b) equipment that has the serial number

removed or made illegible; (c) any plastic surfaces or other externally exposed parts that are scratched or damaged due to normal use; (d) malfunctions resulting from the use of Product in conjunction with accessories, products, or ancillary/peripheral equipment not furnished or approved by SAMSUNG; (e) defects or damage from improper testing, operation, maintenance, installation, or adjustment; (f) installation, maintenance, and service of Product, or (g) Product used or purchased outside the United States or Canada.

This Limited Warranty covers batteries only if battery capacity falls below 80% of rated capacity or the battery leaks, and this Limited Warranty does not cover any battery if (i) the battery has been charged by a battery charger not specified or approved by SAMSUNG for charging the battery, (ii) any of the seals on the battery are broken or show evidence of tampering, or (iii) the battery has been used in equipment other than the SAMSUNG phone for which it is specified.

What are SAMSUNG's Obligations? During the applicable warranty period, SAMSUNG will repair or replace, at SAMSUNG's sole option, without charge to Purchaser, any defective component part of Product. To obtain service under this Limited Warranty, Purchaser must return Product to an authorized phone service

facility in an adequate container for shipping, accompanied by Purchaser's sales receipt or comparable substitute proof of sale showing the date of purchase, the serial number of Product and the sellers' name and address. To obtain assistance on where to deliver the Product, call Samsung Customer Care at 1-888-987-4357. Upon receipt, SAMSUNG will promptly repair or replace the defective Product. SAMSUNG may, at SAMSUNG's sole option, use rebuilt, reconditioned, or new parts or components when repairing any Product or replace Product with a rebuilt, reconditioned or new Product. Repaired/replacedpouches and holsters will be warranted for a period of ninety (90) days. All other repaired/replaced Product will be warranted for a period equal to the remainder of the original Limited Warranty on the original Product or for 90 days, whichever is longer. All replaced parts, components, boards and equipment shall become the property of SAMSUNG.

If SAMSUNG determines that any Product is not covered by this Limited Warranty, Purchaser must pay all parts, shipping, and labor charges for the repair or return of such Product.

WHAT ARE THE LIMITS ON SAMSUNG'S WARRANTY/LIABILITY?

EXCEPT AS SET FORTH IN THE EXPRESS WARRANTY CONTAINED HEREIN, PURCHASER TAKES THE PRODUCT "AS IS," AND SAMSUNG MAKES NO WARRANTY OR REPRESENTATION AND THERE ARE NO CONDITIONS, EXPRESS OR IMPLIED, STATUTORY

OR OTHERWISE, OF ANY KIND WHATSOEVER WITH RESPECT TO THE PRODUCT, INCLUDING BUT NOT LIMITED TO:

- THE MERCHANTABILITY OF THE PRODUCT OR ITS FITNESS FOR ANY PARTICULAR PURPOSE OR USE;
- WARRANTIES OF TITLE OR NON-INFRINGEMENT:
- DESIGN, CONDITION, QUALITY, OR PERFORMANCE OF THE PRODUCT;
- THE WORKMANSHIP OF THE PRODUCT OR THE COMPONENTS CONTAINED THEREIN; OR
- COMPLIANCE OF THE PRODUCT WITH THE REQUIREMENTS OF ANY LAW, RULE, SPECIFICATION OR CONTRACT PERTAINING THERETO.

NOTHING CONTAINED IN THE INSTRUCTION MANUAL SHALL BE CONSTRUED TO CREATE AN EXPRESS WARRANTY OF ANY KIND WHATSOEVER WITH RESPECT TO THE PRODUCT. ALL IMPLIED WARRANTIES AND CONDITIONS THAT MAY ARISE BY OPERATION OF LAW, INCLUDING IF APPLICABLE THE IMPLIED WARRANTIES OF MERCHANTABILITY AND FITNESS FOR A PARTICULAR PURPOSE, ARE HEREBY LIMITED TO THE SAME DURATION OF TIME AS THE EXPRESS WRITTEN WARRANTY STATED HEREIN. SOME STATES/PROVINCES DO NOT ALLOW LIMITATIONS ON HOW LONG AN IMPLIED WARRANTY LASTS, SO THE ABOVE LIMITATION MAY NOT APPLY TO YOU. IN ADDITION, SAMSUNG SHALL NOT BE LIABLE FOR ANY DAMAGES OF ANY KIND RESULTING FROM THE PURCHASE, USE, OR MISUSE OF, OR INABILITY TO USE THE PRODUCT OR ARISING DIRECTLY OR INDIRECTLY FROM THE USE

OR LOSS OF USE OF THE PRODUCT OR FROM THE BREACH OF THE EXPRESS WARRANTY, INCLUDING INCIDENTAL, SPECIAL, CONSEQUENTIAL OR SIMILAR DAMAGES, OR LOSS OF ANTICIPATED PROFITS OR BENEFITS, OR FOR DAMAGES ARISING FROM ANY TORT (INCLUDING NEGLIGENCE OR GROSS NEGLIGENCE) OR FAULT COMMITTED BY SAMSUNG, ITS AGENTS OR EMPLOYEES, OR FOR ANY BREACH OF CONTRACT OR FOR ANY CLAIM BROUGHT AGAINST PURCHASER BY ANY OTHER PARTY. SOME STATES/PROVINCES DO NOT ALLOW THE EXCLUSION OR LIMITATION OF INCIDENTAL OR CONSEQUENTIAL DAMAGES, SO THE ABOVE LIMITATION OR EXCLUSION MAY NOT APPLY TO YOU. THIS WARRANTY GIVES YOU SPECIFIC LEGAL RIGHTS, AND YOU MAY ALSO HAVE OTHER RIGHTS, WHICH VARY FROM STATE TO STATE/PROVINCE TO PROVINCE. THIS LIMITED WARRANTY SHALL NOT EXTEND TO ANYONE OTHER THAN THE ORIGINAL PURCHASER OF THIS PRODUCT AND STATES PURCHASER'S EXCLUSIVE REMEDY. IF ANY PORTION OF THIS LIMITED WARRANTY IS HELD ILLEGAL OR UNENFORCEABLE BY REASON OF ANY LAW, SUCH PARTIAL ILLEGALITY OR UNENFORCEABILITY SHALL NOT AFFECT THE ENFORCEABILITY FOR THE REMAINDER OF THIS LIMITED WARRANTY WHICH PURCHASER ACKNOWLEDGES IS AND WILL ALWAYS BE CONSTRUED TO BE LIMITED BY ITS TERMS OR AS LIMITED AS THE LAW PERMITS. THE PARTIES UNDERSTAND THAT THE PURCHASER MAY USE THIRD-PARTY SOFTWARE OR EQUIPMENT

IN CONJUNCTION WITH THE PRODUCT. SAMSUNG MAKES NO WARRANTIES OR REPRESENTATIONS AND THERE ARE NO CONDITIONS, EXPRESS OR IMPLIED, STATUTORY OR OTHERWISE, AS TO THE QUALITY, CAPABILITIES, OPERATIONS, PERFORMANCE OR SUITABILITY OF ANY THIRDPARTY SOFTWARE OR EQUIPMENT, WHETHER SUCH THIRD-PARTY SOFTWARE OR EQUIPMENT IS INCLUDED WITH THE PRODUCT DISTRIBUTED BY SAMSUNG OR OTHERWISE, INCLUDING THE ABILITY TO INTEGRATE ANY SUCH SOFTWARE OR EQUIPMENT WITH THE PRODUCT. THE QUALITY, CAPABILITIES, OPERATIONS, PERFORMANCE AND SUITABILITY OF ANY SUCH THIRD-PARTY SOFTWARE OR EQUIPMENT LIE SOLELY WITH THE PURCHASER AND THE DIRECT VENDOR, OWNER OR SUPPLIER OF SUCH THIRD-PARTY SOFTWARE OR EQUIPMENT, AS THE CASE MAY BE.

This Limited Warranty allocates risk of Product failure between Purchaser and SAMSUNG, and SAMSUNG's Product pricing reflects this allocation of risk and the limitations of liability contained in this Limited Warranty. The agents, employees, distributors, and dealers of SAMSUNG are not authorized to make modifications to this Limited Warranty, or make additional warranties binding on SAMSUNG. Accordingly, additional statements such as dealer advertising or presentation, whether oral or written, do not constitute warranties by SAMSUNG and should not be relied upon.

#### **Precautions for Transfer and Disposal**

If data stored on this device is deleted or reformatted using the standard methods, the data only appears to be removed on a superficial level, and it may be possible for someone to retrieve and reuse the data by means of special software.

To avoid unintended information leaks and other problems of this sort, it is recommended that the device be returned to Samsung's Customer Care Center for an Extended File System (EFS) Clear which will eliminate all user memory and return all settings to default settings. Please contact the **Samsung Customer Care Center** for details.

Important!: Please provide warranty information (proof of purchase) to Samsung's Customer Care Center in order to provide this service at no charge. If the warranty has expired on the device, charges may apply.

**Customer Care Center:** 

1000 Klein St.

Plano, TX 75074

Toll Free Tel: 1.888.987.HELP (4357)

Samsung Telecommunications America, LLC:

1301 East Lookout Drive

Richardson, Texas 75082

Phone: 1-800-SAMSUNG (726-7864)

**Important!:** If you are using a handset other than a standard numeric keypad, dial the numbers listed in brackets.

Phone: 1-888-987-HELP (4357)

©2008 Samsung Telecommunications America. All rights reserved.

No reproduction in whole or in part allowed without prior written approval. Specifications and availability subject to change without notice.

# Index

| Α                                   | <b>AIM</b> 18, 68               | Playing Music Through a Stereo      |
|-------------------------------------|---------------------------------|-------------------------------------|
| Accessing a Menu Function 33        | <b>Alarms</b> 45, 119           | Bluetooth Device 95                 |
| Accessing Music 94                  | Anniversary 121                 | Playing Music Transferred from the  |
| Address Book                        | Answer Tones 40                 | Handset 95                          |
| Adding a New Contact 55             | <b>AOL</b> 18, 68               | Playing Music while Using the Phone |
| Address Book Entry Options 54       | Applications                    | 96                                  |
| Checking the Used Space 60          | Alarms 119                      | Playlists 97                        |
| Copying an entry to the Phone 61    | Calendar 120                    | Shop Music 98                       |
| Copying an entry to the SIM Card 61 | Music Player 94, 117            | Transferring Music From the Digital |
| Deleting all of the Address Book    | Record Audio 117                | Music Stores 98                     |
| Entries 62                          | Shop Applications 42            | Transferring Music Windows Media    |
| Dialing a Number 54                 | Tasks 123                       | Player 99                           |
| FDN (Fixed Dialing Number) Mode     | Tools 107                       | Using The Buzz 104                  |
| 59                                  | Using the Camcorder 113         | Using XM Radio 103                  |
| Finding an Address Book Entry 54    | Using the Camera 45, 108        | <b>Yahoo!</b> 18, 68                |
| Group Settings 55                   | Music                           | Audio 40                            |
| Managing Address Book Entries 61    | Accessing Music Videos 103      | Audio Folder 66, 118                |
| Own Phone Number 59                 | Adding Music to your Handset 94 | В                                   |
| Service Dialing Numbers 59          | Community 105                   | Back Light 17                       |
| Speed Dial List 57                  | Music Apps 105                  | Battery                             |
| Using Contacts List 54              | Music Player 95                 | Installing and Removing 7           |
| 5                                   | MusicID 101                     | Low Battery Indicator 9             |

**Call Functions** BellSouth 18, 68 Searching for a Number in Address Bluetooth 83, 84 3-Way Calling (Multi-Party Calling) Book 31 Device Name 84 31 Send Message to Missed Call 26 Discoverable 84 Address Book 22 Silent Mode 32 My Devices 84 Adjusting the Call Volume 28 Using the Speakerphone 30 Search for New Device 85 Answering a Call 22 Viewing All Calls 24 **Bluetooth Device** Call Back Missed Call 25 Viewing Missed Calls 25 Call Time 27 Stereo 95 **Call Settings** C Call Waiting 31 Auto Reply 82 Correcting the Number 21 Call Ringtone 75 Calculator 46 Data Call Time 28 Ringtone Volume 75 Calendar 45, 120 Data Volume 27 **Call Status Tones** Anniversary 121 Call Connect Tone 82 Deleting Missed Call 26 Appointment 121 Call Fnd Tone 82 Ending a Call 21 Holiday 122 In-Call Options 29 Minute Minder 82 Important 122 International Call 21 **Call Waiting** Private 122 Making a Call 21 Activate 83 Viewing an Event 122 Check Status 83 Missed Call Details 25 **Call Alert Type** 74 Deactivate 83 Muting Key Tones 30 **Call Forwarding** Options During a Call 28 Camcorder 113 Busy 82 Putting a Call on Hold 28 Accessing the Video Folder 116 Cancel All 83 Recent Calls 24 Camcorder Options 114 Forward Always 82 Redialing Last Number 21 Shooting Video 113 No Reply 83 Saving the Missed Call Number to Unreachable 83 Address Book 25

| Camcorder Options                  | Shortcuts 110                    | Digital Music Stores 98        |
|------------------------------------|----------------------------------|--------------------------------|
| Camcorder Options after a Video is | Timer 109, 115                   | Display 77                     |
| Taken 116                          | White Balance 109                | Icons 16                       |
| Effects 115                        | Cellular Video (CV) 35           | Light Settings 77              |
| Record Audio 115                   | Adding a Video Alert 38          | Display Settings               |
| Settings 116                       | Customizing 38                   | Dialing Display 77             |
| Shooting mode 114                  | Media Clip Options 36            | Greeting Message 78            |
| Shortcuts 115                      | My Purchases 38                  | Menu Style 77                  |
| Video clip size 114                | Options 35                       | Pop Up List Menu 77            |
| White Balance 115                  | Parental Controls 39             | Wallpaper 77                   |
| Camera 45                          | Updating Favorites 38            | E                              |
| Accessing the Graphics Folder 110  | Video Categories 37              | End key 19                     |
| Camera Options 108                 | Charging battery 8               | Entering Text                  |
| Photo Gallery 110                  | Clear key 19                     | Using Alphabet Input Method 52 |
| Taking Pictures 45, 108            | Command Keys 19                  | Using Numeric Input Method 53  |
| Camera lens 15                     | Connectivity                     | Using Predictive Text 50       |
| Camera Options                     | Configuring Your Phone's Network | Using Symbols Input Method 52  |
| Effects 109                        | Profiles 86                      | F                              |
| Frame Shot 109                     | Converter 47                     | FDN                            |
| Mosaic Shot 109                    | D                                | Copy to FDN Contacts 60        |
| Night Shot 109                     | Dialing Display                  | G                              |
| Panorama 109                       | Background Color 78              | Games 91                       |
| Photo size 109                     | Font Color 77                    | Games and Apps 41              |
| Settings 110                       | Font Size 77                     | יים אים מווע האףט דו           |
| Shooting mode 109                  | Font Type 77                     |                                |

| General                                                                                                    | L                                                                                                    | MEdia Net and WAP                                                                                             |
|----------------------------------------------------------------------------------------------------|----------------------------------------------------------------------------------------------------|----------------------------------------------------------------------------------------------------|
| Alerts On Call 82<br>Call Answer 82                                                                                                    | Language<br>Input T9 79                                                                                      | Accessing the MEdia Net Homepage 133                                                                          |
| Call Status Tones 82 Show My Number 81                                                                                                    | Left soft key 19 Light Settings                                                                              | Accessing the MEdia Net Site 134 Changing WAP Profiles 131                                                    |
| Getting Started  Activating Your Phone 5 Charging the Battery 8 Installing the microSD Card 9 SIM card information 5 Turning phone on/off 9 | Backlight Time 77 Brightness 77 Low battery indicator 9 M Media Clip Options Cellular Video (CV) Settings 37 | Downloading Multimedia Files 130 Navigating with the WAP Browser 127 Using Favorites 129 Memory Used Space 73 |
| Voicemail 10 GPS 106 Graphics 42, 91 Group Settings Editing a Caller Group 55 H                                                             | Jump to track time 37 Landscape 37 Pause/Resume 36 Properties 37 Stop 37 MEdia Mall                          | Memory Management Clearing Memory 89 Used Space 89 Menu Navigations Using Shortcuts 33 Message Settings       |
| HAC 147 Headset jack/Adapter jack 13 Health and Safety Information 136  IMS Settings 87                                                     | Shop Applications 92 Shop Games 91 Shop Graphics 91 Shop Multimedia 92 Shop Tones 91                         | Message Alert Repetition 75 Message Alert Tone 75 Message Alert Type 75 Message Tone Volume 75                |
| International Call 21                                                                                                    | Shop Videos 93                                                                                               |                                                                                                    |

| Messaging                         | Music Player 94          | Timer 47                         |
|-----------------------------------|--------------------------|----------------------------------|
| Creating and Sending Text         | Music Videos             | Tip Calculator 46                |
| Messages 64                       | Music Video Options 103  | Videos 44                        |
| Signing into Your Mobile Email 68 | Viewing a Video Clip 104 | N                                |
| Types of Messages 64              | MusicID                  | Navigating with the WAP Browser  |
| Using Message Options 67          | Exit 102                 | Entering Text in the WAP Browser |
| Mobile Email                      | Help me out 102          | 127                              |
| AIM 18, 68                        | ID song! 101             | Navigation key 20                |
| AOL 18, 68                        | Manage IDs 102           | Normal Profile 74                |
| Yahoo! 18, 68                     | Mute 30                  | Call Settings 74                 |
| BellSouth 18, 68                  | My Menu 34               | Message Settings 75              |
| Windows Live Mail 18, 68          | My Stuff                 | Phone Settings 75                |
| M-Ratings 148                     | Alarms 45                | Notes 46                         |
| Multitasking 96                   | Answer Tones 40          | 0                                |
| Music File Extensions             | Audio 40                 | Other Profiles                   |
| 3GP 95                            | Calculator 46            | Driving Profile 76               |
| AAC 95                            | Camera 45                | Outdoor Profile 76               |
| AAC+ 95                           | Converter 47             | Silent Profile 76                |
| eAAC+ 95                          | CV 35                    | Chone Politic Po                 |
| M4A 95                            | Games and Apps 41        |                                  |
| MP3 95                            | Graphics 42              |                                  |
| MP4 95                            | Notes 46                 |                                  |
| MPEG 95                           | Recent Calls 46          |                                  |
| WMA 95                            | Stopwatch 47             |                                  |
|                                   | Tasks 46                 |                                  |

| P                                 | Right soft key 19                 | Own Number 79         |
|-----------------------------------|-----------------------------------|-----------------------|
| Parental Controls                 | S                                 | Phone 79              |
| Configuring the Filters 39        | SAR values 136                    | Phone Information 90  |
| Setting up Parental Control 39    | Security                          | Reset 88              |
| Phone                             | APN Control 81                    | Screen Text 79        |
| Turning on/off 9                  | Change Phone Password 81          | Security 79           |
| Phone Information 90              | Change PIN Code 81                | Shortcuts 79          |
| Phone Safety 146                  | Change PIN2 Code 81               | Software Update 90    |
| Phone Settings                    | Check PIN Code 80                 | Sound 74              |
| Keypad Tone 75                    | FDN Mode 80                       | Sound Profiles 74     |
| Phone Sound Volume 75             | Lock SIM Card 80                  | T-Coil Mode 81        |
| Power Off Type 75                 | Phone Lock 79                     | Time & Date 78        |
| Power On Type 75                  | Send key 19                       | Show Number           |
| Playlists                         | <b>Service Dialing Numbers</b> 59 | By Network 82         |
| Adding songs to a Playlist 97     | Settings                          | Hide 82               |
| Creating a Playlist 97            | Airplane Mode 81                  | Show 82               |
| Importing a Playlist from Windows | Applications 87                   | SIM 5                 |
| Media Player 100                  | Auto Key Lock 79                  | Soft Keys 19          |
| Removing songs from a Playlist 98 | Bluetooth 83                      | Sound Settings        |
| R                                 | Call 81                           | Normal Profile 74     |
| Recent Calls 46, 123              | Calls 81                          | Other Profiles 76     |
| Record Audio                      | Connectivity 83                   | Speakerphone Key 30   |
| Audio Folder 66, 118              | Display 76, 77                    | Speed Dial            |
|                                   | Language 79                       | Setting Up Entries 57 |
|                                   | Memory Management 88              |                       |

| Speed Dial List                     | Time & Date                     | Used Space 47, 73                |
|-------------------------------------|---------------------------------|----------------------------------|
| Changing a Contact Assigned to a    | Date Format 78                  | <b>Using Favorites</b>           |
| Key 57                              | Time Format 78                  | Accessing a Web Site Using       |
| Deleting Speed Dial Entries 58      | Time Zone 78                    | Favorites 129                    |
| Standard Limited Warranty 155       | Timer 47                        | Adding Favorites 129             |
| Stopwatch 47                        | Tip Calculator 46               | Deleting a Favorite 130          |
| Subscriber Identity Module (SIM) 5  | Tools                           | Editing Favorites 130            |
| T                                   | Calculator 124                  | V                                |
| T9 Mode                             | Converter 125                   | Video Categories                 |
| Add a New Word 51                   | Notes 124                       | Viewing a Video Clip 37          |
| Add Words Not in the T9 Dictionary  | Stopwatch 126                   | Video Share                      |
| to Text 51                          | Tasks 123                       | IMS Settings 87                  |
| Enter a word 50                     | Timer 126                       | In-Call 24                       |
| Tasks 46                            | Tip Calculator 124              | Initiating and Receiving a Video |
| Text Conventions 11                 | World Time 125                  | Share Session 23                 |
| Text Input Method                   | T-Ratings 148                   | Play a Recording 24              |
| ABC (Alphabetic) Input Method (abc, | TTY Settings 135                | Settings 88                      |
| Abc, and ABC) 49                    | U                               | Videos 44                        |
| Changing 49                         | UL Certification 137            | <b>Voice Call</b>                |
| Numeric 49                          | <b>Understanding Your Phone</b> | Auto Redial 83                   |
| Symbols 49                          | Features of Your Phone 12       | Call Forwarding 82               |
| T9 mode 49                          | Front View 12                   | Call Waiting 83                  |

# **Voice Mail**

Changing Name and Number 10

**Volume keys/Menu Navigation** 13

# W

Wall charger 8
Warranty Information 155
Where 107
Windows Live Hotmail 18, 68
World Time 125

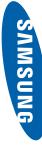

# Hearing Aid Compatibility with Mobile Phones

cochlear implants), users may detect a buzzing, humming, or whining noise. Some also vary in the amount of interference they generate. hearing devices are more immune than others to this interference noise, and phones When some mobile phones are used near some hearing devices (hearing aids and

with their hearing devices. Not all phones have been rated. Phones that are rated phones, to assist hearing device users in finding phones that may be compatible have the rating on their box or a label on the box. The wireless telephone industry has developed ratings for some of their mobile

with your hearing device is the best way to evaluate it for your personal needs ence, you may not be able to use a rated phone successfully. Trying out the phone device and hearing loss. If your hearing device happens to be vulnerable to interfer-The ratings are not guarantees. Results will vary depending on the user's hearing

ate less interference to hearing devices than phones that are not labeled. M4 is the M-Ratings: Phones rated M3 or M4 meet FCC requirements and are likely to generbetter/higher of the two ratings.

devices have telecoils in them.) unrated phones. T4 is the better/higher of the two ratings. (Note that not all hearing usable with a hearing device's telecoil ("T Switch" or "Telephone Switch") than T-Ratings: Phones rated T3 or T4 meet FCC requirements and are likely to be more

hearing device manufacturer or hearing health professional may help you find results to experience interference noise from mobile phones. for your hearing device. The more immune your hearing aid is, the less likely you are Hearing devices may also be measured for immunity to this type of interference. Your